Документ подписан простой электронной подписью Информация о владельце:

ФИО: Смирнов Сергей Николаевич<br>Должность: врио ректора ИИНИСТЕРСТВО НАУКИ И ВЫСШЕГО Образования Российской Федерации Дата подписания: 30.09.2022 15:48 ФГБОУ ВО «Тверской государственный университет» Уникальный программный ключ: 69e375c64f7e975d4e8830e7b4fcc2ad1bf35f08

> Утверждаю: Руководитель ООП  $\langle 23 \rangle$ Исторический факультет VIIMBEDCATET

Рабочая программа дисциплины (с аннотацией)

# ИНФОРМАЦИОННО-КОММУНИКАЦИОННЫЕ ТЕХНОЛОГИИ В ПРОФЕССИОНАЛЬНОЙ ДЕЯТЕЛЬНОСТИ

Направление подготовки

46.03.01 История

Направленность (профиль) История: Исследования и преподавание

Для студентов I и II курсов очной формы обучения

Составитель: Богданов С.В.

Тверь, 2021

# **I. Аннотапия**

### 1. Цель и задачи дисциплины

Целью освоения лисциплины является формирование у обучающихся общепрофессиональных и универсальных компетенций, который базируются на информационных и компьютерных технологиях (поиск, обработка, хранение и передача информации, создание информационного ресурса).

Задачами освоения дисциплины являются:

- освоение студентами навыков использования информационных и компьютерных технологий для решения задач профессиональной (научной и педагогической) деятельности,

- усвоение студентами понятий и методов статистического анализа,

- формирование у студентов представления о нормах применения

статистических теорий с учётом ограничений, связанных с особенностями социальногуманитарного знания,

- формирование у студентов умения адекватного использования стандартных методов статистического анализа,

- изучение особенностей информатизации современного общества, научного, образовательного пространств, работы библиотек, архивов и музеев,

- овладение практическими навыками использования теории информационных технологий.

# 2. Место дисциплины в структуре ООП

Дисциплина Обязательной части, преподаётся во 2 и 3 семестрах.

В содержательном плане дисциплина имеет логическую взаимосвязь с дисциплинами: - Обязательной части, формирующими компетенции анализа задач профессиональной деятельности (выделения составляющих задачи) (Философия, 2 семестр), с дисциплинами, формирующими компетенциями поиска информации, использования информационных технологий для решения задач профессиональной деятельности (Библиография, 2 семестр);

- Части, формируемой участниками образовательных отношений (Архивоведение, 5 семестр:

- с учебной и производственной практиками.

«Входные» знания обучающихся:

- знать основные принципы работы персонального компьютера, основные параметры кодирования информации в компьютерной среде,

- иметь практические навыки работы на персональном компьютере на уровне уверенного пользователя.

Освоение дисциплины необходимо для учебной архивной, производственных научноисследовательской и педагогической практик.

3. Объем дисциплины: 7 зачетных единиц, 252 академических часа, в том числе: контактная работа: 127 часов,

в том числе: контактная аудиторная работа 102 часа (лекции 34 часа, практические занятия 68 часов);

контактная внеаудиторная работа: контроль самостоятельной работы 25 часов; самостоятельная работа: 71 час;

контроль: 54 часа.

# **4. Планируемые результаты обучения по дисциплине, соотнесенные с планируемыми результатами освоения образовательной программы**

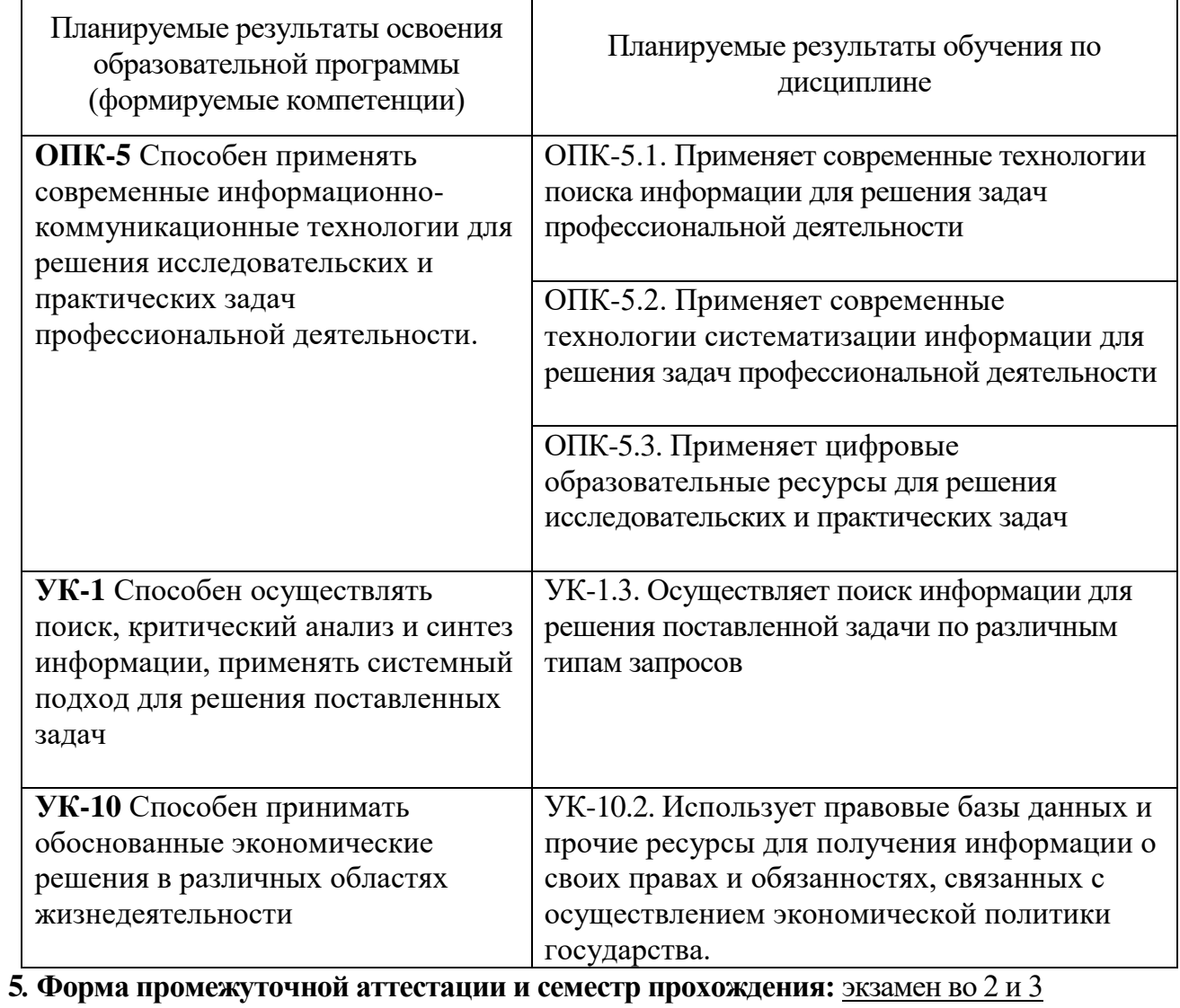

семестрах

**6. Язык преподавания** русский**.**

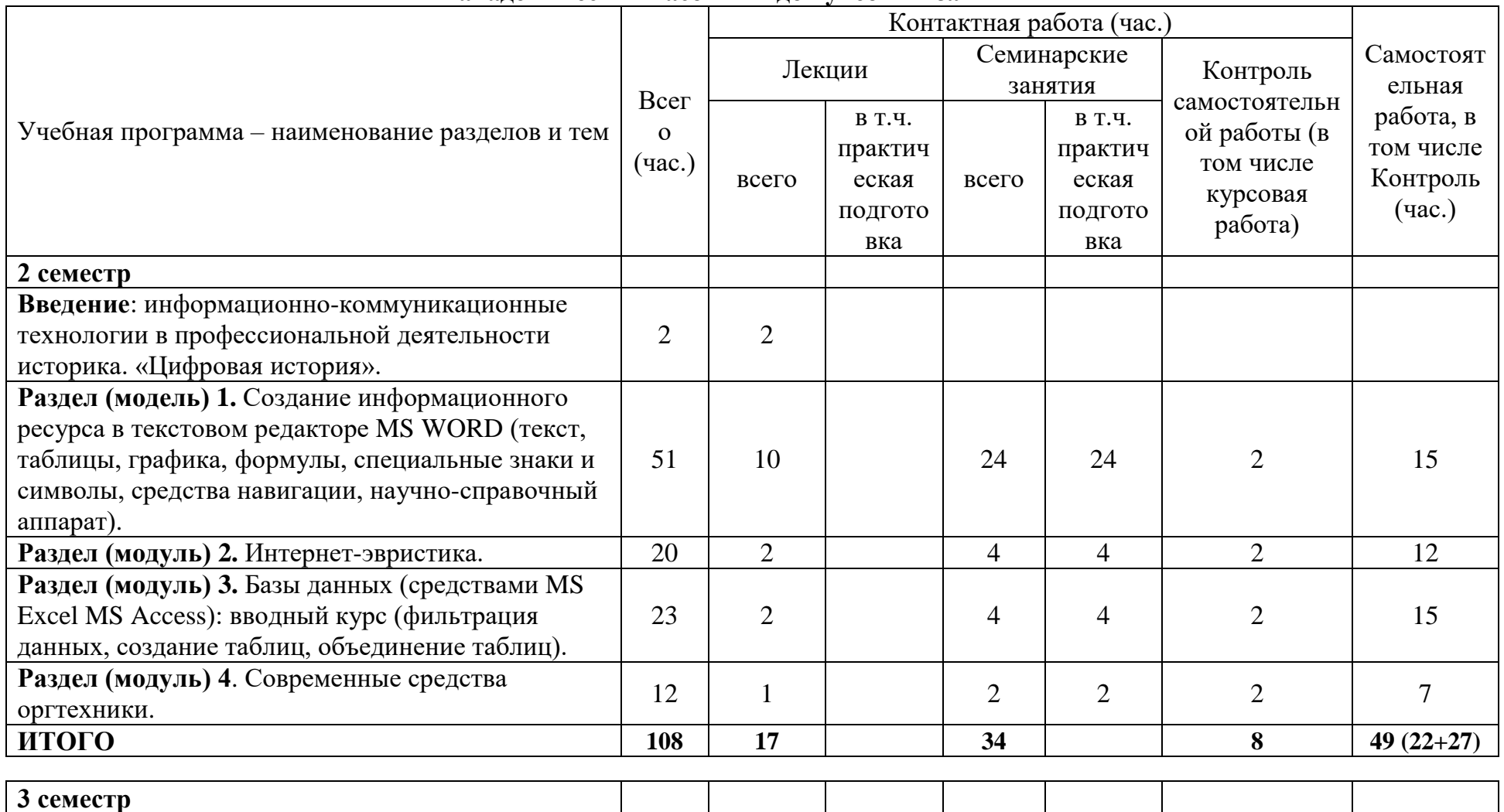

**II. Содержание дисциплины, структурированное по темам (разделам) с указанием отведённого на них количества академических часов и видов учебных занятий**

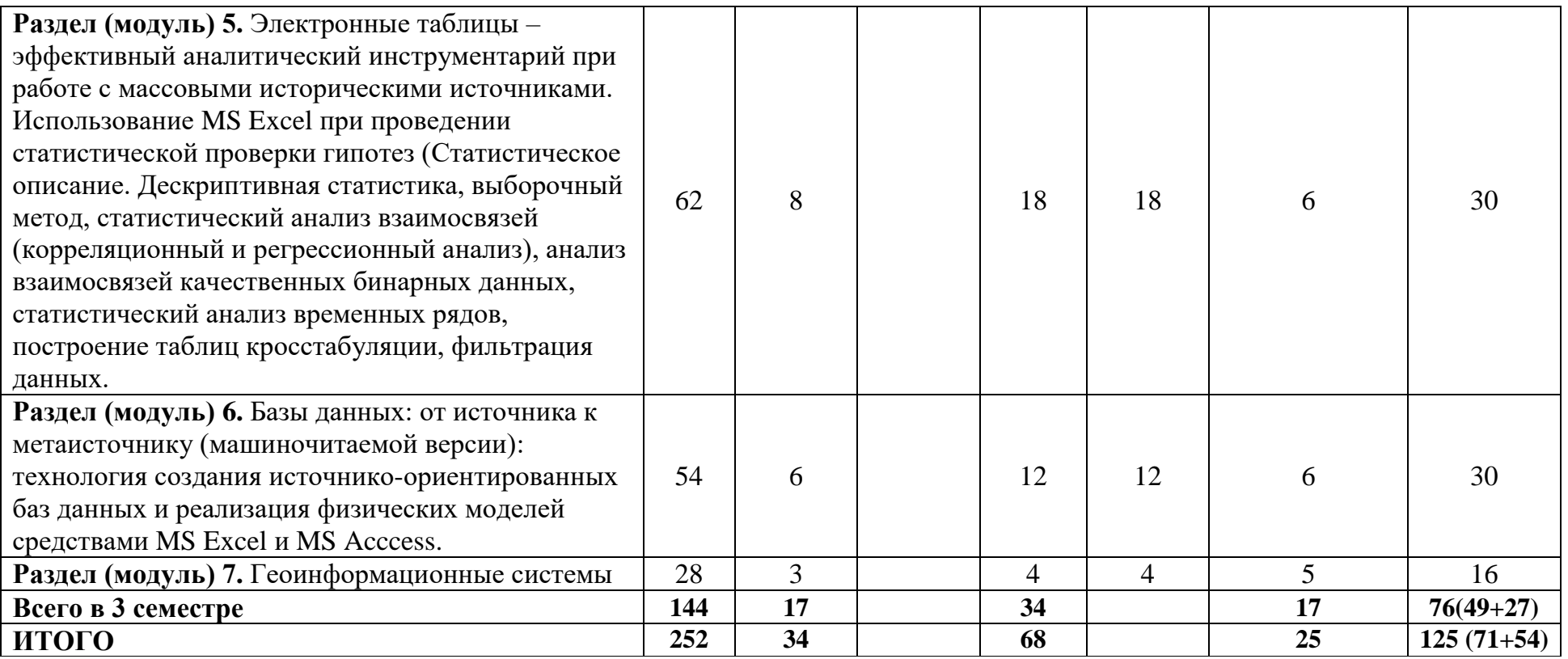

#### **III. Образовательные технологии**

 $\overline{a}$ 

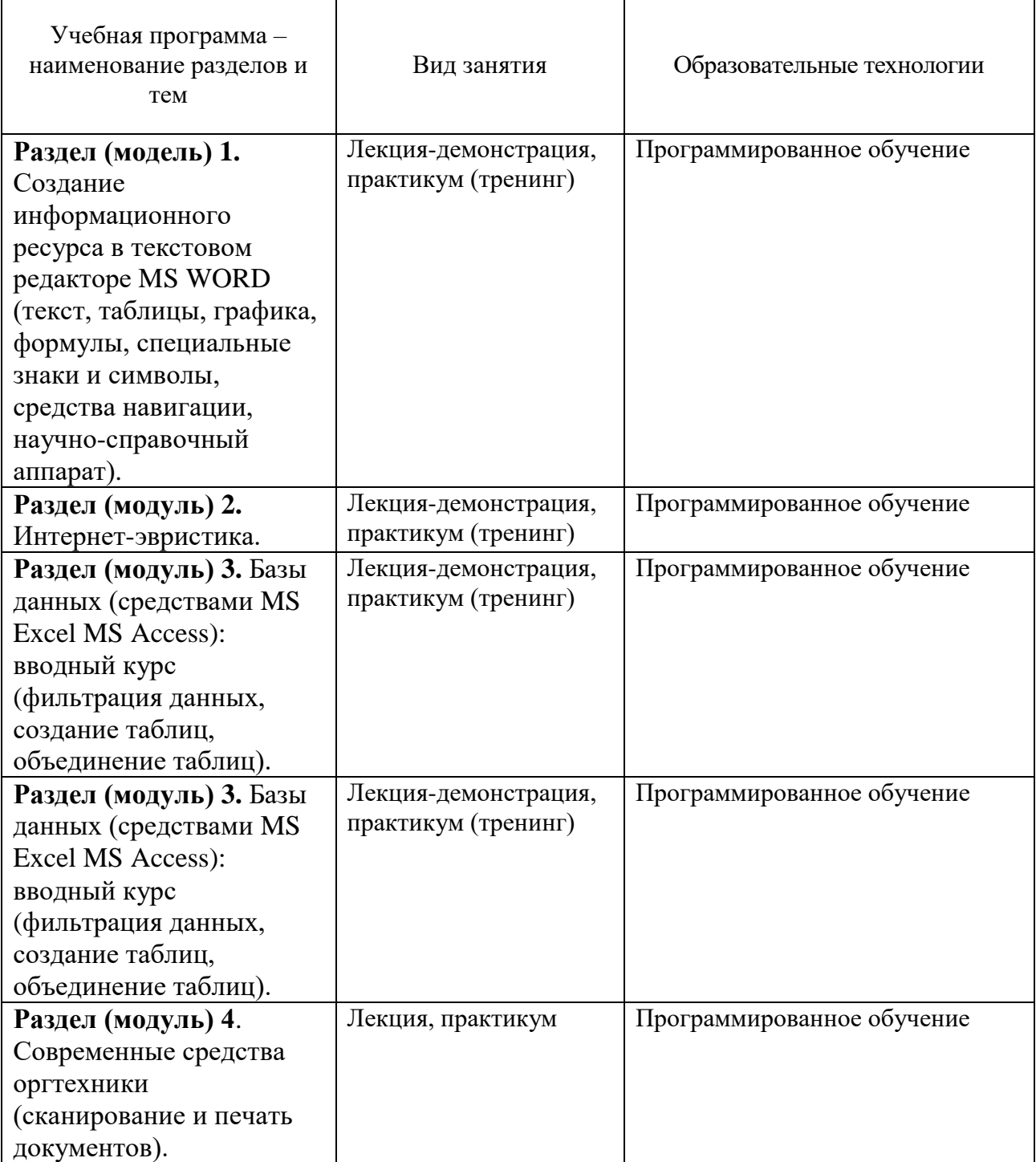

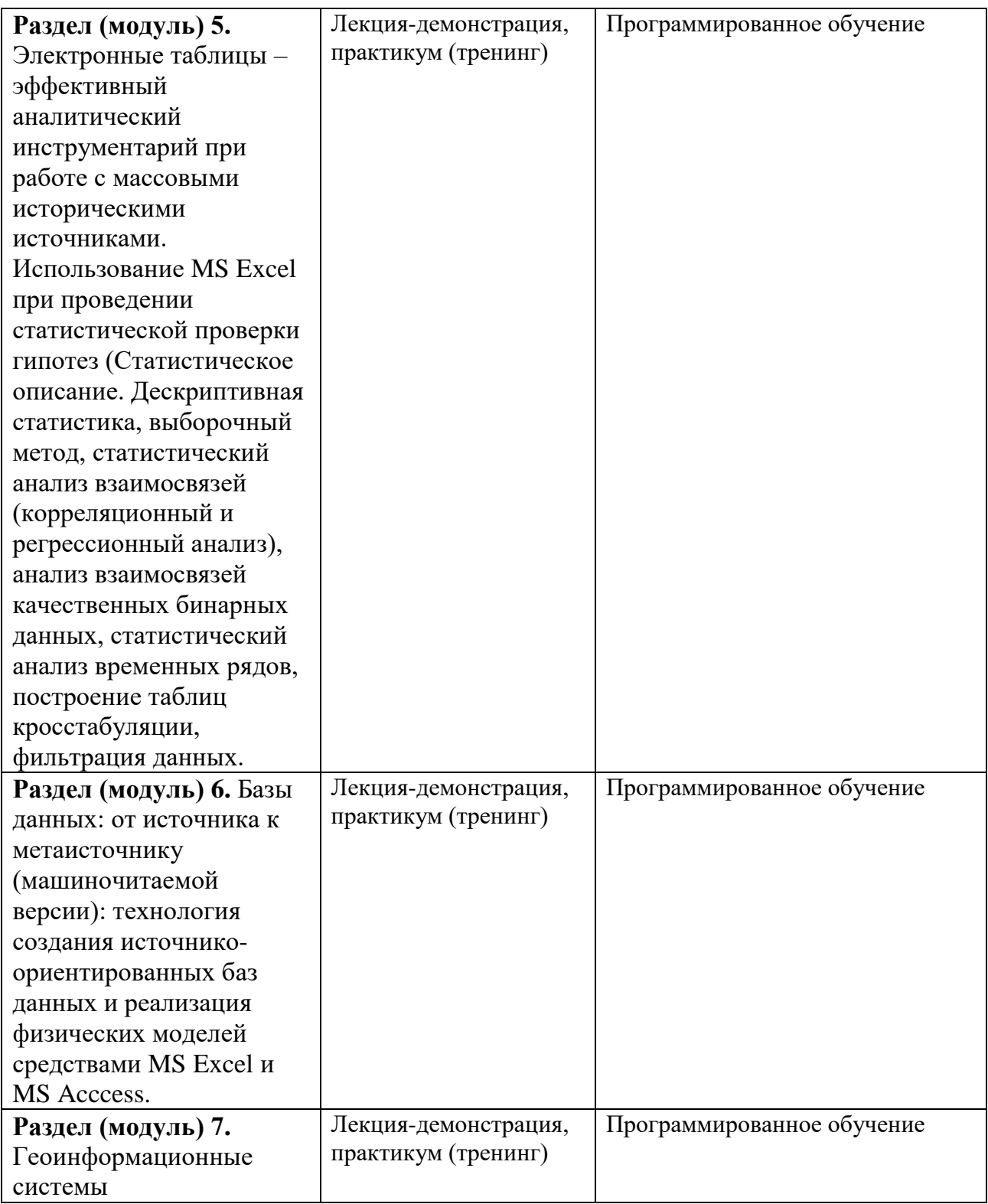

# **IV. Оценочные материалы для проведения текущей и промежуточной аттестации**

1) Оценочные задания для проведения текущей аттестации:

При текущем контроле в **разделе (модуле) 1** применяется оценка выполнения практического задания и заданий для самостоятельной работы, например:

*Задание*: вставьте в приведённую ниже таблицу специальные знаки и символы. [*! интервал до этого абзаца составляет 12 пт, после – 18 пт*]

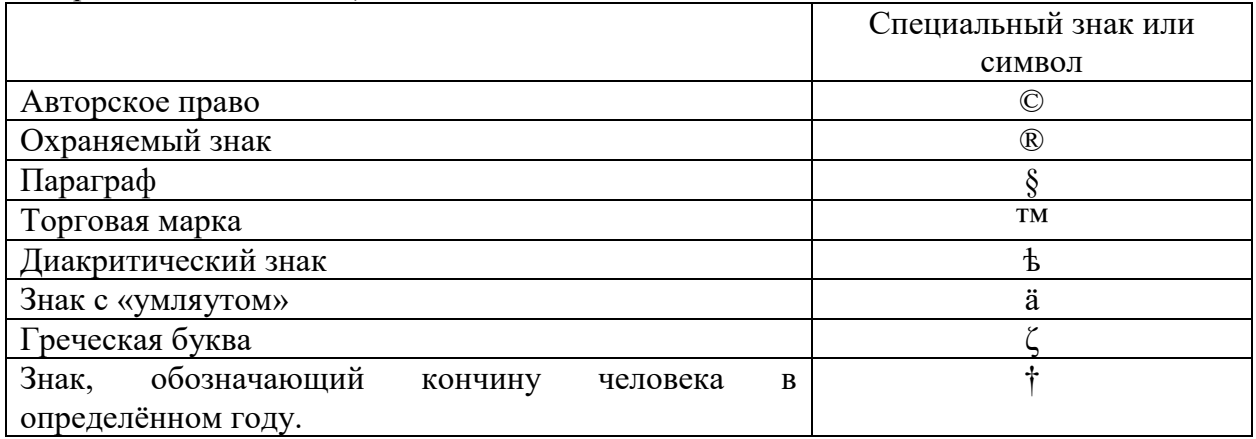

При текущем контроле в **разделе (модуле) 2** применяется оценка выполнения практических заданий и заданий для самостоятельной работы.

Подготовка реферата по теме «Интернет в работе историка»

*Задание*: составить реферат. Выбор темы реферата определяется темой доклада или курсовой работы, которую студенты пишут в текущем семестре. Это позволяет студентам достаточно квалифицированно решать задачи поиска информации в профессиональной деятельности.

*Требования к реферату:*

 реферат должен состоять из двух частей, одна из которых содержит аналитический обзор сайтов по теме, а другая – результаты информационного поиска в электронных каталогах крупных библиотек;

 анализ содержания сайтов сопровождается оценкой возможностей используемых поисковых систем (анализ должен включать не менее десяти сайтов, найденных при использовании трех или более поисковых систем);

 библиографический раздел должен включать не менее десяти карточек по теме, взятых из электронных каталогов трех или более библиотек;

 библиографические карточки приводятся в том же формате, в каком они выставлены в соответствующем каталоге;

 реферат должен содержать общую оценку полезности выявленных Интернет ресурсов для изучения выбранной темы.

*Примерная структура реферата*

ПРЕДИСЛОВИЕ (краткая характеристика темы исследования).

РАЗДЕЛ I. Аналитический обзор результатов поиска 10 сайтов по теме.

1. Стратегия поиска в 3-х поисковых системах (ключевые слова, синтаксис запросов).

2. Результаты поиска (подробная аннотация 10 сайтов).

РАЗДЕЛ II. Аналитический обзор результатов информационного поиска в электронных каталогах трёх библиотек.

1. Стратегия поиска в электронных каталогах трёх библиотек (ключевые слова, синтаксис запросов).

2. Результаты поиска (10 каталожных карточек по теме).

ВЫВОДЫ

При текущем контроле в **разделе (модуле) 3** применяется оценка выполнения практических заданий и заданий для самостоятельной работы:

*Задание*: на основании представленной схемы данных и фрагментов таблиц создать базу данных (создать таблицы, определить в них типы данных для полей, обеспечить взаимосвязь между таблицами). Созданные таблицы **не заполняем**.

Рис. Схема данных (внимание: если рядом с первым полем таблицы нет знака «ключ», оно не является *ключевым полем*).

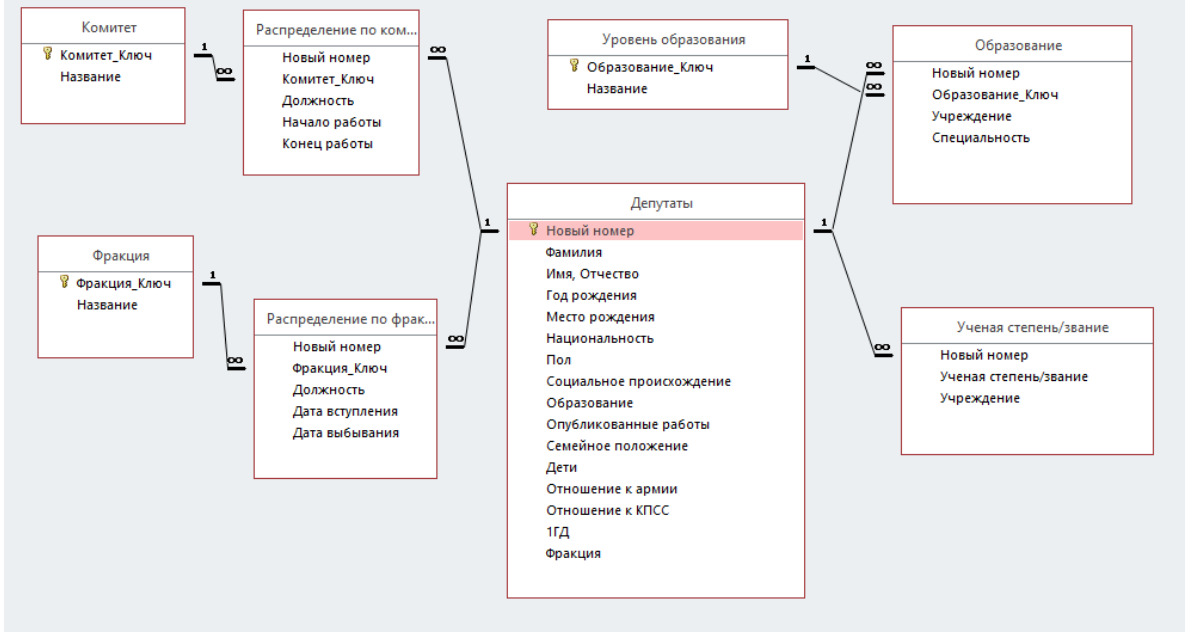

При текущем контроле в **разделе (модуле) 5** применяется оценка выполнения практических заданий и заданий для самостоятельной работы.

1. По данным файла duma.xls определите средний возраст депутатов I

Государственной думы по фракциям, найдите меры рассеяния и объясните их; сравните фракции по среднему возрасту депутатов. Постройте доверительные интервалы с разной доверительной вероятностью (67 %, 95 % и 99 %). Запишите результаты и комментарий.

2. По данным файла chleb\_1708.xls определите: 1) среднюю цену на хлеб в 1708 г.,

2) показатель отклонения от среднего значения (среднее квадратичное отклонение),

3) стандартную ошибку выборки с вероятностью 0,90 ( $t=1,6$ ). На основании полученных данных постройте графическую интерпретацию доверительного интервала для среднего значения генеральной совокупности. Запишите результаты и комментарий.

3. По данным файла industry.xls:

а) определите среднее количество рабочих, занятых на предприятиях Закавказья (по отраслям), оцените меру среднего;

б) определите среднюю энерговоооружённость предприятий Закавказья (в лошадиных силах, по отраслям), оцените меру среднего.

Постройте доверительные интервалы.

4. В выборке 60 объектов получен коэффициент корреляции, равный 0,68. Может ли это значение быть статистически незначимым?

5. По данным таблицы (файл «geroi\_truda.xlsx») рассчитайте коэффициент линейной корреляции (R) между общим стажем работы (признак Y) и возрастом награждения медалью «Герой социалистического труда» (признак X). Найдите коэффициент детерминации признаков. Проверьте значимость.

6. Выяснить корреляцию между возрастом уходящих в отставку дворян и их имущественным положением (количество крепостных крестьян) (приложение 3). Необходимо составить электронную таблицу и проверить гипотезу о **корреляционной взаимосвязи** между факторным признаком «Имущественное положение» и результирующим признаком «Возраст ухода в отставку» (требуется выяснить, насколько возраст ухода в отставку зависел от имущественного положения).

7. По данным таблицы (файл «Размер имения\_Доход имения.xlsx») рассчитайте коэффициент линейной корреляции (R) между доходом имения и размером имения. Найдите коэффициент детерминации признаков. Проверьте значимость.

8. По данным таблицы (приложение 4; файл «Отрезки эксплуатация.xls») проанализировать зависимость различий в размерах отрезков, установленных реформой 1861 г., и соотношением форм эксплуатации по шести губерниям Черноземного центра. Вычислить линейный коэффициент корреляции Пирсона между этими признаками и проверить его значимость.

9. По данным таблицы (приложение 5; файл «Доход хозяйства\_Стоимость скота.xls») проанализировать зависимость между доходом крестьянского хозяйства и стоимостью имеющегося в этом хозяйстве скота. Вычислить линейный коэффициент корреляции Пирсона между этими признаками и проверить его значимость.

10. Рассчитайте коэффициент четырёхклеточной корреляции для распределения сельского населения Среднего Поволжья по полу и грамотности (приложение 6; файл «Грамотность населения Поволжья.xlsx»).

11. Рассчитайте коэффициент четырёхклеточной корреляции для сопряжённости размера частновладельческого хозяйства («крупное–мелкое») и его типа («с отработками–с наймом») (приложение 7; файл «Размер хозяйства\_тип хозяйства. xlsx»).

12. В цехе имеется 100 квалифицированных рабочих, из которых 20 перевыполняют норму. Из этих 20 рабочих 15 имеют среднее специальное образование, а из остальных 80 рабочих такое образование имеют 20 человек. Определить коэффициент связи между перевыполнением нормы и наличием среднего специального образования.

13. Дана статистика отношения к правилам уличного движения в течение месяца для мужчин и женщин:

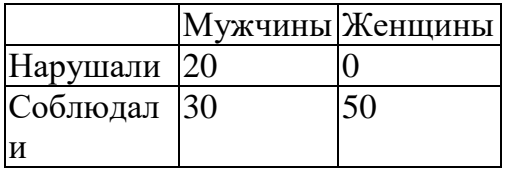

Сравнить значения коэффициента взаимосвязи, сделать вывод.

14. Постройте частотное распределение депутатов I Государственной думы по: 1) партийной принадлежности; 2) уровню образования; 3) образовательному профилю; 4) занятиям; 5) сословному происхождению. Посмотрите, как распределяется признак «средний возраст» по партиям.

При текущем контроле в **разделе (модуле) 6** применяется оценка выполнения практических заданий и заданий для самостоятельной работы, проводится контроль знаний при помощи тестирования:

*Примеры заданий и тестов:*

*Практическое задание*: По БД Comandarm получить список Героев Советского Союза, имевших партийные взыскания. Сколько таких записей?

*Тестовые задания:*

- **1. Какая модель разрабатывается на первом этапе построения Базы данных?**
- A. Вероятностная модель.
- B. Аналитическая модель.
- C. Инфологическая модель.
- D. Даталогическая модель.
- E. Контрфактическая модель.

### **2. Основным объектом СУБД MS Access является …**

- A. форма.
- B. таблица.
- C. отчёт.
- D. запрос.
- **3. Какой объект СУБД Access предназначен для выборки определённых данных и для проведения вычислений?**
- A. Таблица.
- B. Форма.
- C. Запрос.
- D. Отчёт.

При текущем контроле в **разделе (модуле) 6** применяется оценка выполнения практических заданий и заданий для самостоятельной работы (построение ГИС в программе Nextgis Qgis).

# **2) Оценочные материалы для проведения промежуточной аттестации.**

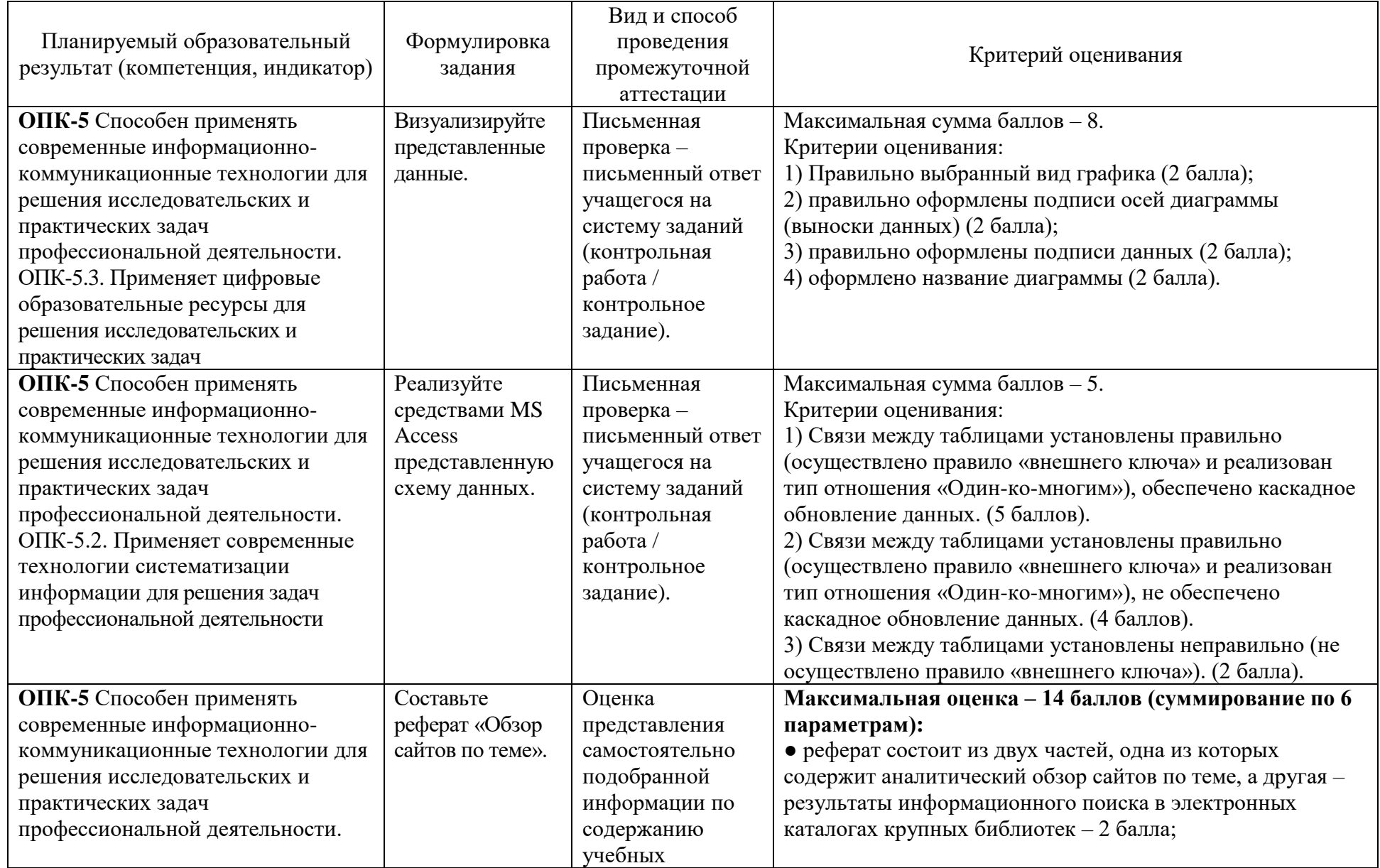

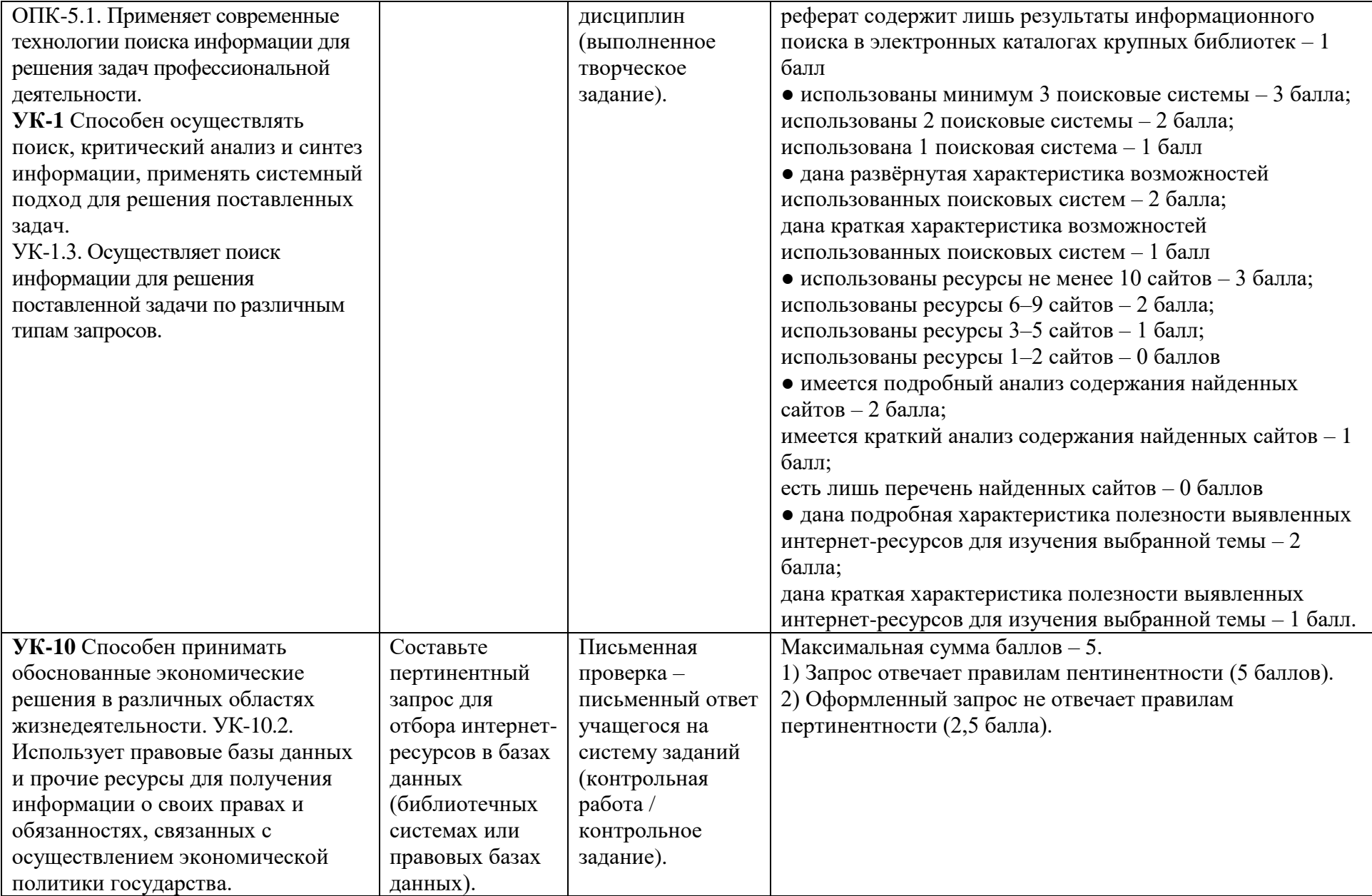

# **V. Учебно-методическое и информационное обеспечение дисциплины**

#### **а) Основная литература:**

- 1. Исакова А.И. Информационные технологии [Электронный ресурс] : учебное пособие / А.И. Исакова. — Электрон. текстовые данные. — Томск: Томский государственный университет систем управления и радиоэлектроники, 2013. — 206 c. — 2227-8397. — Режим доступа:<http://www.iprbookshop.ru/72056.htm>
- 2. Плотникова Н.Г. Информатика и информационно-коммуникационные технологии (ИКТ): Учеб. пособие. — М.: РИОР: ИНФРА-М, 2017. — 124 с. — (Среднее профессиональное образование). [Электронный ресурс]. Режим доступа:<http://znanium.com/go.php?id=760298>
- 3. Информатика: учебное пособие / Министерство образования и науки Российской Федерации, Федеральное государственное бюджетное образовательное учреждение высшего профессионального образования «Тамбовский государственный технический университет». - Тамбов : Издательство ФГБОУ ВПО «ТГТУ», 2015. - 159 с. : ил. - Библ. в кн. - ISBN 978- 5-8265-1490-0 ; То же [Электронный ресурс]. – Режим доступа: <http://biblioclub.ru/index.php?page=book&id=445045>
- 4. Информационные технологии : учебник / Ю.Ю. Громов, И.В. Дидрих, О.Г. Иванова, и др. ; Министерство образования и науки Российской Федерации, Федеральное государственное бюджетное образовательное учреждение высшего профессионального образования «Тамбовский государственный технический университет». - Тамбов : Издательство ФГБОУ ВПО «ТГТУ», 2015. - 260 с. : ил., табл., схем. - Библиогр. в кн.. - ISBN 978-5- 8265-1428-3 ; То же [Электронный ресурс]. – Режим доступа: <http://biblioclub.ru/index.php?page=book&id=444641>

# **б) Дополнительная литература:**

- 1. Пилко, И.С. Информационные технологии: практикум / И.С. Пилко, О.В. Дворовенко ; Министерство культуры Российской Федерации, Кемеровский государственный институт культуры, Институт информационных и библиотечных технологий, Кафедра технологии документальных коммуникаций. - Кемерово : Кемеровский государственный институт культуры, 2016. - 76 с. : табл. - ISBN 978-5-8154-0359-8 ; То же [Электронный ресурс]. – Режим доступа:<http://biblioclub.ru/index.php?page=book&id=472702>
- 2. Романова, А.А. Информатика: учебно-методическое пособие / А.А. Романова; Частное образовательное учреждение высшего профессионального образования «Омская юридическая академия». - Омск : Омская юридическая академия, 2015. - 144 с. : ил., табл., схем. - Библиогр. в кн.. ; То же [Электронный ресурс]. – Режим доступа: <http://biblioclub.ru/index.php?page=book&id=375165>
- 3. Богданов С. В. Информатика для историков: учебное пособие. Тверь, 2017.
- 4. Информационные технологии для историков: учебное пособие для историков по курсу «Информатика и математика». М., 2006 (Режим доступа: [http://www.hist.msu.ru/Labs/HisLab/BOOKS/inf2006.htm\)](http://www.hist.msu.ru/Labs/HisLab/BOOKS/inf2006.htm).

2) Программное обеспечение

а) Лицензионное программное обеспечение:

- 1. Adobe Reader XI (11.0.13) Russian
- 2. Google Chrome (бесплатно)
- 3. Kaspersky Endpoint Security 10 для Windows антивирус (Акт на передачу прав №2129 от 25 октября 2016 г).
- 4. Microsoft Windows 10 Enterprise (Акт приема-передачи № 369 от 21 июля 2017 г.).
- б) Свободно распространяемое программное обеспечение:

1) Qgis 2.18 2.18.6

3) Современные профессиональные базы данных и информационные справочные системы:

- ЭБС издательского дома «ИНФРА-М» (URL: http://znanium.com/)
- ЭБС издательства «Лань» (URL: http://www. e.landbook.com/)
- ЭБС издательства «Юрайт» (URL: https://www.biblio-online.ru/)
- ЭБС «РУКОНТ» (URL: http://www.rucont.ru/)
- ЭБС «Университетская библиотека oнлайн» (URL: http://biblioclub.ru/)
- ЭБС «IPRbooks» (URL: http://www.iprbookshop.ru/).

4) Перечень ресурсов информационно-телекоммуникационной сети «Интернет», необходимых для освоения дисциплины

- 1. Сайт кафедры исторической информатики исторического факультета МГУ им. М. В. Ломоносова: http://www.hist.msu.ru/Labs/HisLab/
- 2. Сайт Ассоциации «История и компьютер»: http://aik-sng.ru/

#### **VI. Методические указания для обучающихся по освоению дисциплины**

# 1) **Перечень вопросов для самоконтроля при изучении основной и дополнительной литературы:**

- 1. Предмет и задачи курса. Информатика как комплексная научно-техническая дисциплина. Место исторической информатики в структуре методов научного исследования и в структуре исторического исследования.
- 2. Основные этапы становления исторической информатики. Структура и содержание исторической информатики. Прикладная и теоретическая компоненты исторической информатики. Направления использования компьютерных технологий в исторических исследованиях
- 3. Понятие о теории информации. Аспекты информации.
- 4. Основные этапы компьютеризированного исторического исследования. Данные и модели данных (типы данных, структура данных)
- 5. Технология баз данных. Основные определения: модели данных, сущность и атрибуты, нормализация данных, свойства таблицы-отношения, реляционная база данных.
- 6. Система управления базой данных на примере Microsoft Access
- 7. Базы и банки данных в исторических исследованиях.
- 8. Электронные таблицы и их возможности для проведения исторических исследований.
- 9. Компьютерное картографирование в исторических исследованиях. Географические информационные системы (ГИС). Опыт использования ГИС в исторических исследованиях.
- 11. Назовите основные показатели линамики.
- 12. Чем базисные показатели отличаются от цепных? Каков информативный смысл базисных инлексов?
- 13. Назовите составляющие временного ряда.
- 14. Перечислите основные этапы анализа временного ряда.
- 15. В чем суть метода скользящих средних. Что такое центрирование?
- 16. Сколько точек исходного временного ряда вы потеряете при использовании 7членной скользящей средней?
- 17. Что понимается под трендом временного ряда?
- 18. Что показывает диаграмма рассеяния?
- 19. Смысл коэффициента регрессии.
- 20. Что такое коэффициент детерминации?
- 21. В чём состоит отличие в интерпретации коэффициентов корреляции и регрессии?
- 22. В чём стоит смысл коэффициента корреляции?
- 23. В каких границах заключен коэффициент корреляции? Какие значения г соответствуют о тесной связи? Может ли значение  $r = 0$  говорить об отсутствии  $c$ <sub>Rg3 $u$ </sub>?
- 24. Как и зачем проверяется значимость коэффициентов корреляции и регрессии? В чём состоит смысл нулевой гипотезы?
- 25. Почему для анализа качественных данных применяются непараметрические методы анализа? Можно ли использовать MS Excel для анализа качественных ланных?
- 26. Выборочная ошибка коэффициента корреляции.
- 27. По данным о 10000 объектов оказалось, что между двумя признаками имеется отрицательная корреляция ( $r = -0.0796$ ). Существенна ли эта корреляция? (Иными словами, не могла ли она возникнуть в результате случайной выборки из некоррелированной совокупности?)
- 28. В выборке 60 объектов получен коэффициент корреляции, равный 0,68. Может ли это значение быть статистически незначимым?
- 29. Что такое частотное распределение качественного признака?

# 2) Рекомендации по подготовке к практическим занятиям и самостоятельной работе к Разделу 4 изложены в учебном пособии:

Богданов С. В. Информатика для историков (Анализ данных и методы математической статистики в MS Excel): учебное пособие / С. В. Богданов. Тверь: Твер. гос. ун-т, 2016. – 105 с.

### 3) Избранные методические рекомендации по выполнению практических заданий и к самостоятельной работе в Разделе 1.

# 3.1. Практическая работа «Построение списка литературы»:

Обязательным компонентом в оформлении научных исследований является оформленный список использованных источников и научной литературы. Он демонстрирует степень историографической осведомленности автора исследования. Как правило, список использованной литературы формируется по сноскам, в которых

отображается цитируемая (используемая в исследования) литература и исторические источники.

Для построения списка литературы выделяем (применяем комбинацию клавиш Ctrl+A) все сноски (*рекомендация*: построение списка использованных источников и литературы целесообразно производить после оформления текста научной работы),

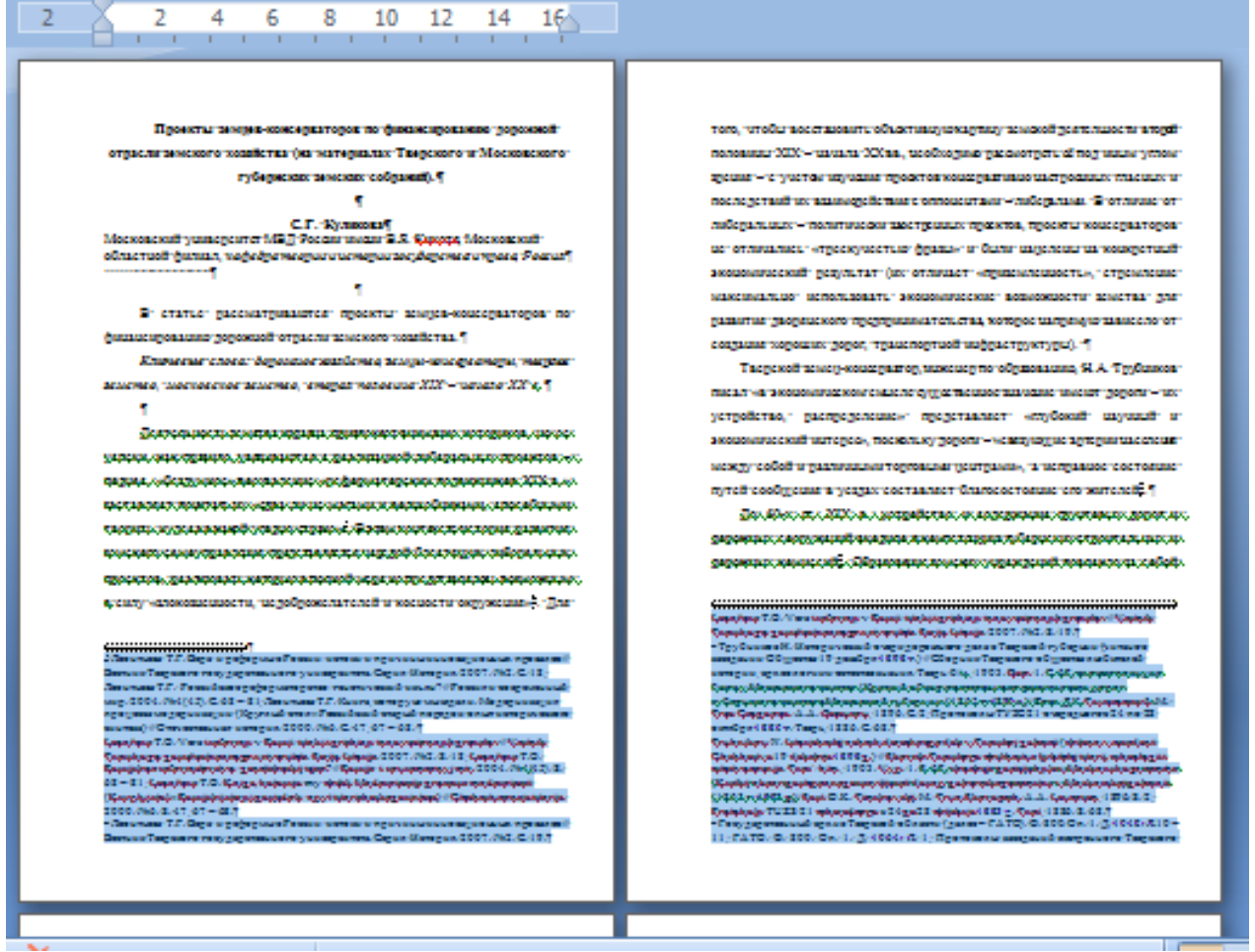

копируем в буфер обмена и затем вставляем скопированный фрагмент файла в новый документ.

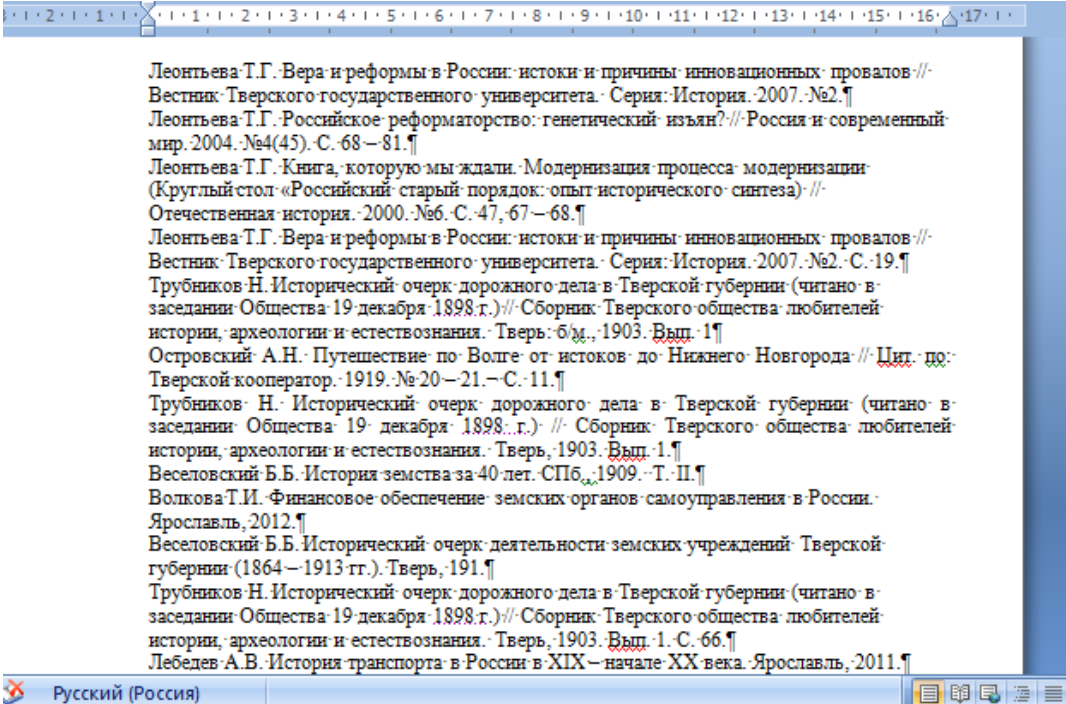

Русский (Россия) ×

Приводим каждый элемент списка цитируемой литературы в соответствие с требованиями ГОСТа, затем пред первым абзацем вставляем пустой абзац, выделяем весь сформированный список:

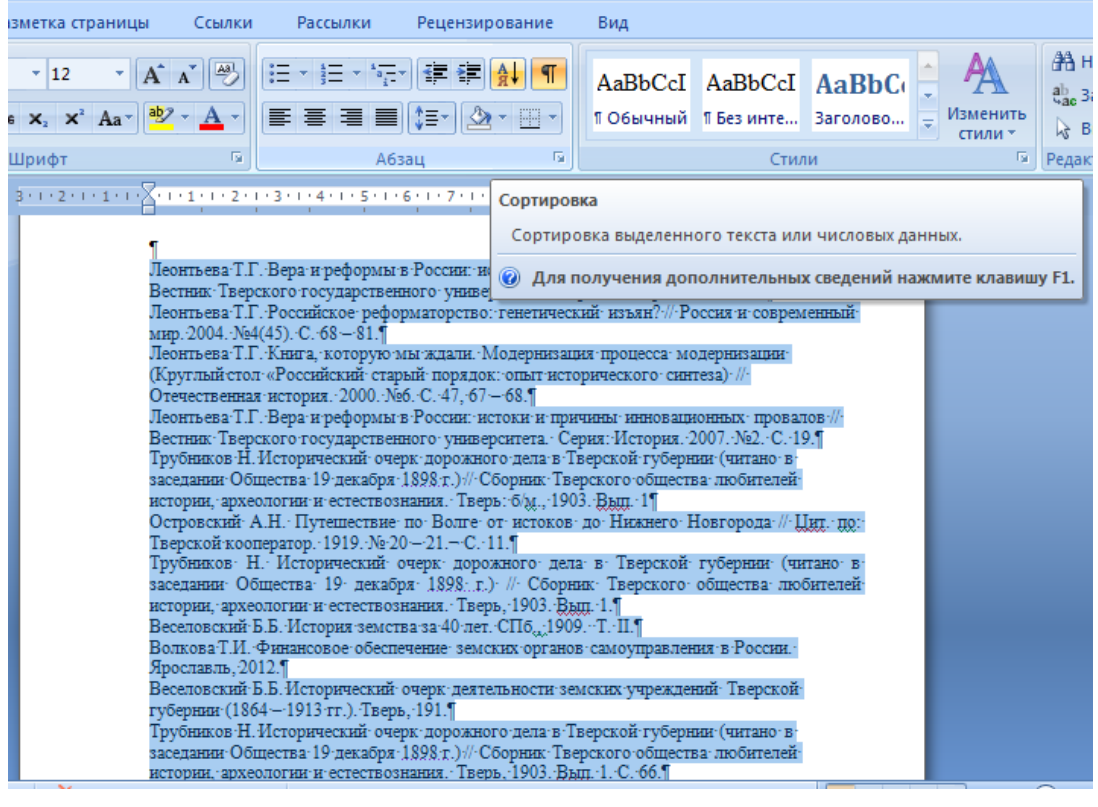

и на панели «Главная» в блоке «Абзац» нажимаем кнопку «Сортировка» работаем с диалоговым меню:

 $\left| \frac{1}{n} \right|$ <sub>и далее</sub>

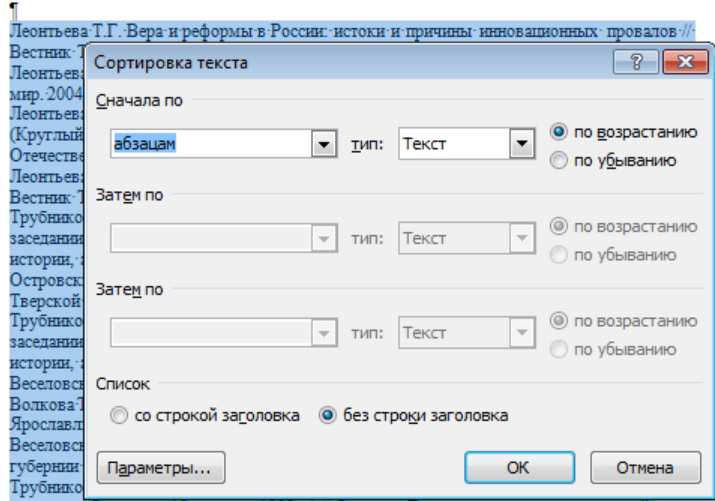

Поскольку текст списка литературы разбит на абзацы, то и сортировку «По возрастанию» производим по абзацам («Сначала по»). В итоге получаем сформированный в алфавитном порядке список литературы:

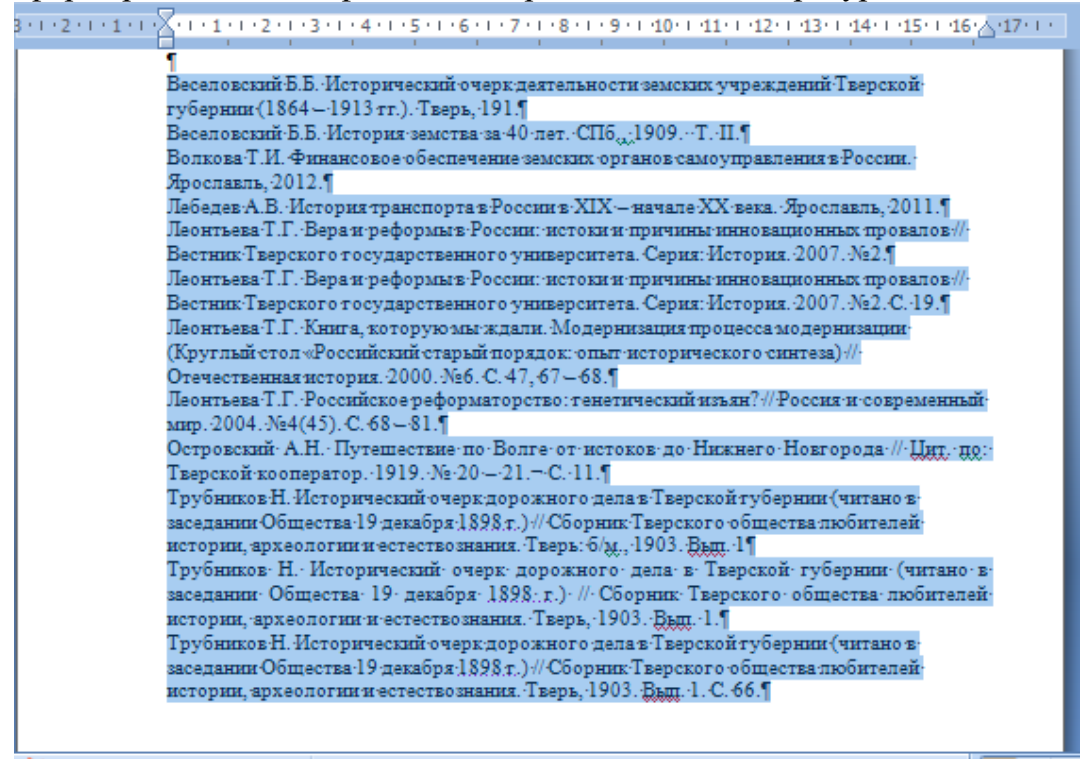

Поскольку сортировку мы производили в отдельном файле, то полученный и отсортированный в алфавитном порядке список копируем (или вырезаем) и переносим в файл с текстом научного текста, вставляем (Ctrl+V) в нужное место, и для списка литературы присваиваем функцию упорядоченного (нумерованного) арабскими цифрами списка:

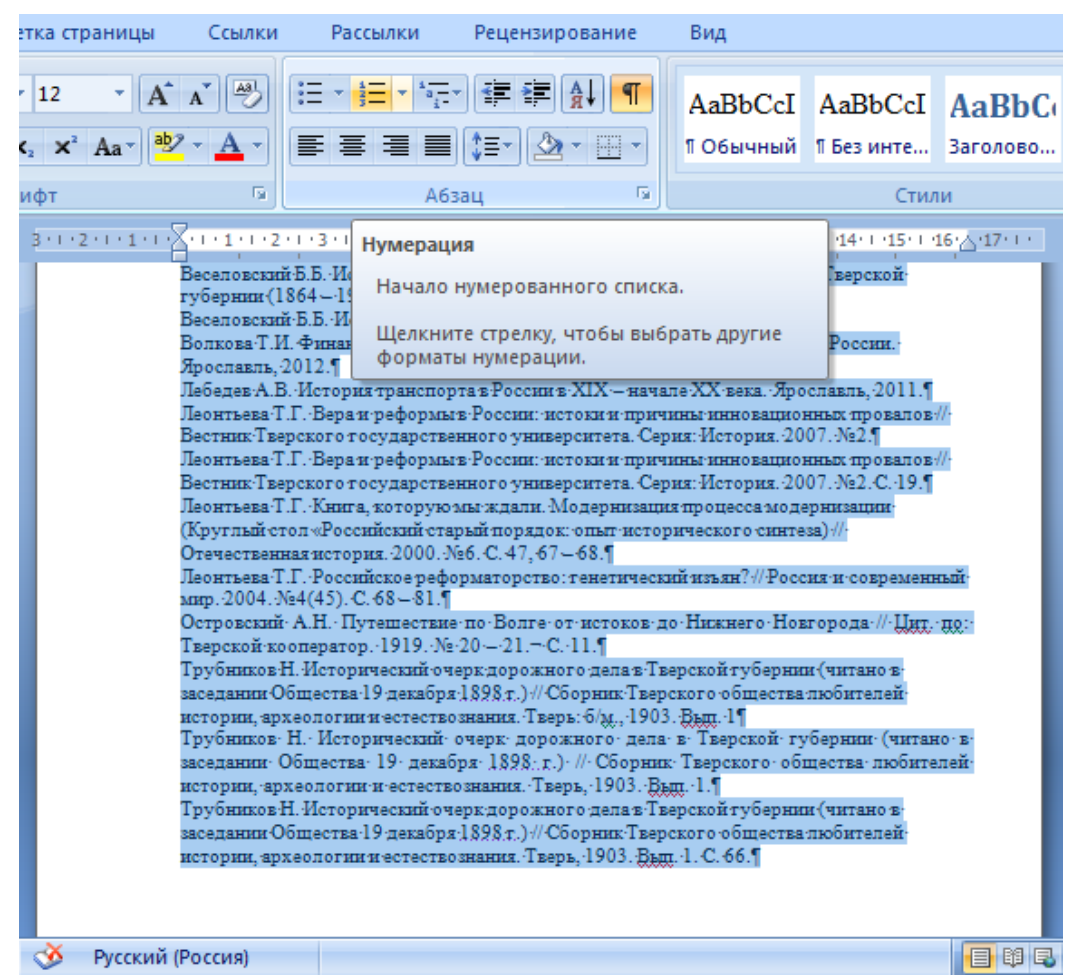

В итоге получаем сформированный в алфавитном порядке и нумерованный список научных трудов:

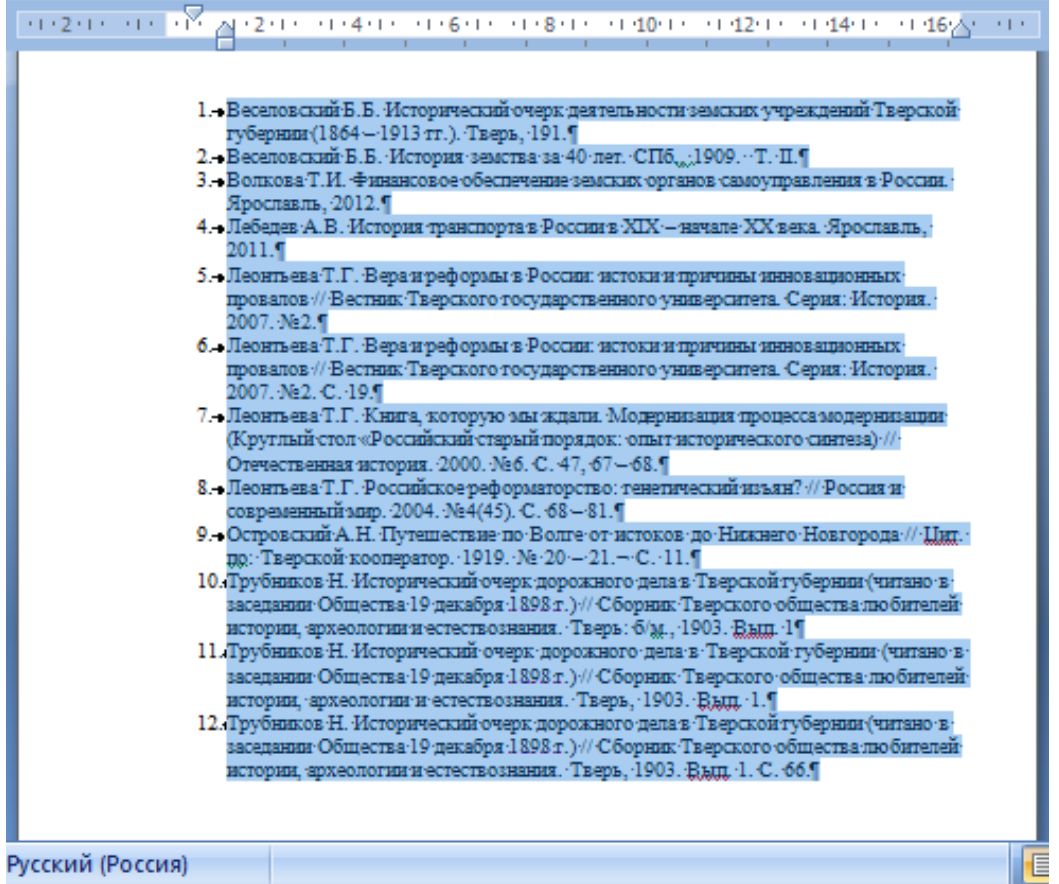

#### 3.2. **Работа с формулами.**

Для добавления новой формулы в Word 2010 в место, где находится курсор, необходимо перейти в раздел «Вставка». В нём в правой части экрана находится блок «Символы», где нужно выбрать пункт «Уравнение» (или «Формула»),

-блоки  $\mathbf{v} = \mathbf{z} - \mathbf{z}$   $\mathbf{v} = \mathbf{z} - \mathbf{z}$  $\overline{\mathbb{S}^1_0}$   $\Omega$  Символ \* Символы

а в открывшемся диалоговом окне – пункт «Вставить новое уравнение» (или «Вставить новую формулу»):

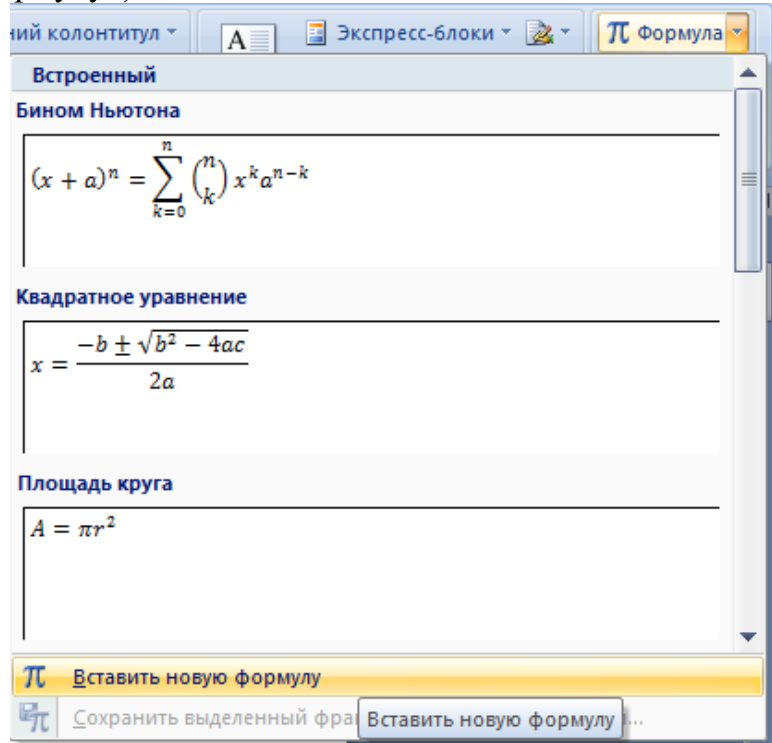

Отмечу, что существует и более быстрый способ: добавить область для редактирования формулы можно при помощи сочетания клавиш «ALT + =». После нажатий форма для редактирования формулы появится на месте Вашего курсора.

После активации этого пункта среди вкладок ленты меню появится вкладка «Конструктор», набор функций которого и позволит составить требуемую формулу.

| <b>g</b>     |                                                | 日尊り・口弓)・                               |                                                        | Документ1 - Microsoft Word                                         |                                                                                                    |     |                          |                         |         | Работа с формулами |  |             |                                                                                |                                                |
|--------------|------------------------------------------------|----------------------------------------|--------------------------------------------------------|--------------------------------------------------------------------|----------------------------------------------------------------------------------------------------|-----|--------------------------|-------------------------|---------|--------------------|--|-------------|--------------------------------------------------------------------------------|------------------------------------------------|
|              | Главная                                        | Вставка                                | Разметка страницы                                      | Ссылки<br>Рассылки                                                 | Рецензирование                                                                                                    | Вид |                          | PDF Architect 4 Creator |         | Конструктор        |  |             |                                                                                |                                                |
| Формула<br>٠ | $\mathcal{C}^x$ -Линейный<br>abc Обычный текст | <i>е</i> <sup>₹</sup> Профессиональный | $\ddot{}$<br>≠<br>$=$<br>$\infty$<br>-<br>≤<br>$\cong$ | $\times$<br>÷<br>$\sim$<br>r<br>$\equiv$<br>$\approx$<br>$\forall$ | $ \langle \cdot   \cdot \rangle $<br>$\leq$ 1<br>$\propto$<br>$\frac{3}{2}$<br>JI∛ U J™<br>$\partial$<br>$\mathbf{v}$ |     | $\frac{\Lambda}{V}$<br>× | $e^{\lambda}$           | $J - X$ | оператор ▼         |  | $sin\theta$ | Дробь Индекс Радикал Интеграл Крупный Скобка Функция Диакритические<br>знаки * | $\lim_{n\to\infty}$<br>Предели О<br>логарифм * |
|              | G.<br>Сервис                                   |                                        | Символы                                                |                                                                    |                                                                                                    |     | Структуры                |                         |         |                    |  |             |                                                                                |                                                |
|              |                                                |                                        |                                                        |                                                                    |                                                                                                    |     |                          |                         |         |                    |  |             |                                                                                |                                                |

Рис. 1. Панель Ленты «Конструктор» в MS Word 2010.

Центральный блок – «Символы» позволяет ввести необходимые символы – буквы, знаки математических операций и пр., весь набор символов можно просмотреть через кнопку «Дополнительные параметры» (см. рис. 2, *1*): откроется окно с набором символов соответствующей группы (рис. 2, *2*), в этом окне через клавишу открывающегося списка (рис. 2, *3*) можно открыть нужную группу символов (рис. 2, *4*), «например, Греческие буквы».

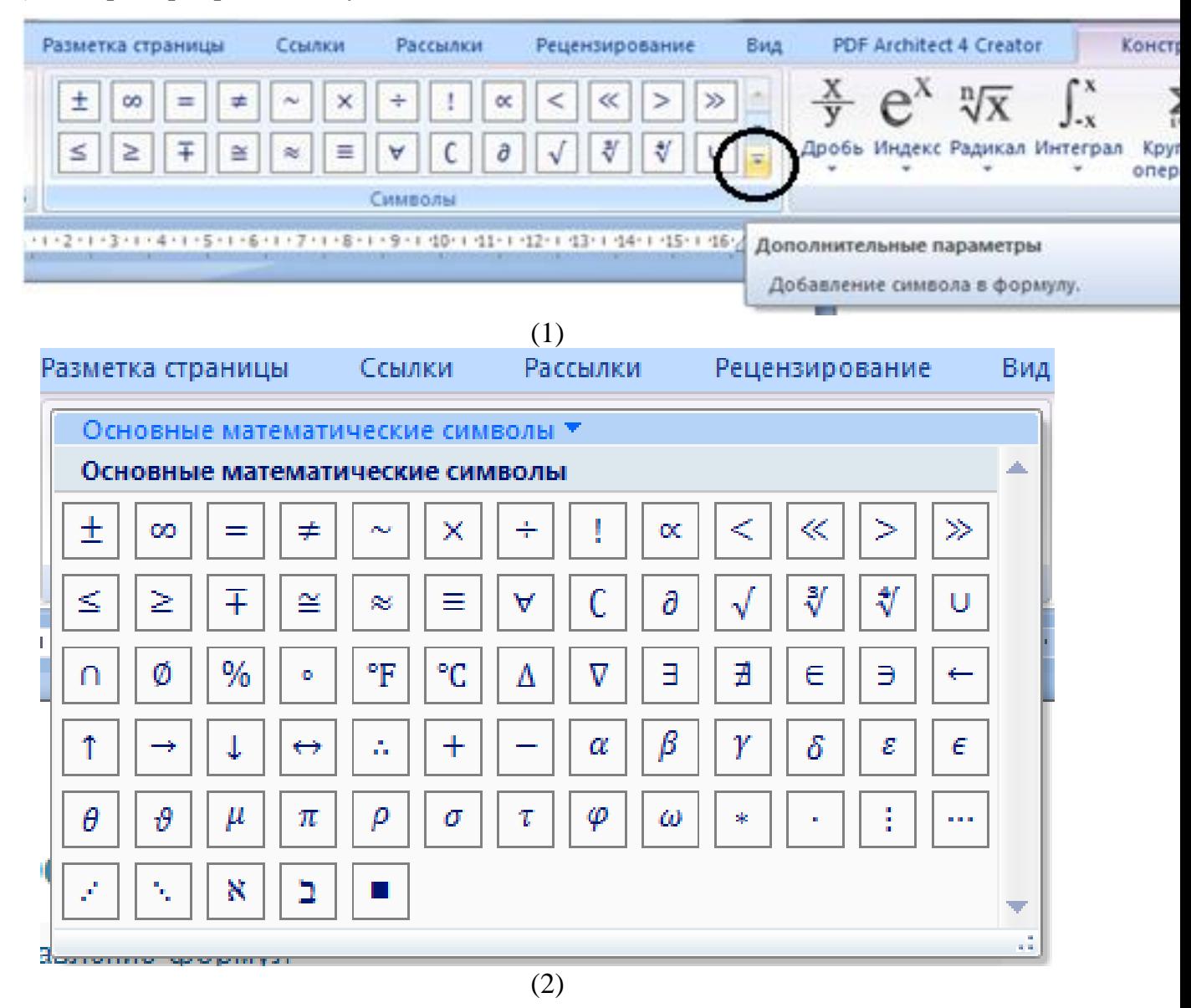

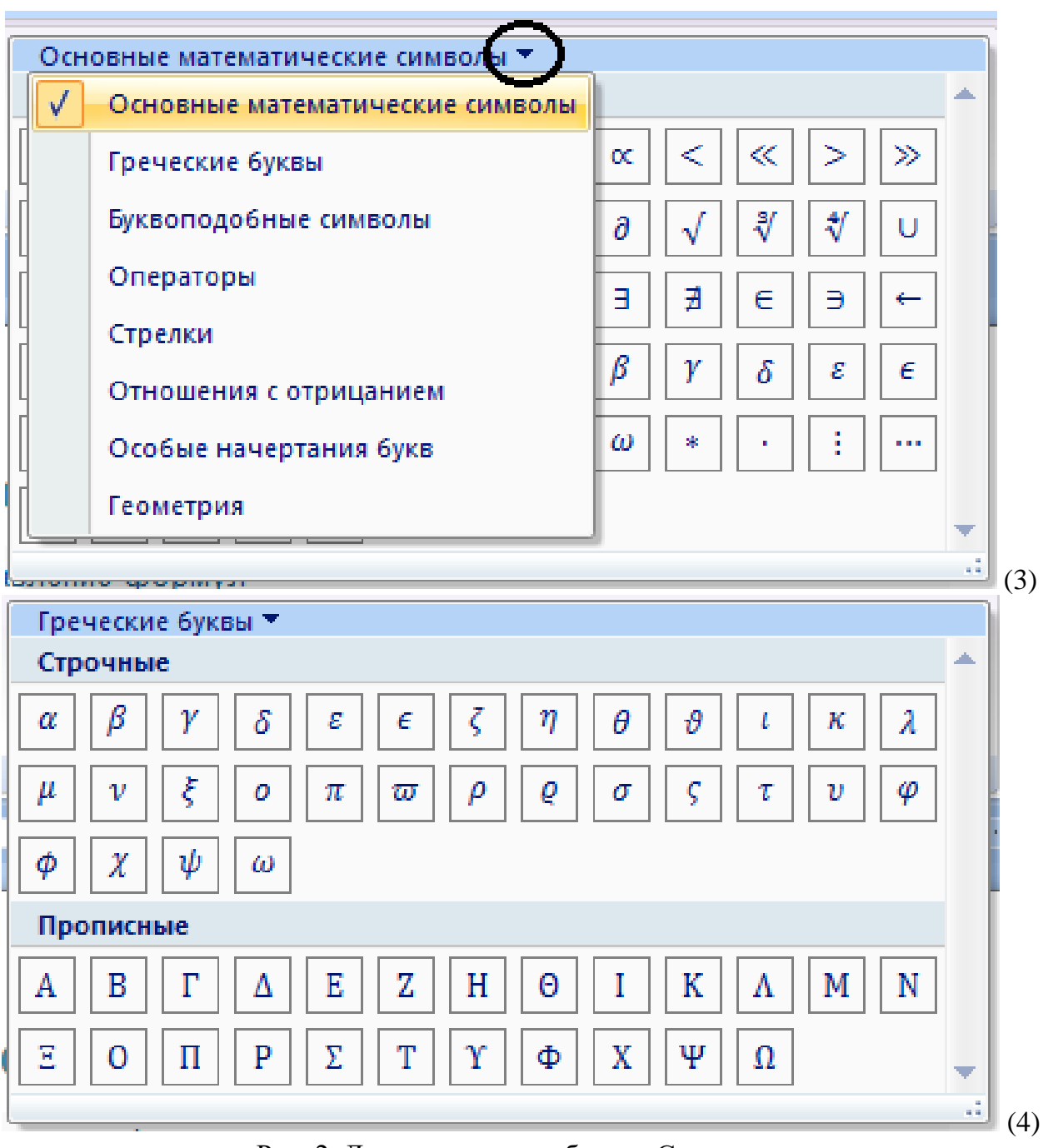

Рис. 2. Диалоговые окна блока «Символы»

Блок «Структуры» содержит операторы формул (индексы, скобки, радикалы, крупные операторы и пр.) (рис. 3).

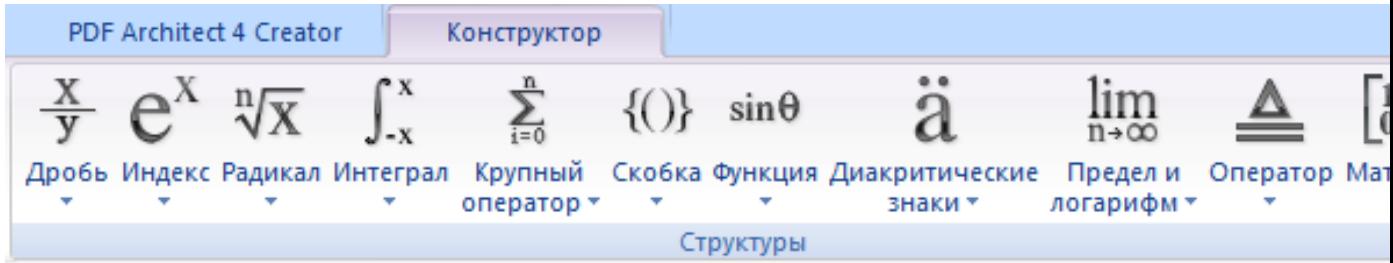

Рис. 3. Структуры для создания формулы

23

Конструирование формулы требует расчёта последовательности действий, они совершаются в порядке «от крупного оператора – к заполнению данных». Например, требуется ввести такую формулу:

> $\overline{\phantom{a}}$  $z^2$ 4  $\cdot$

После активации «Конструктора формул»: 1) выбираем скобки, 2) затем в рабочем поле внутри скобок устанавливаем дробь соответствующего вида, 3) в числители дроби – соответствующий индекс, и, наконец, 4) заполняем формулу (рис. 4):

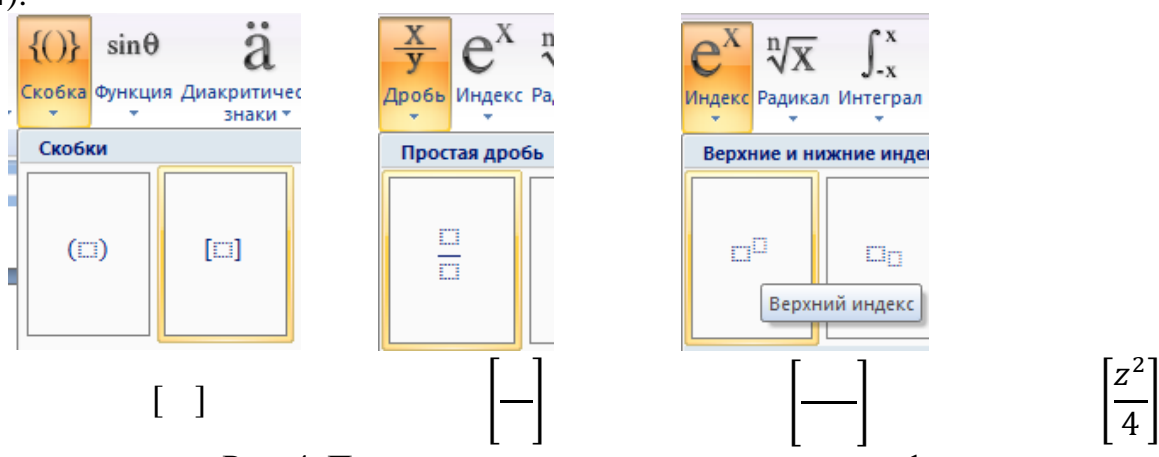

Рис. 4. Последовательность конструирования формулы

Другой, более сложный пример. Предлагается создать такую формулу:

$$
\overline{x} = \frac{1}{N} \sum_{i=1}^{n} x_i
$$

В ней содержатся из набора операторов: Диакритические знаки (содержат знак над символом), Дробь, Крупный оператор и Индекс. Последовательность конструирования формулы такова:

1) В наборе операторов выбираем «Диакритические знаки: черта», заполняем оператор

3) В наборе операторов выбираем «Дробь: Вертикальная простая дробь», заполняем оператор

4) В наборе операторов выбираем «Крупный оператор: Сумма: Вариант 2», заполняем части оператора

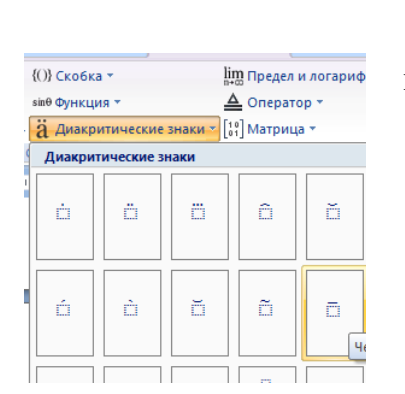

2) с клавиатуры вводим знак «=»

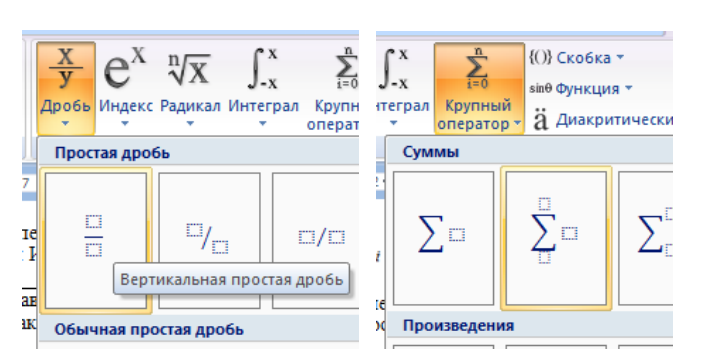

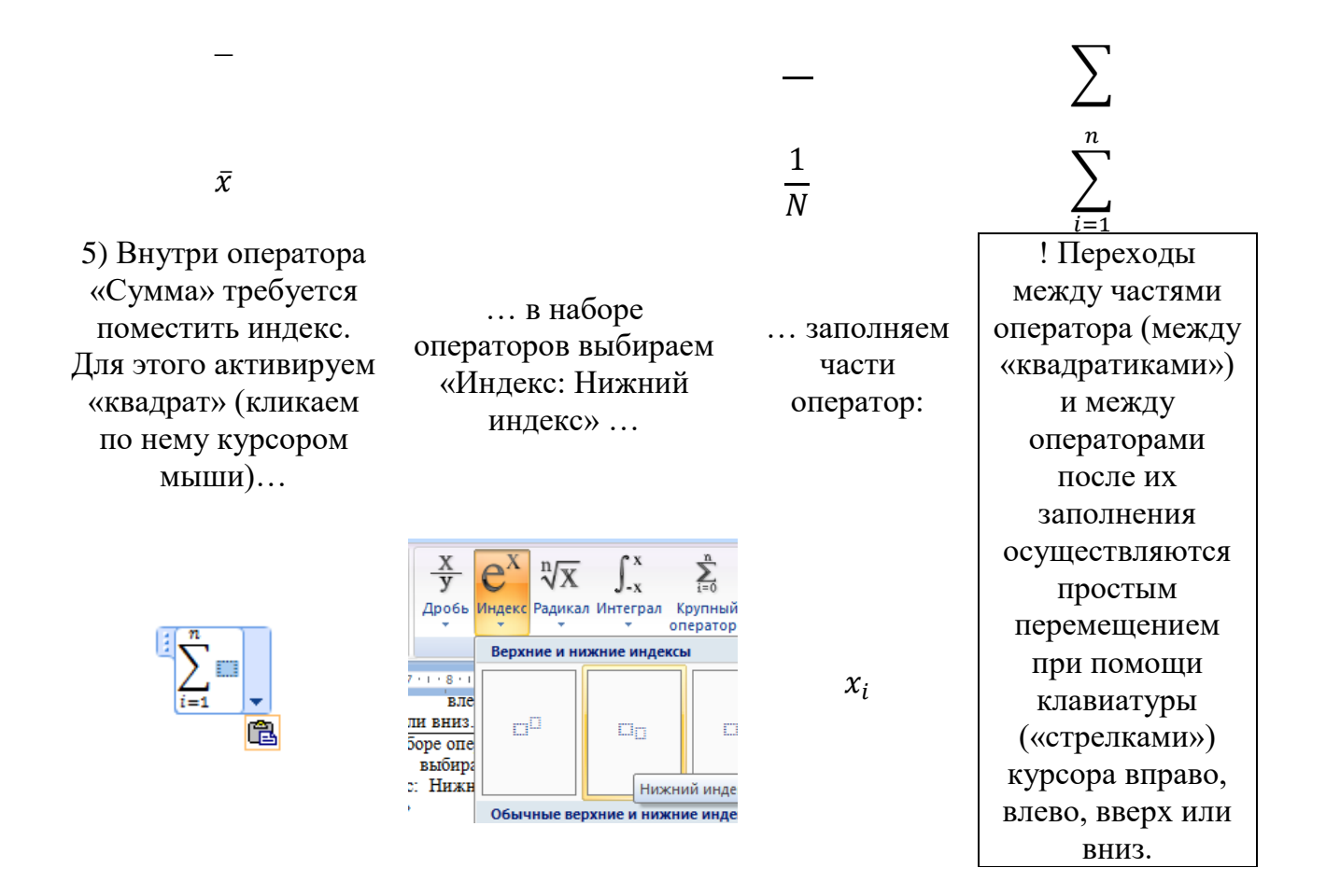

При конструировании завершающей части такой формулы...

$$
p(t) = \frac{\Gamma[(n+1)/2]}{\sqrt{\pi n}\Gamma(n/2)} \left[1 + \frac{t^2}{n}\right]^{-(n+1)/2}
$$

... сначала нужно ввести оператор «Индекс: Верхний индекс», затем – «Скобки: Вариант 2», внутри скобок ввести последовательно «1», «+», «Дробь: Вертикальная простая дробь», в числителе дроби – «Индекс: Верхний Индекс». Заполнять формулы можно после их конструирования.

В Word есть заранее заданные формулы, которые постоянно используются многими людьми. Среди таких формул можно найти квадратное уравнение, ряд Тейлора, ряд Фурье, теорему Пифагора и множество других (рис. 1).

Для удаления формулы нужно нажать один раз левой кнопкой по голубой правой части формулы, тем самым выделив полностью все формулу. Теперь остаётся только нажать кнопку «DEL» и формула пропадёт из документа.

#### 3.3. Вставка символов и специальных знаков

При наборе текстов специального назначения есть необходимость вставки символа греческих или кириллических букв, знаков орфографии (короткие и длинные тире, неразрывный пробел, принудительный запрет переноса строки и пр.), текстовых символов (знак параграфа). Процедура вставки символа или специального знака

осуществляется через панель инструментов «Вставка», блок «Символы» (рис. 1, *1*), через которое открывается соответствующее диалоговое окно (рис. 1, *2*):

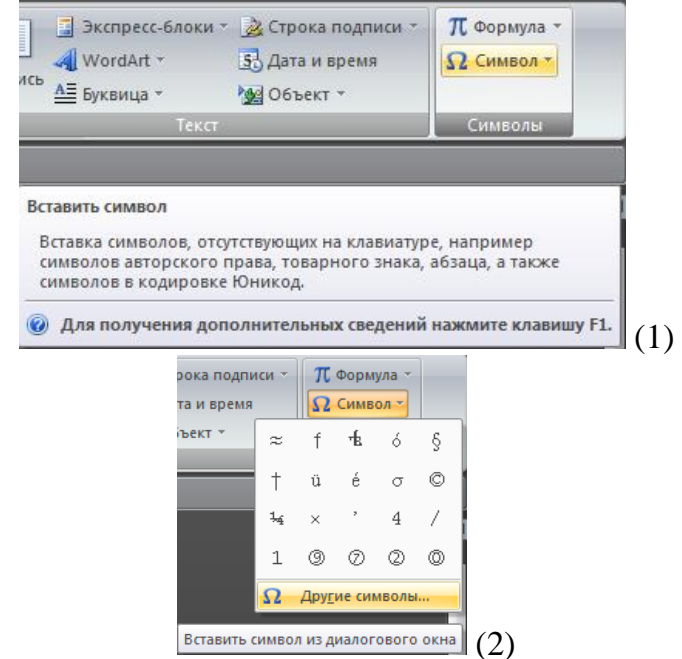

Рис. 1. Панель инструментов «Вставка», блок «Символы»

Нажатием на строку «Другие символы…» открываем диалоговое окно «Символ» (рис. 2.):

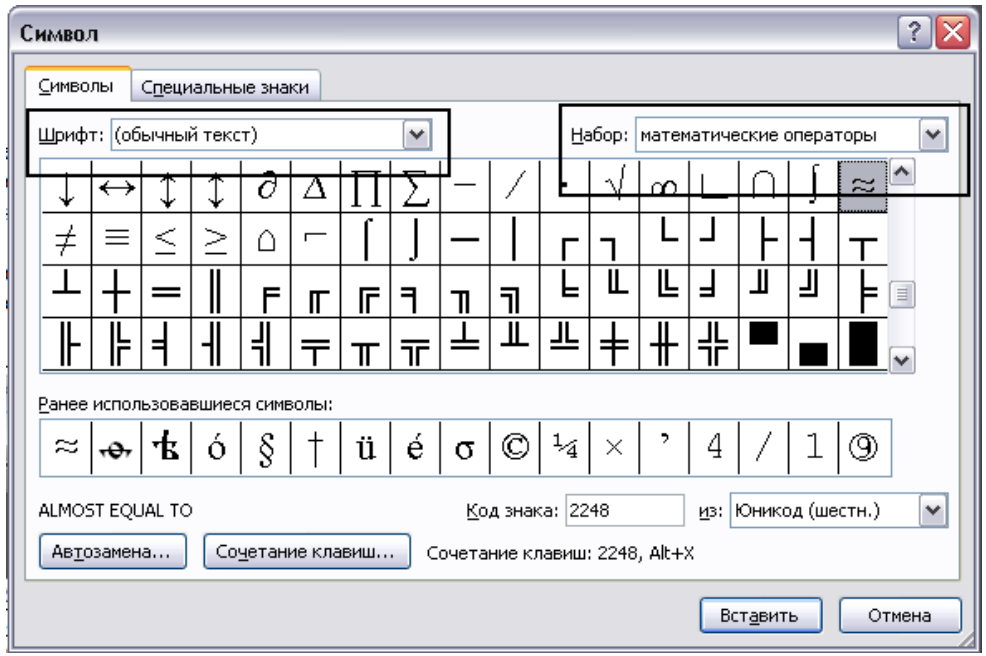

Рис. 2. Диалоговое окно «Символ»

Оно имеет две вкладки – Символы и Специальные знаки. На первой вкладке можно выбрать символ соответствующего шрифта (для это необходимо выбрать шрифт в открывающемся списке Шрифт) и определить набор (на рисунке представлен вариант выбора символа из набора математических операторов в обычном шрифте). Набор можно изменить (рис. 3):

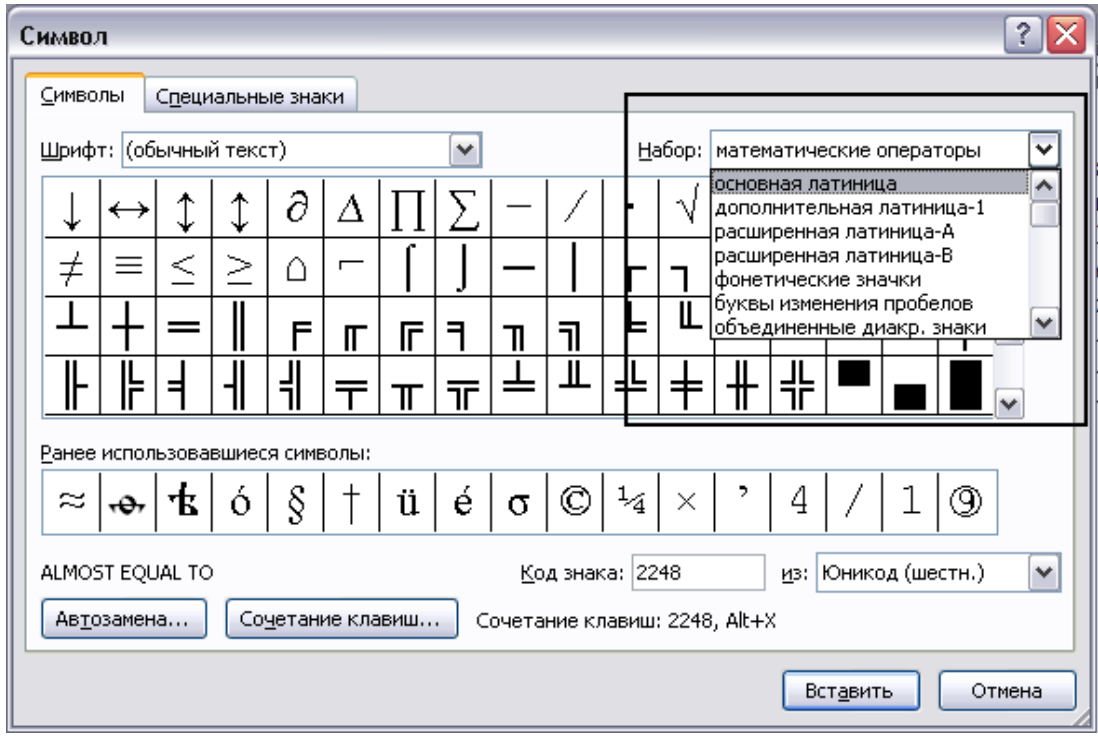

Рис. 3. Определение набора.

Можно заметить, что в строке «Ранее использовавшиеся символы» отражены символы, вставленные некоторые время назад хотя бы один раз. Например, требуется вставить в текст символ «<sup>1</sup>/2», открываем диалоговое окно, в открывающемся списке «Набор» выбираем первую строку (в этом случае программа начнёт просмотр символов с самого верха таблицы символов) и, просматривая таблицу символов сверху вниз, ищем искомый символ, он обнаруживается в наборе «дополнительная латиница–1» (рис. 4):

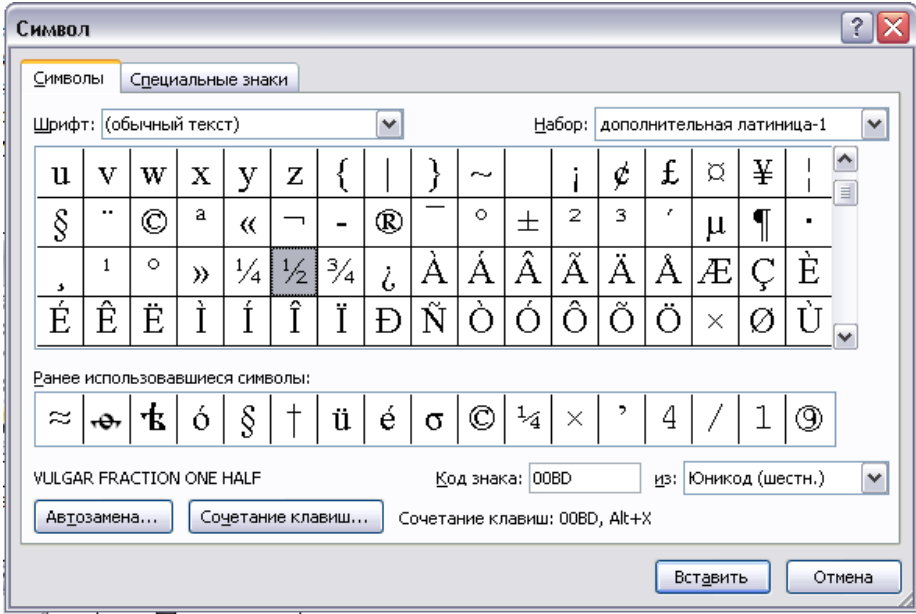

Рис. 4. Вставка символа «½»

Процедуру введения часто используемых символов ли специальных знаков можно упростить. В рассматриваемом диалоговом окне есть клавиша «Сочетание клавиш…», через неё открывается диалоговое окно, в котором для конкретного символа на конкретной рабочей станции можно установить сочетание клавиш-модификаторов (Ctrl, Alt и Shift) с другими клавишами на клавиатуре (рис. 5). Для некоторых

символов, в первую очередь специальных знаков в MS Word установлены сочетания клавиш, которые можно изменить (следует знать, что разработчики Windows предусмотрели сочетания клавиш для стандартных операций, например, копирования выделенного фрагмента текста; этакие комбинации клавиш надо знать и менять их нельзя). В текущем примере в строке «Новое сочетание клавиш» вводим, например, Alt+Z и нажимаем клавишу «Назначить» (рис. 5, *2*), после чего диалоговое окно можно закрыть. Теперь для ввода требуемого символа достаточно нажать установленную комбинацию клавиш.

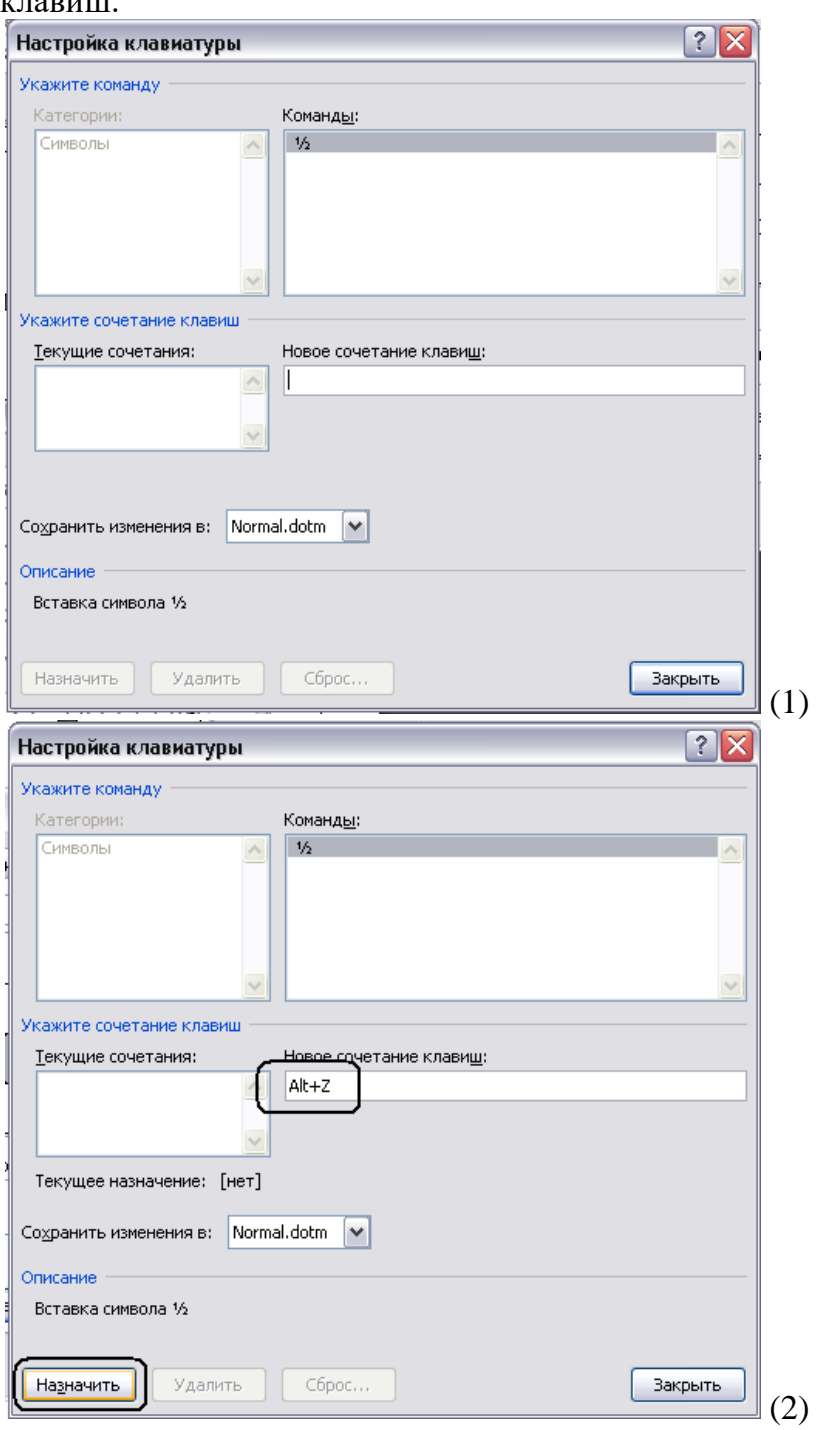

Рис. 5. Установление сочетания клавиш для символа «½»

Аналогичным образом автоматизируется работа по вставке специальных символов, их исчерпывающий перечень представлен на вкладке «Специальные символы», для многих символов установлены сочетания клавиш, которые можно изменить (рис. 6):

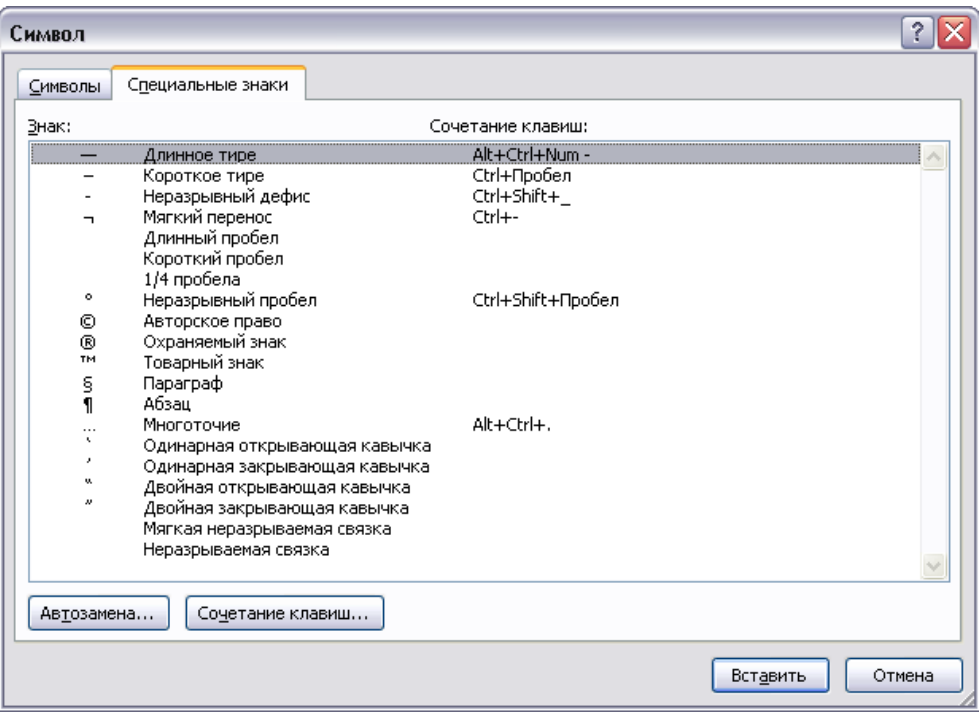

Рис. 6. Таблица специальных знаков.

Например, для символа «параграфа» можно установить сочетание клавиш «Alt+ъ»:

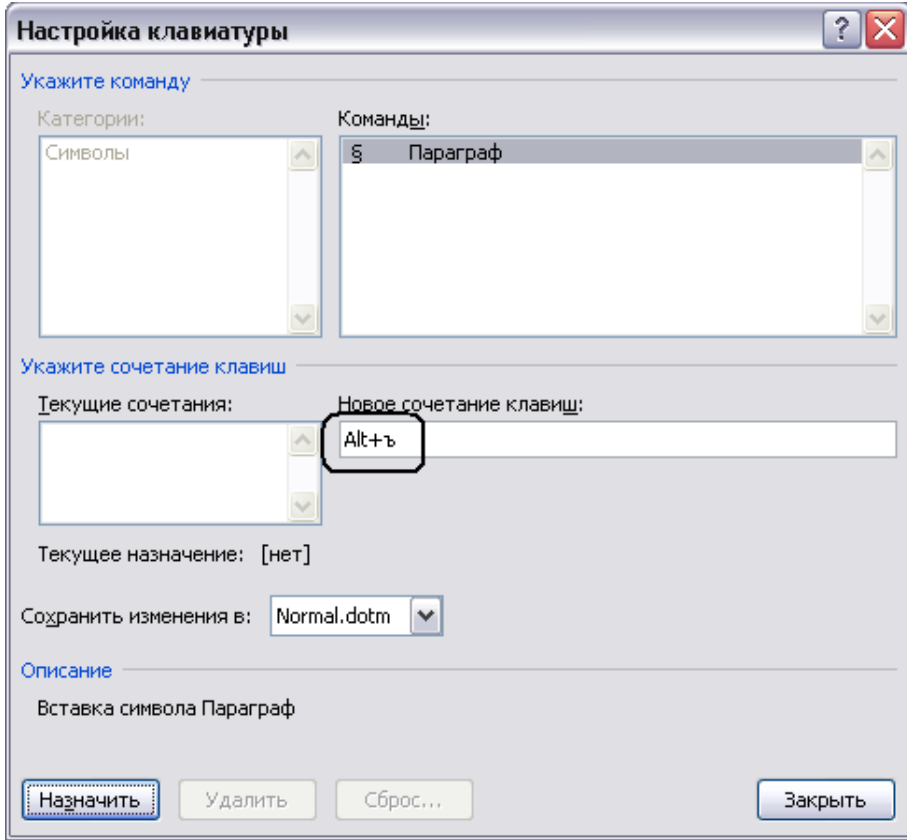

Рис. 7. Назначение сочетания клавиш для символа «§».

Таким образом, на рабочем месте имеет смысл создать набор сочетаний клавиш для часто используемых символов. Естественно, такие сочетания клавиш лучше записать.

#### 3.4. Создание указателей

Указатель – это важная составляющая научно-справочного аппарата научного издания, он служит для поиска необходимой информации внутри текста. Выделяю три вила указателей – именной (в него выключаются все люди, имя которых встречается в тексте), географический (все топонимы и гидронимы) и терминологический (все термины) (пример указателя см. на рис. ...):

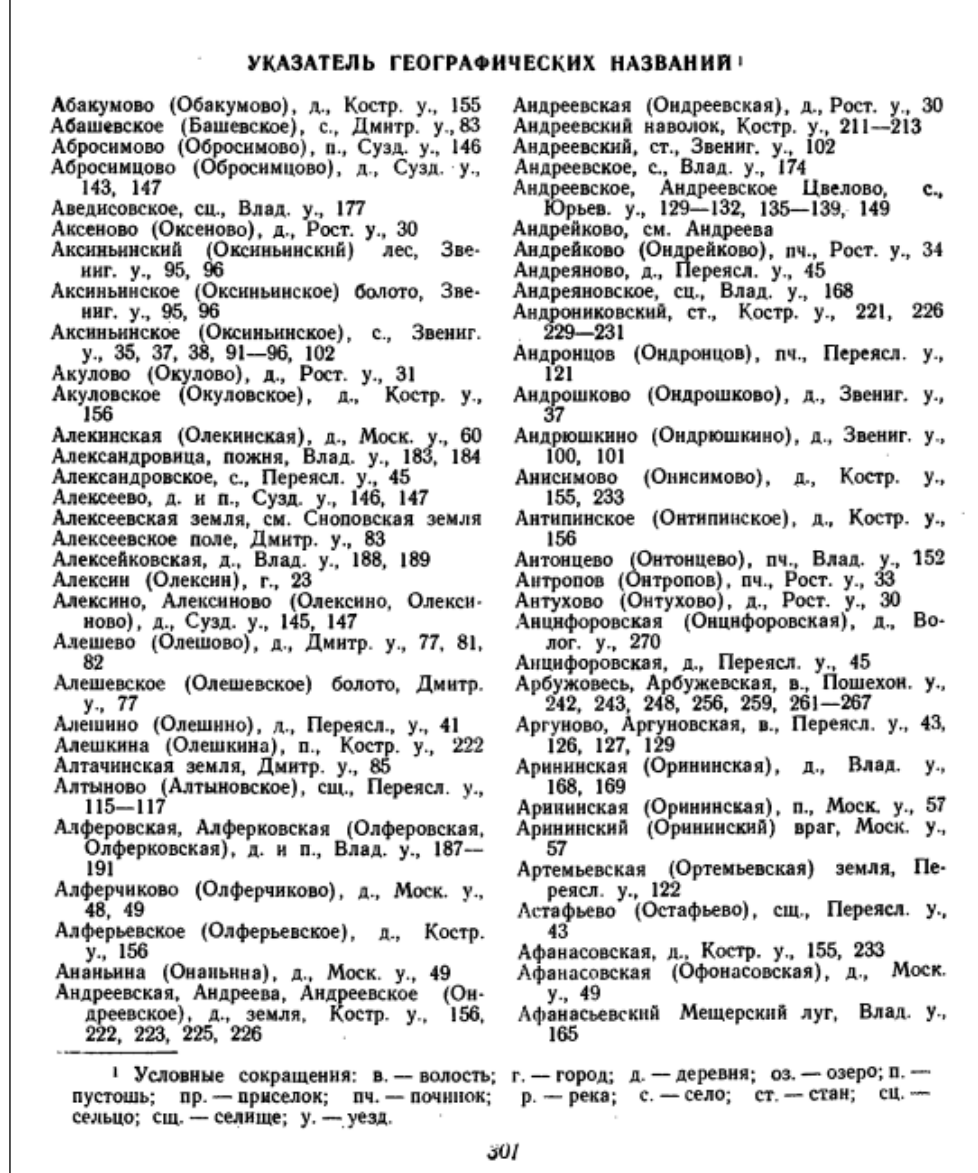

Представленный пример наглядно показывает структуру построения указателя: сначала даётся название каждого элемента, затем приводится пояснение к нему и, наконец, указываются страницы издания, на которых встречается данный элемент (например: Абакумово (Обакумово), д. Костр. у.; этот топоним можно найти влокументе на стр. 155). Это правило важно знать для построения указателя к научному информационному ресурсу. Заметим, что до микрокомпьютерной революции указатели составлялись «вручную»: коллектив сотрудников вычитывал уже сформированное научное издание и составлял указатель. В настоящее время компьютерные технологии заметно облегчают и ускоряют эту кропотливую работу.

Обращаю внимание на то, что в указателе имеют место элементы разного класса, выше речь шла о простом элементе. Встречаются случаи, когда один и тот же человек, место, река или термин может иметь два «имени». Например, в представленном варианте указателя у деревни Андрейково (2-й столбец указателя) есть ещё одно имя в другом документе она называется Андреева. В данном случае указатель отправляет к

деревне Андреева – это называется перекрёстной ссылкой, в указателе она помечается «см.»

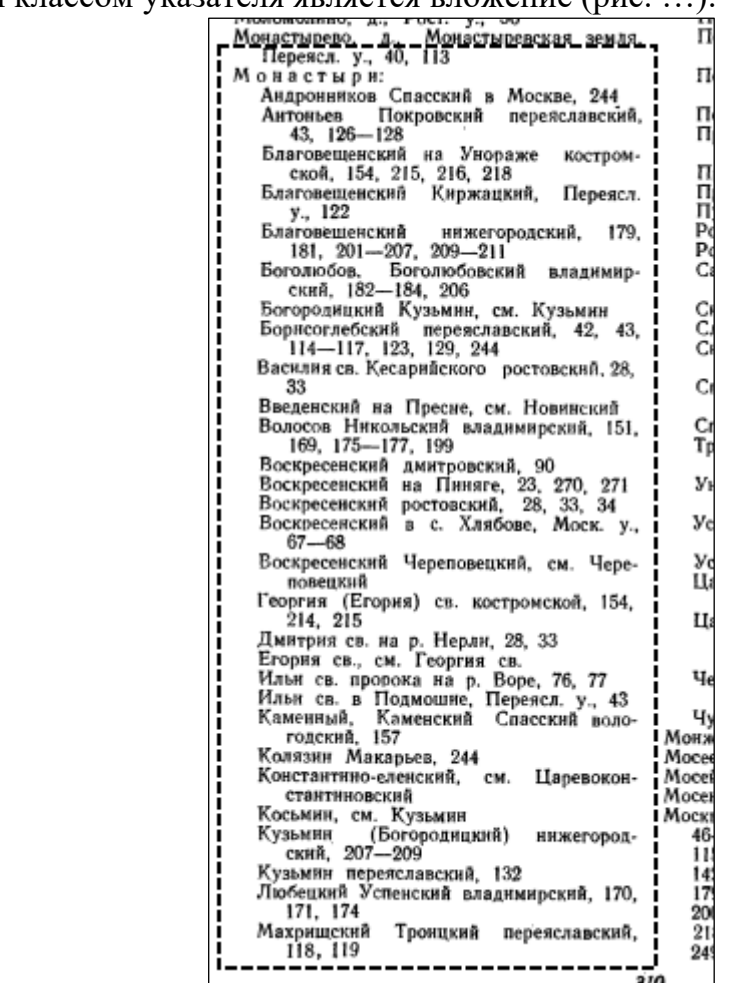

Ещё одним классом указателя является вложение (рис. …):

На рисунке представлен фрагмент указателя, в котором основным (простым) элементом указателя является слово «Монастыри», а в него «вкладываются» названия конкретных монастырей.

*Закрепление*: Назовите классы элементов указателя. В чём состоит их различие?

От того, какая конкретная задача решается составителем указателя, зависит выбор технологии. Простой указатель формируется при помощи вспомогательного файла, перекрёстные ссылки и вложение делаются при помощи специального диалогового окна.

На примере учебного файла сначала создадим **простой именной указатель**, в него должны быть включены все имена, встречающиеся в тексте.

Работа с основным и вспомогательным файлами ведётся параллельно, их размещаем на экране монитора одновременно. Для этого следует зайти в пункт ленты «Вид» и в блоке «Окно» выбрать иконку «Рядом» (рис. …):

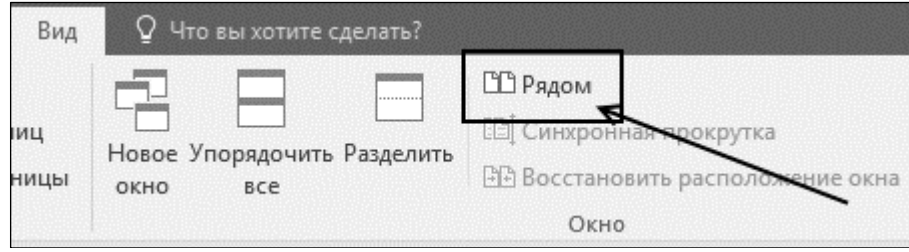

Теперь документы размещены рядом и при этом они «прокручиваются» синхронно, что нам не нужно. Для отмены этой функции в одном из окон в блоке «Окно» пункта Ленты «Вид» отключаем синхронную прокрутку (рис..., 1-2), она не должна быть выделенной (рис. ..., 3):

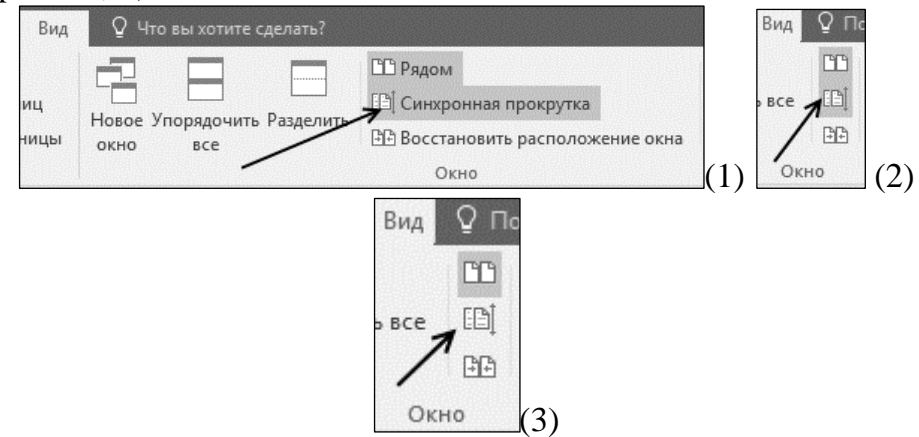

Теперь документы «листаются» независимо друг от друга.

Во вспомогательном файле создаём таблицу из двух столбцов и максимально возможного числа строк, строки впоследствии придётся многократно добавлять. В правый столбец будут заноситься элементы оглавления, в левый - все возможные падежные формы, в которых это слово может быть встречено в тексте, при этом элемент указателя должен быть привязан к каждой из этих форм, поэтому они заносятся в отдельные ячейки (рис. ...):

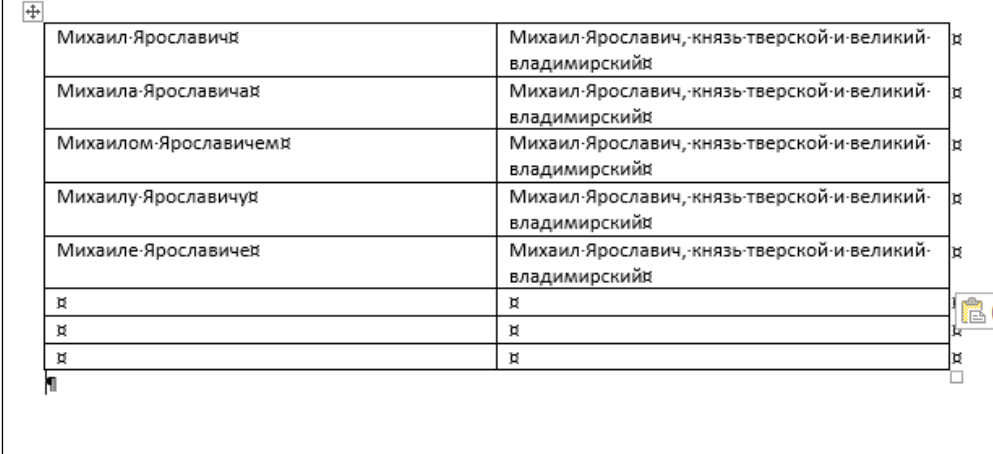

Читая текст и встречая новое имя, сначала формируем новый элемент указателя (очень вероятно, что информацию о человеке нужно будет искать), затем в каждую новую ячейку левого столбца записываем падежные формы, затем копируем элемент указателя и вставляем его в каждую ячейку правого столбца.

Важное замечание: В научном тексте может содержаться большое количество одинаковых имён (например, князей), их можно различать по отчествам. Система пометки элементов указателя устроена так, что программа ищет добуквенное совпадение форм, введённых в левом столбце вспомогательной таблицы (точно также работают запросы в поисковых системах браузеров). Зная это, можно оптимизировать работу: в левый столбен заносим не полную форму, а достаточную для корректной автопометки, например, отчества можно сократить таким образом  $(p<sub>HC.</sub>...)$ 

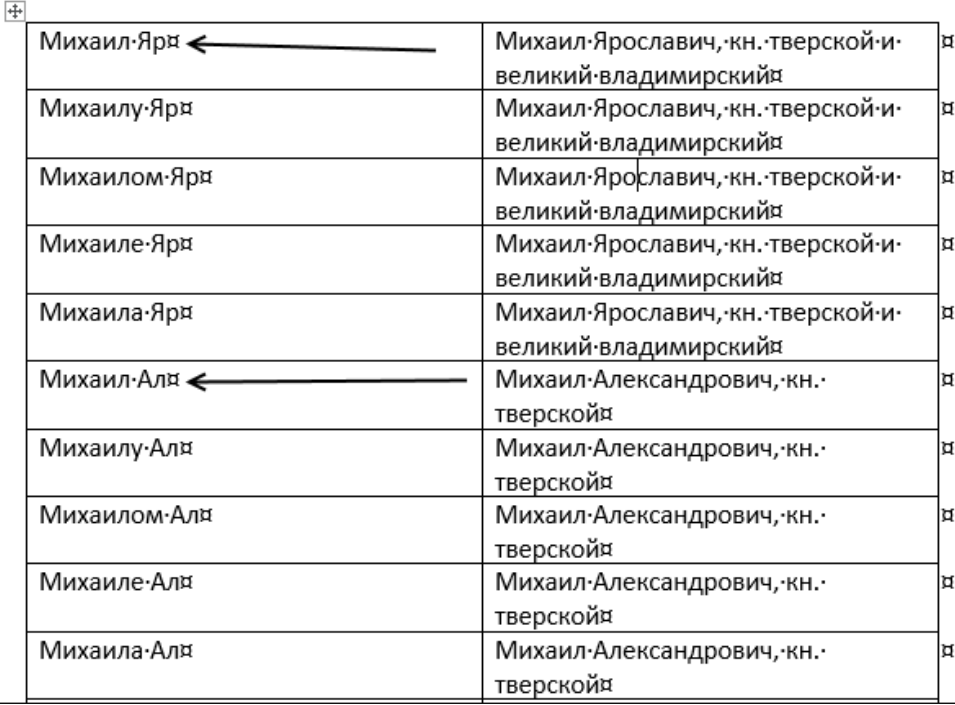

В этом примере различаются два тверских князя Михаила. После процедуры автопометки программа так пометит элемент указателя (рис. …):

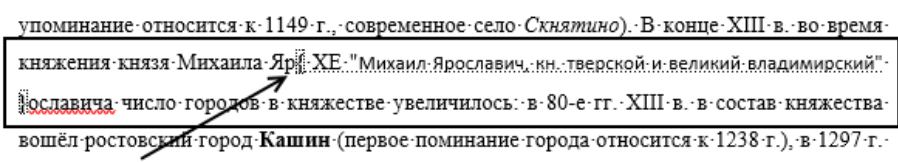

Можно видеть, что фигурные скобки, в которых отражается элемент указателя, вставлены программой после букв «ЯР».

Это правило позволяет в тех случаях, когда имя явно принадлежит одному человеку (например, Гаянча татарин), в таблице можно указать всего одну форму – «Гаян», с которой будет связан элемент указателя «Гачнча, тат.». Программа найдёт все слова, начинающиеся с «Гаян» и пометит их.

Напротив, в тех случаях, когда один и тот же человек может быть назван в тексте двояко, требуется учесть в таблице все возможные формы. Вот как надо поступить, например, в случае с Иваном Калитой (рис. …):

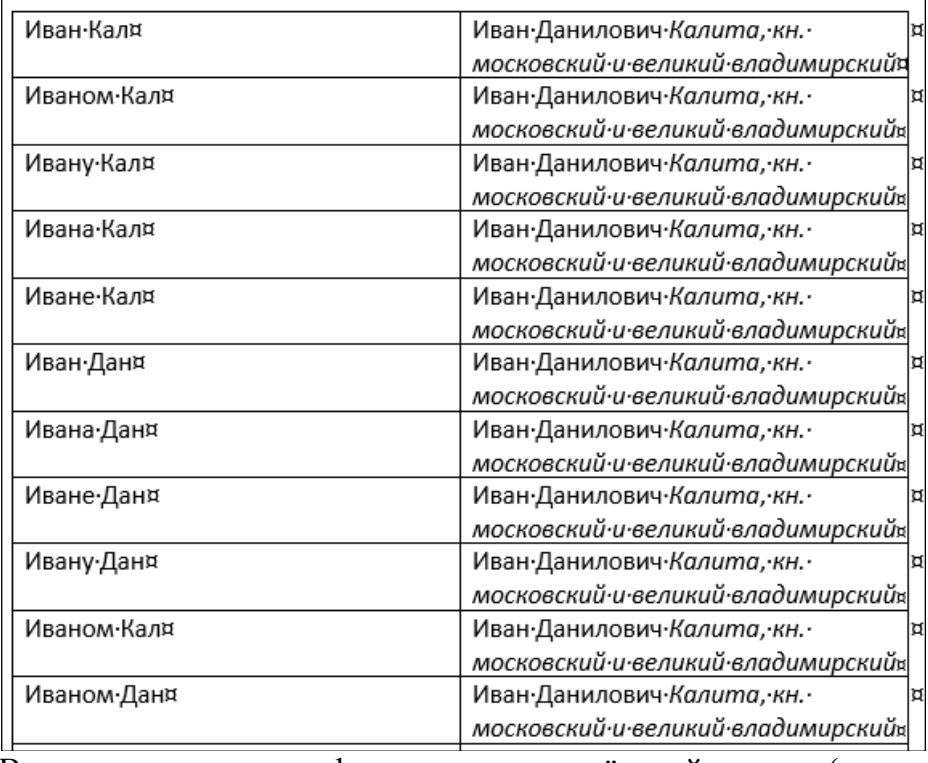

Возможен и вариант оформления перекрёстной ссылки (рис. …):

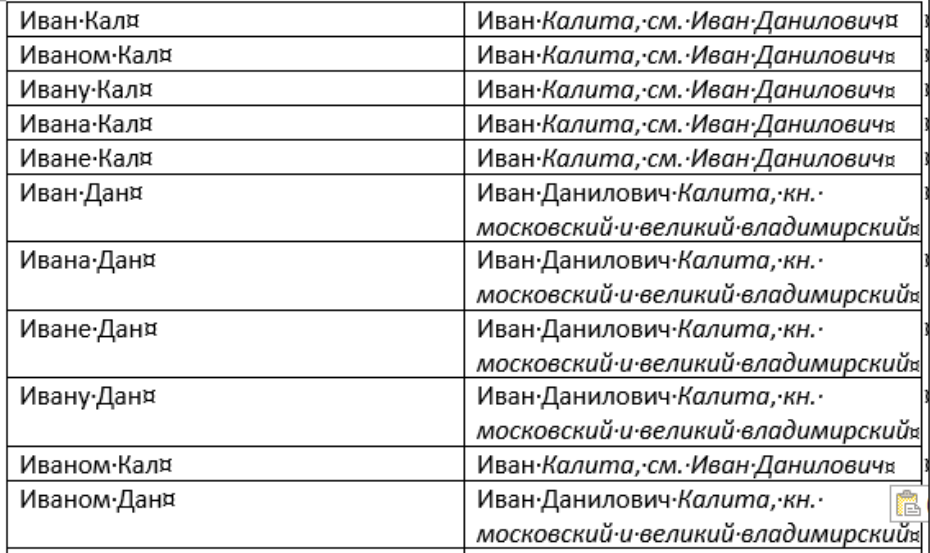

*Вопрос*: Как вы поступите с князем Дмитрием Ивановичем Донским, который в источниках называется только Дмитрий Иванович, а в историографии ещё и Дмитрием Донским?

*Важное наблюдение*: Работа по составлению указателя требует содержательного анализа!

При дальнейшей работе в таблицу нужно будет добавлять строки, их будет много. В результате должна получиться объёмная таблица с элементами будущего указателя и всеми формами, в которых они могут быть встречены в тексте (но не обязательно должны быть встречены) (рис. …):

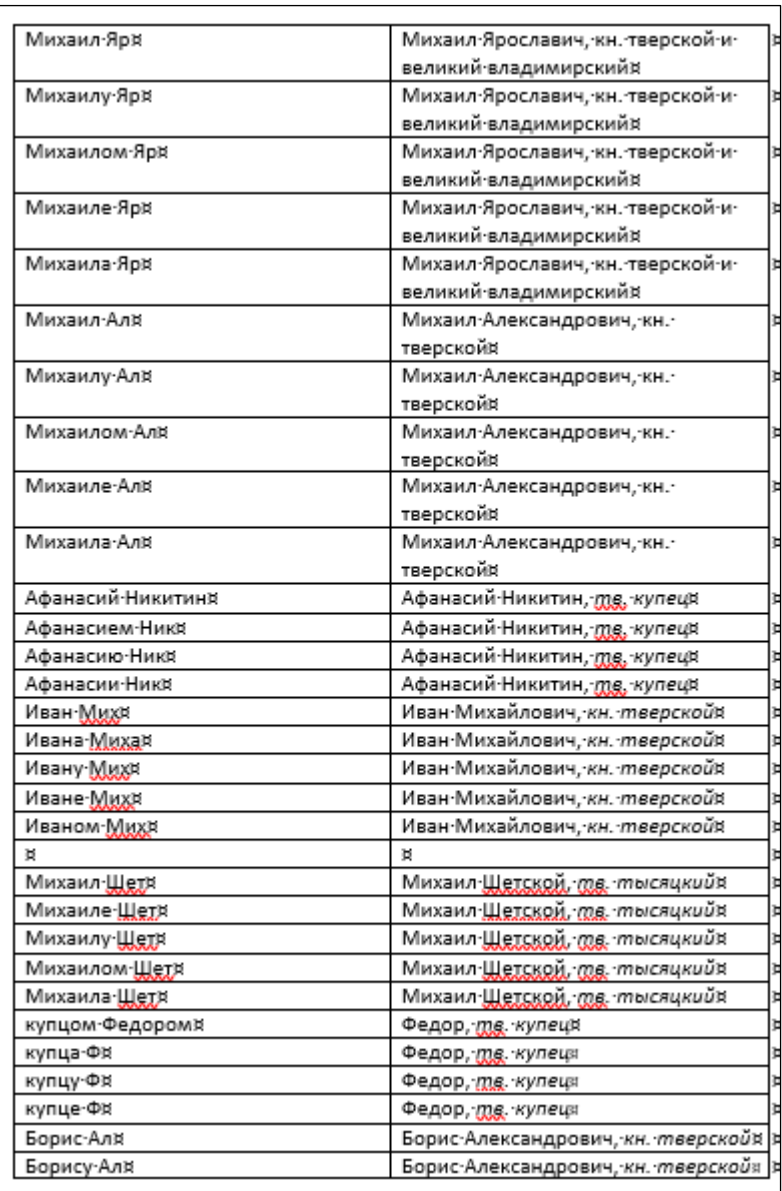

Файл с таблицей сохраняем в нужном месте с присвоением ему имени «Именной указатель».

На втором этапе работы проводим пометку элементов будущего указателя. Эта операция предполагает выполнение следующих действий:

1. Открываем пункт Ленты «Ссылки» и в блоке «Предметный указатель» щёлкаем по иконке «предметный указатель» (рис. …):

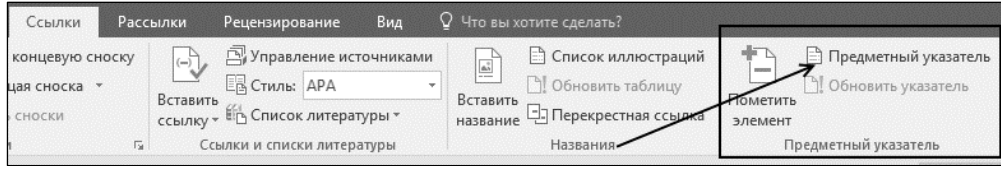

2. В открывшемся диалоговом окне щёлкаем по кнопке «Автопометка» (рис. …):

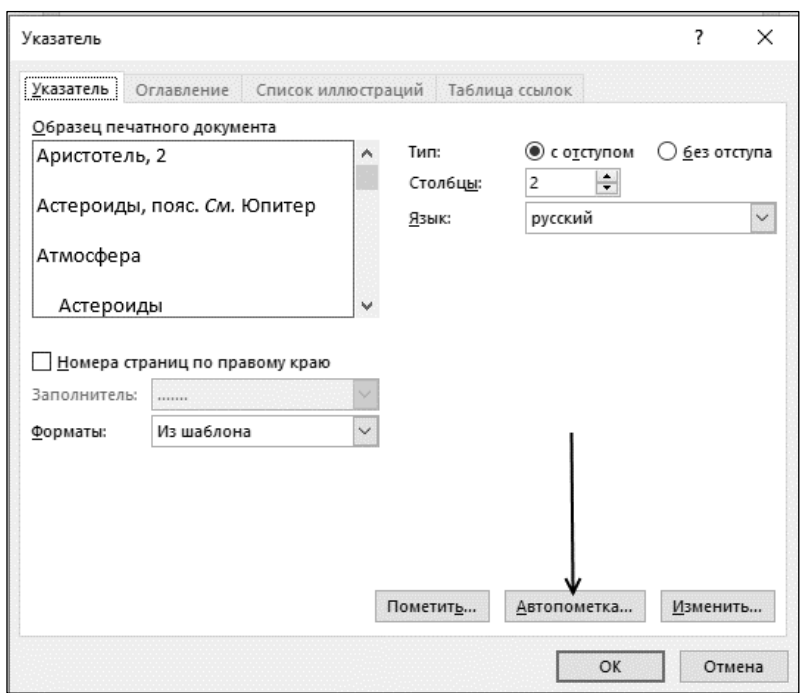

3. В следующем диалоговом окне выбираем в месте сохранение созданный ранее вспомогательный файл (рис. ...):

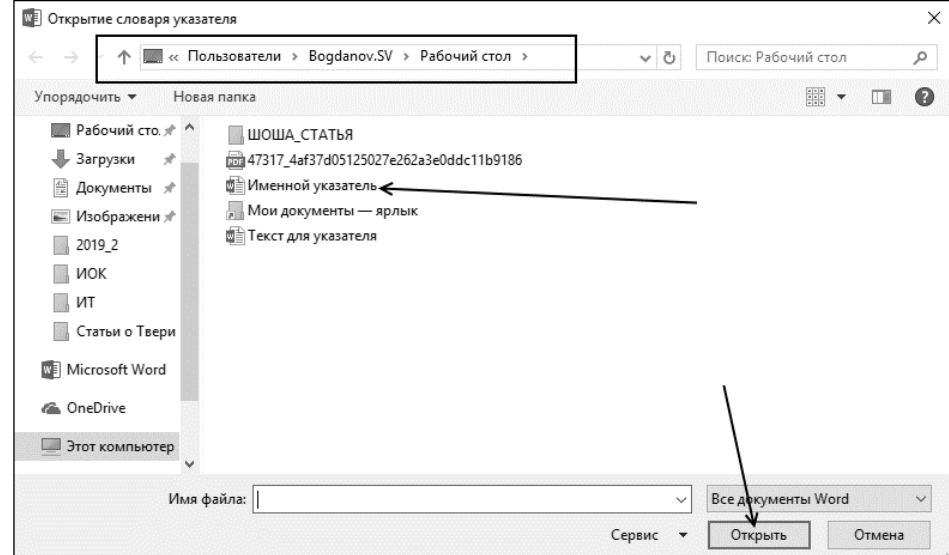

4. После этого программа осуществит поиск и пометку элементов указателя и в тексте появятся фигурные скобки вот такого вида {XE: ...} (рис. ...):

#### § 5. Территориальный состав Тверского княжества¶

Территория княжества с момента возникновения и до конца XV в. значительным образом не изменилась. В Тверском княжестве в период его возникновения было три города: Тверь, Зубцов (впервые упоминается под 1216 г.) и возможно, Кснятин (первое упоминание относится к 1149 г. современное село Схнятино). В конце XIII в во время княжения князя Михаила Яр У.К. "Михаил Ярославич, кн. тверской и великий владимирский" <sup>9</sup>ославича число городов в княжестве увеличилось: в 80-е гг. XIII в. в состав княжества вошёл ростовский город Кашин (первое поминание города относится к 1238 г.), в 1297 г. был основан Городок (Старица), в конце XIII в. - город Святославде Поле. К 1318 г. относится первое упоминание в летописи тверского города Клин (в настоящее время районный центр Московской области), под 1346 г. упоминается Холм. [

Во второй половине XIV в. в княжестве фиксируются ещё 8 городов: Микулин (1363г., современное село Микулино Городище в Волоколамском районе Московской области), Белгородок: (1366 г.), Родня, Хорвач: (современное Погорелое Городище). В завещании великого тверского князя Михаила Ал . ХЕ. "Михаил. Александрович, кн. тверской" ександровича: называются Городец Радилов, Вобрынь, Опоки и Вертязии (современное село Городня).

В первой половине XV в. в Тверском княжестве появились Калязин (здесь останавливался знаменитый купец Афанасий Никитин XE "Афанасий Никитин, тв. купец" !!) и безымянный город, основанный великим тверским князем Иваном Мих . ХЕ. "Иван-Михайлович, кн. тверской" Майловичем: на новоторжско-тверской границе в 1411 г. (возможно, это современное село Семёнов Городов на р. Ходоходьне недалеко от Старицы). К середине XV в. в упадок пришли Кашин и Клин, их восстанавливал князь Борис Ал XE. "Борис Александрович, кн. тверской" зександрович: Кснятин превратился в деревню, Вобрынь и Опоки, видимо, прекратили существование.

5. На завершающем этапе собираем в нужном месте Именной указатель. Помещаем курсор в конец документа (лучше выделить новый раздел), снова обращаемся к диалоговому окну «Указатель». В нём можно изменить формат указателя (рис…, 1) и количество столбцов (рис. …, 2).

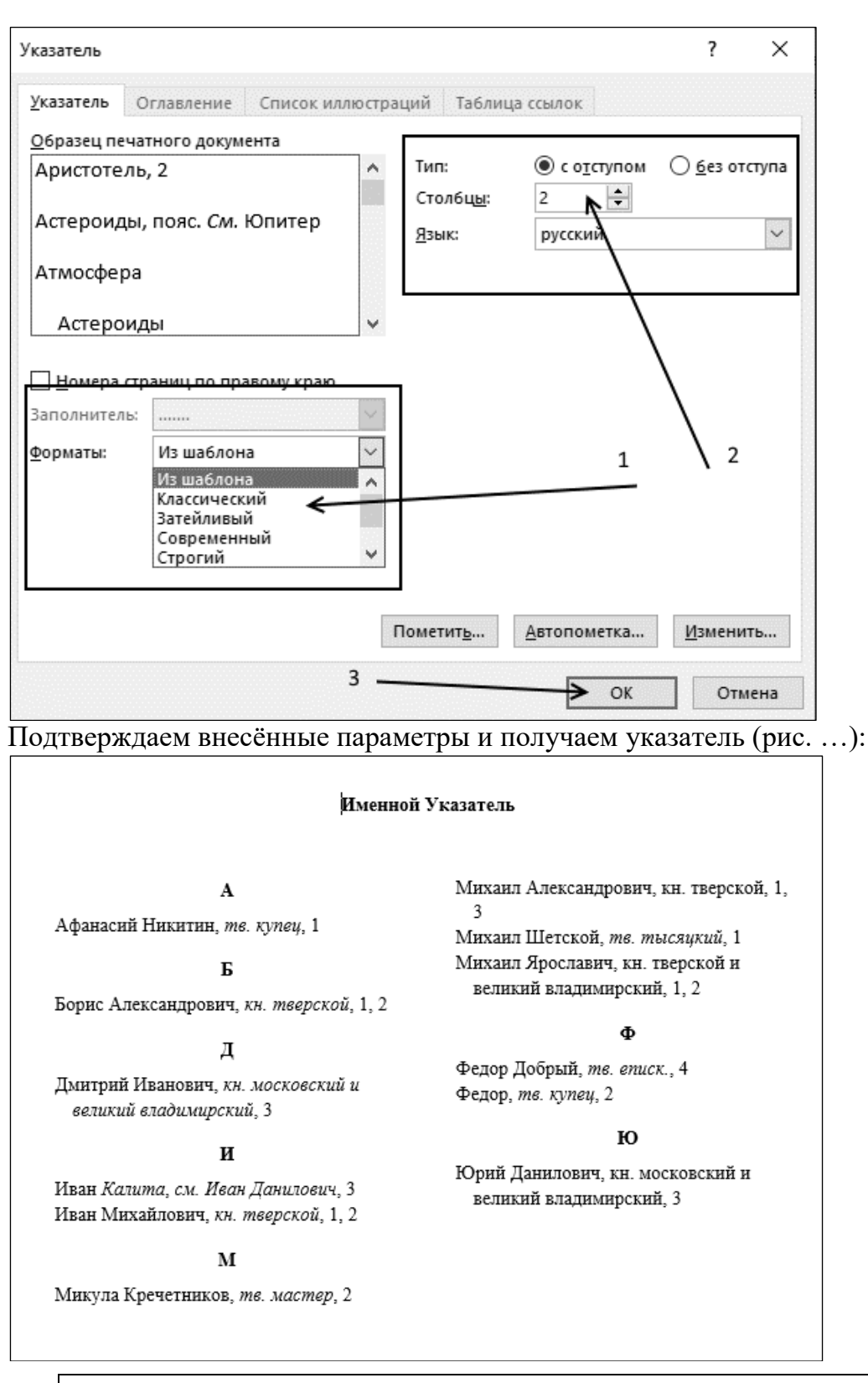

**Замечание**. В одном файле технически можно создать только один указатель! Если будет стоять задача составить три указателя, то их нужно будет делать в трёх файлах.

Как и Оглавление указатель представляет собой изменяемое поле, шрифт и абзац форматируются стандартным способом. Когда в тексте были внесены изменения, например, добавлены новые элементы указателя, сам указатель следует обновить. Для этого помещаем курсор внутрь поля указателя (оно станет серым), при помощи правой

клавиши мыши вызываем контекстное меню и в нём выбираем строку «Обновить поле»

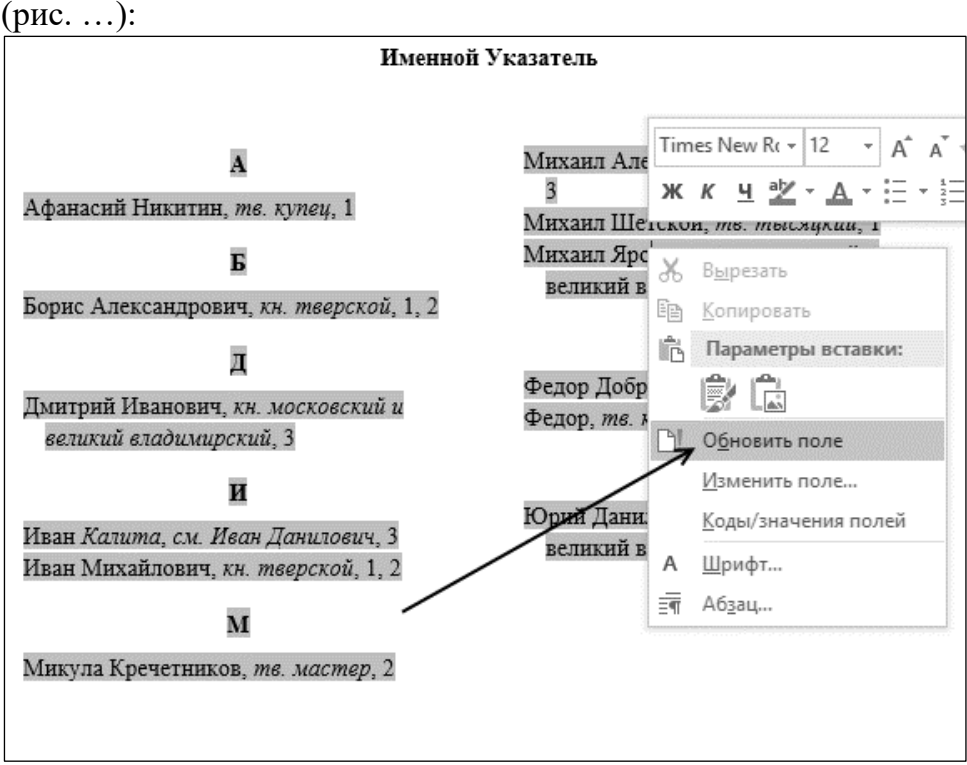

Поле указателя обновится, в него будет вставлены новые элементы или удалены ненужные, сделанное вами форматирование абзаца и шрифта будет отменно.

**Совет**. Как удалить ненужные элементы указателя? В тексте элементы указателя обозначены фигурными скобками вида {ХЕ: …}, они видны только при включённой клавише «Непечатные символы». Такие скобки **подлежат обычному форматированию** и изменению, они легко удаляются обычным способом.

Итак, мы создали простой указатель через автопометку элементов. Он позволяет в том числе сделать перекрёстные ссылки. Но при помощи вспомогательной таблицы невозможно создать вложенные элементы. Для этого придётся размечать текст «вручную».

В созданный нами указатель добавим географическую информацию – о городах, реках, храмах и монастырях. При этом сгруппируем информацию так: городах Тверского княжества, церкви, монастыри. В эти группы будут помещены конкретные города, храмы и монастыри.

Технология такова:

Помещаем курсор после названия города, открываем пункт Ленты «Ссылки» и в блоке Предметный указатель нажимаем на иконку «Пометить элемент» (рис. …):

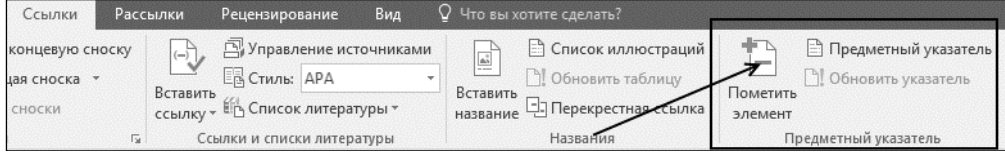

В открывшемся диалоговом окне «Определение элемента указателя» в строке «основной» указываем «Города Тверского княжества» (это название группы топонимов), а в строке «дополнительный» пишем название города (рис. …) и нажимаем клавишу «Пометить»:

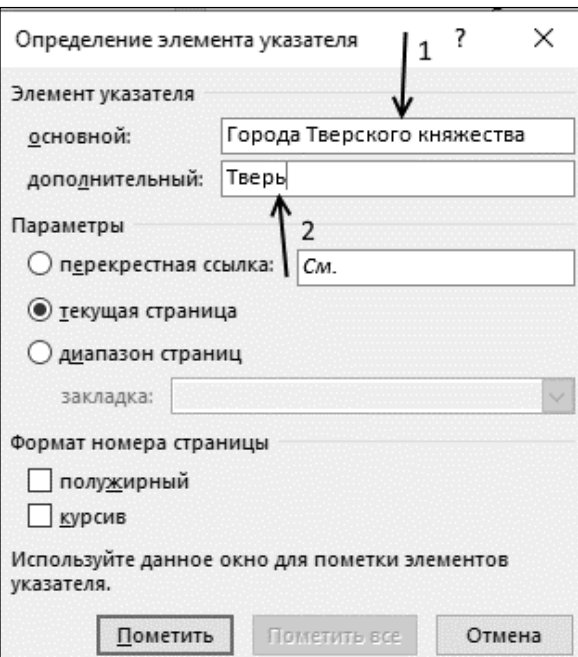

В месте нахождения курсора появилась фигурная скобка (рис. …):

Территория княжества с момента возникновения и до конца XV в. значительным образом не изменилась В Тверском княжестве в период его возникновения было три-1216 г.) и возможно, Кснятин (первое упоминание относится к 1149 г., современное село-

Дальше можно действовать двумя способами:

1. Возвращаемся в текст, диалоговое окно при этом не закрываем, оно остаётся на экране и его можно отодвинуть в сторону, помещаем курсор после очередного названия и вновь заполняем строки диалогового окна – будьте внимательны при заполнении строки «основной», не допустите ошибку или опечатку, в противном случае программа это воспримет как новый элемент.

Чтобы этого избежать можно воспользоваться иным способом:

2. Возвращаемся в текст, копируем фигурную скобку и вставляем скопированный в буфер обмена фрагмент в нужное место. Дальше внутри фигурной скобки заменяем название города:

> кнажества:3убцов": " (впервые упоминается под 1216 г.) и, возможно, Кснятин (первое

Далее повторяем эту процедуру, двигаясь по тексту.

**Замечание**. В отличие от автопометки при таком способе пометки элементов указателя нужно помечать **каждую форму** элемента!

Таким же образом поступаем с монастырями и храмами.

В учебном тексте можно видеть, что некоторые пункты имеют двойные названия – древнее и современное: Городок–Старица, Микулин–Микулино Городище, Вертизин– Городня. В таких случаях нужно оформить перекрёстную ссылку. Для этого помещаем курсор после названия, в диалоговом окне (его не закрываем!) в строке «основной» пишем новое название (например, Скнятино), активируем строку «перекрёстная ссылка» и в это окно пишем: «Города Тверского княжества, Кснятин) (рис. …):

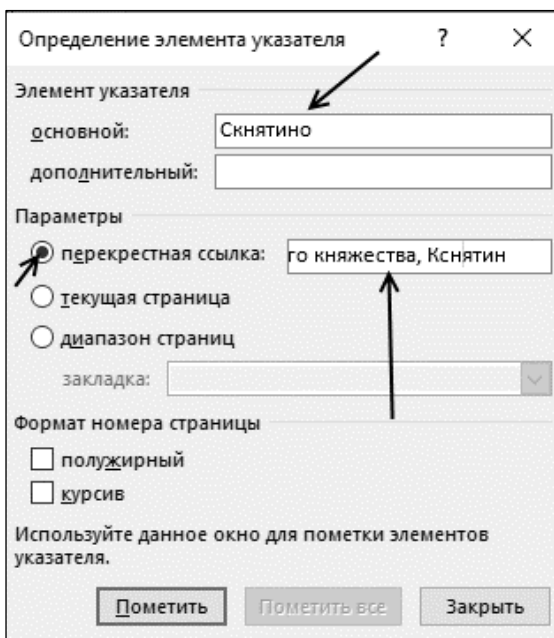

В тексте появится вот такая фигурная скобка:

Скнятино к к - "Скнятино" \t "См. Города Тверского княжества, Кснятин" (). В конце XIII в. во-

В оставшихся подлобных случаях можно поступать также двумя способами. Когда вся работа по определению элементов указателя закончена (можно убедиться в том, что такой способ более кропотливый, чем через вспомогательный файл), требуется обновить поле указателя, вот что получается в текущем случае:

#### Именной Указатель

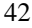

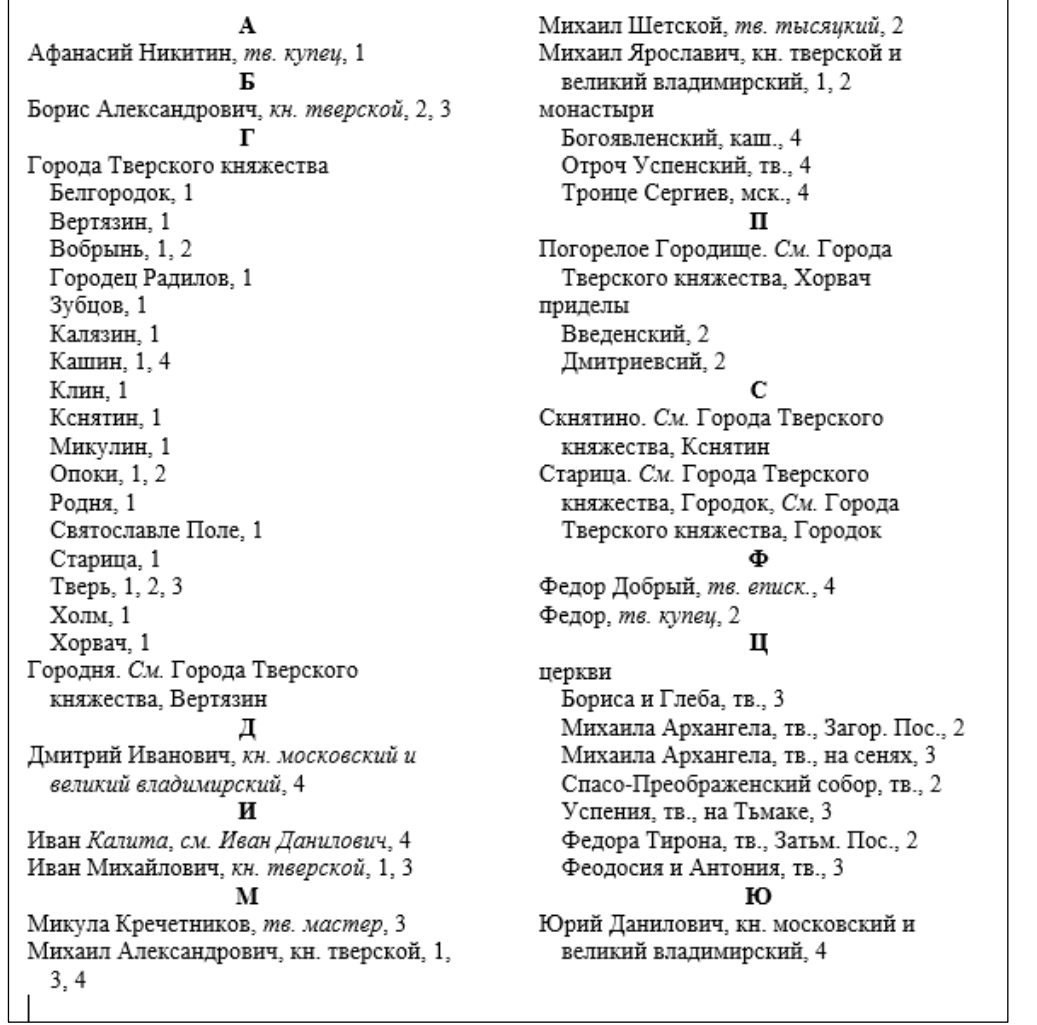

# **3.5. Параметры страницы и абзаца, разрывы, переносы, колонки.**

# *Параметры страницы*

Настраиваемые параметры страницы (рис. 1) устанавливают границы области печати документа (для принтера – границы логической страницы) в сантиметрах от края стандартного формата листа (А4). Для других форматов печати документа (формат листа А5, брошюра или 2 страницы на листе) следует устанавливать приемлемые параметры логической страницы.

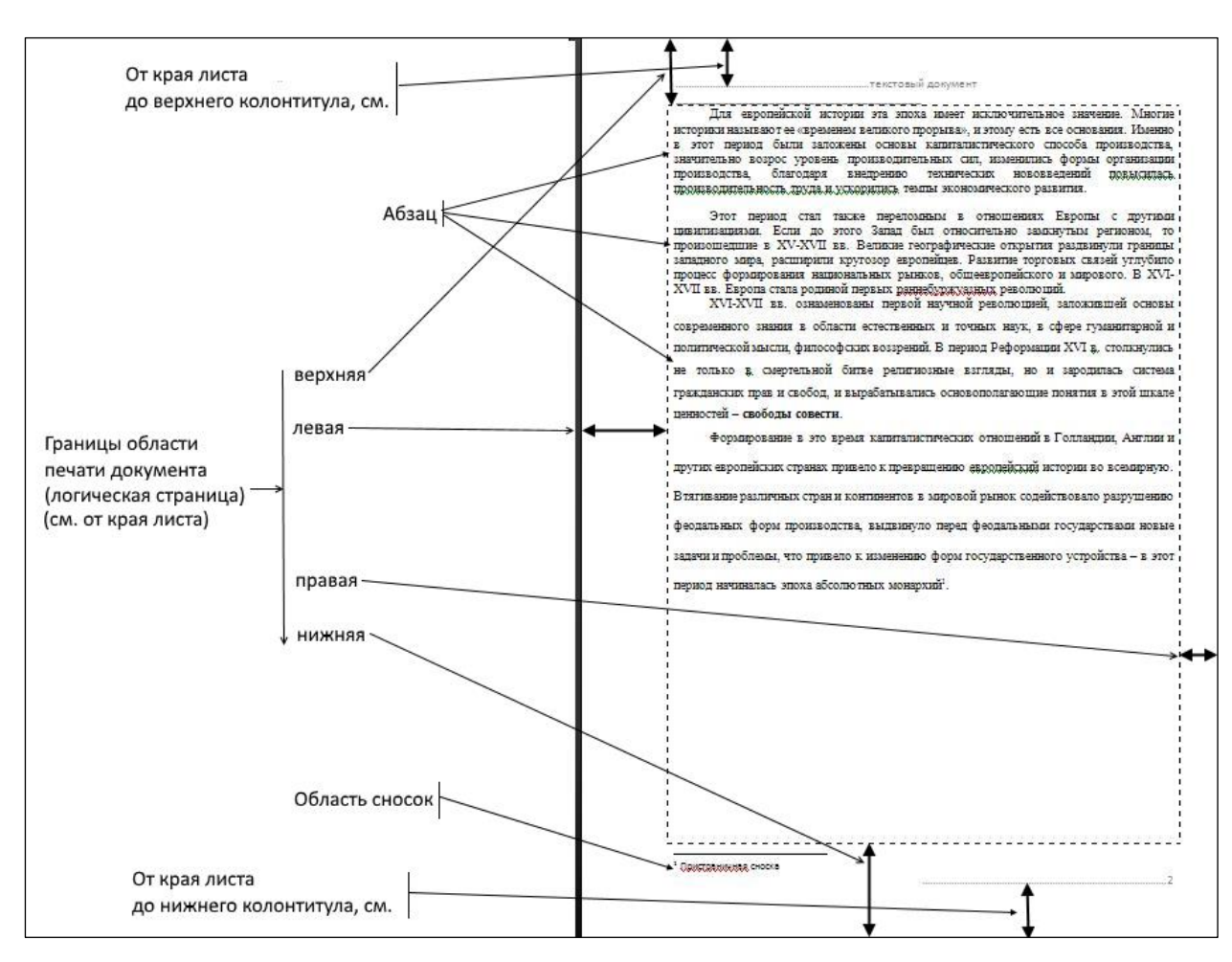

Параметры логической страницы устанавливаются при помощи диалогового окна «Параметры страницы», в новейшей версии MS Office она вызывается на вкладке «Макет» (в версии MS Office 2007 – на вкладке «Разметка страницы») (рис. 2):

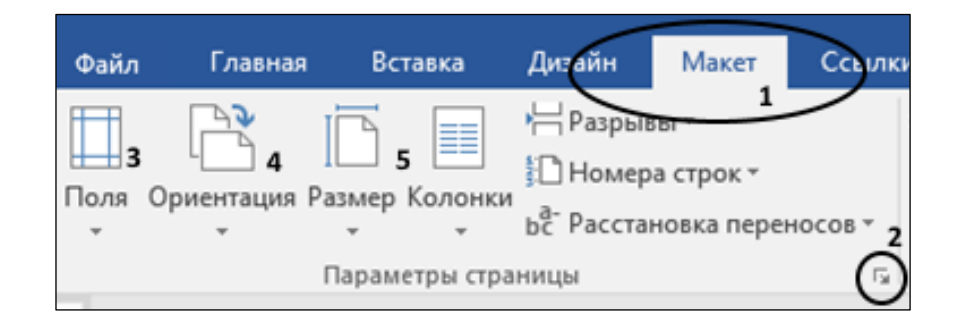

В версиях MS Office 2007 и 2010 на вкладке «Макет» («Разметка страницы») находятся клавиши настройки полей документа, ориентации страниц («книжная» или «альбомная») и размера листа (рис. 1: *3–5*). Запуск этих клавиш позволяет выбрать предустановленные варианты, однако 3-е и 5-е диалоговые окна содержат внизу строку настройки («Настраиваемые поля…» и «Другие размеры бумаги…»), нажатие на которую открывает диалоговое окно «Параметры страницы» (рис. 2). При установлении параметров страницы рекомендую сразу обращаться к этому диалоговому окну, сделать это можно при помощи клавиши открывающегося списка (рис. 1: *2*).

В этом диалоговом окне – 3 настраиваемые вкладки (рис. ..: *1*), в первой («Поля») – 5 настраиваемых блоков (рис. …:*2–5*). Первый блок отвечает за настройку границ печати документа, второй устанавливает ориентацию страницы, третий – способы печати документа (в обычном формате, по две страницы на листе, с зеркальными полями (на рис. … отражён именно такой вариант, его вид показан в образце) или в виде брошюры), в четвёртом блоке установленные параметры можно применить только для одного раздела (это особенно удобно в том случае, если в документе есть большая таблица, которую уместно разместить н альбомном листе) или же для всего документа.

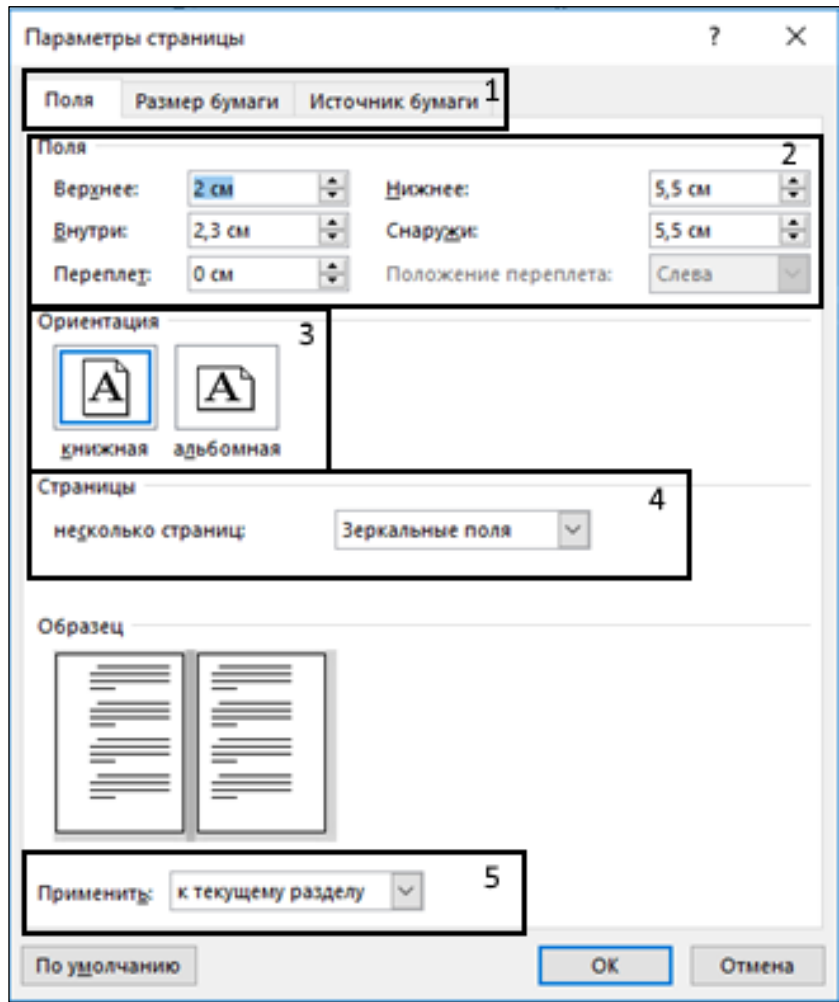

На вкладке «Размер бумаги» можно выбрать требуемый формат листа, печать которого поддерживается используемым принтером (рис. …):

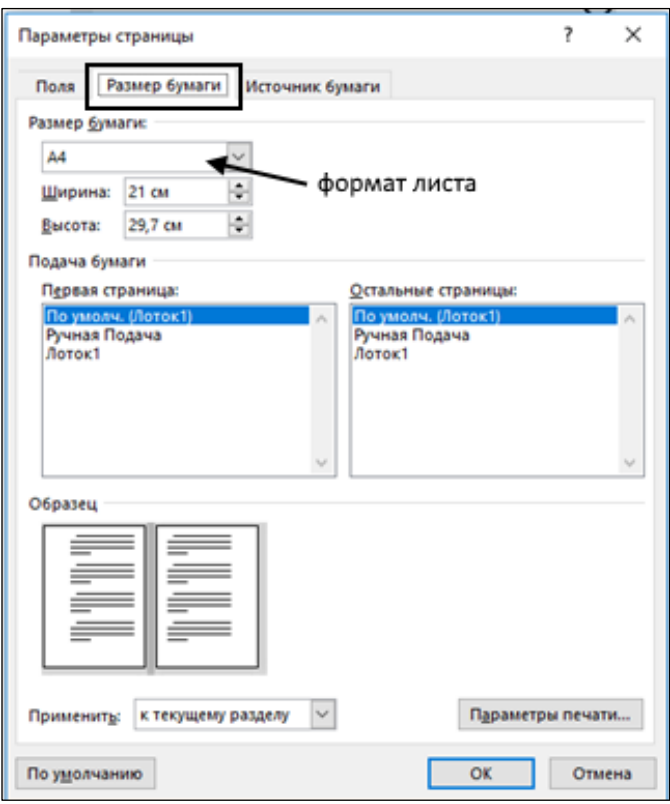

На вкладке «Источник бумаги» следует установить расстояние от края листа до колонтитулов. Если в документе оформлены колонтитулы (номера страниц должны быть проставлены обязательно!) можно установить различение колонитулов чётных и нечётных страниц; в случае если в документе есть (или планируются) разделы, следует установить различение колонтитулов первой страницы (рис. …)

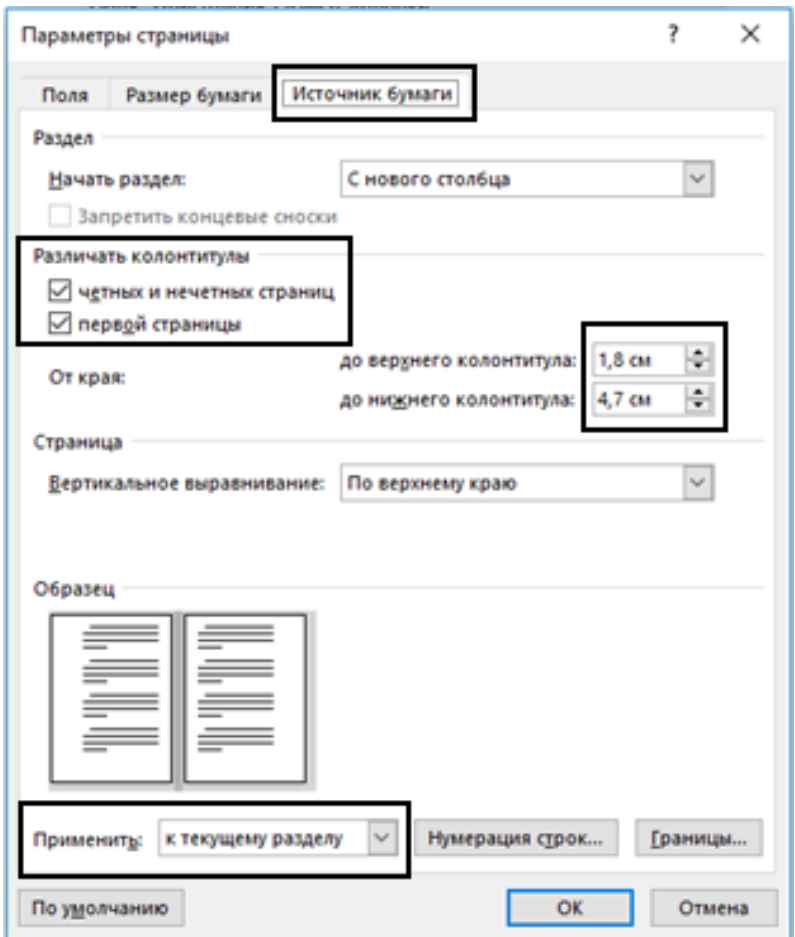

#### *Абзац*

Главным элементом страницы является абзац. Его положение на логической странице определяется настраиваемыми параметрами: выравниванием, межстрочным интервалом, первой («красной») строкой и отступами от полей печати (рис. …):

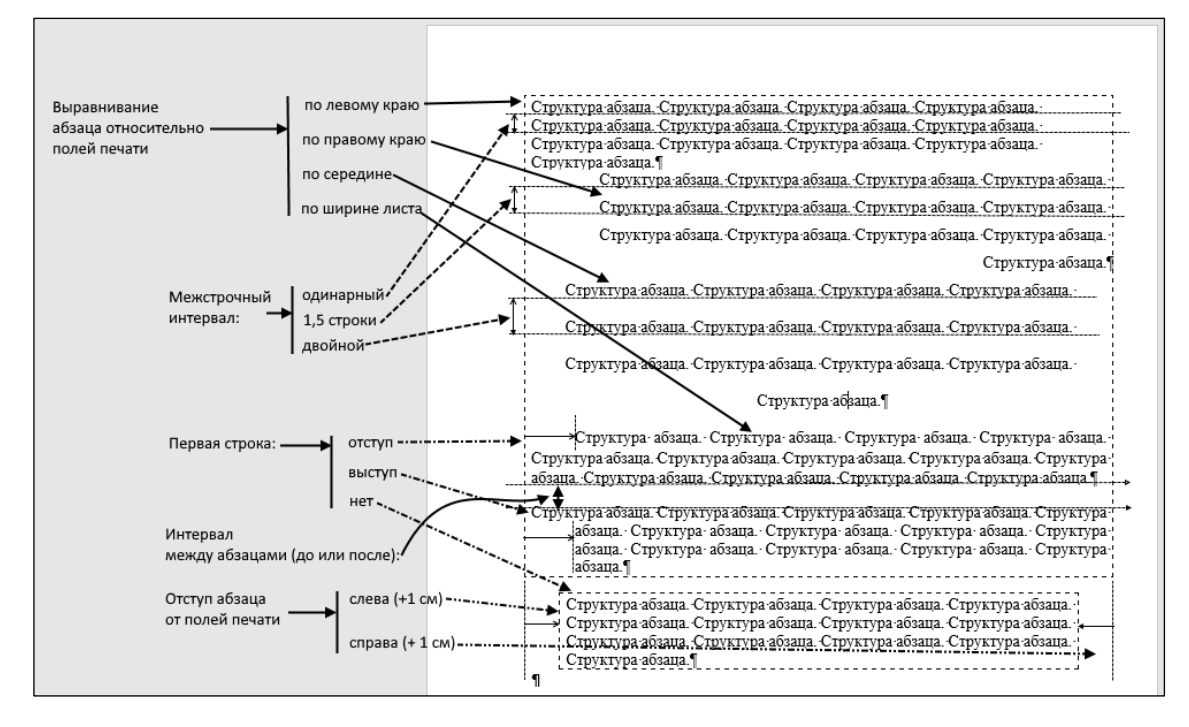

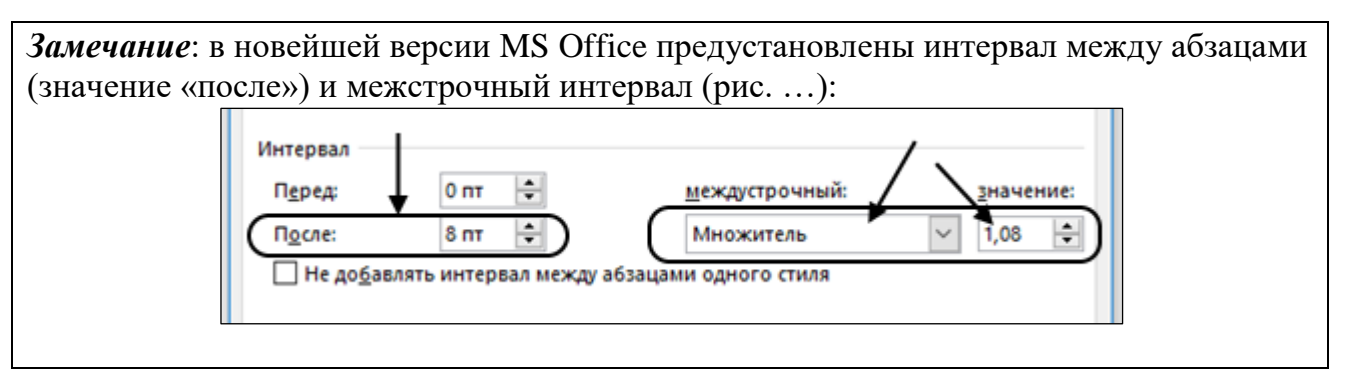

Диалоговое окно для настройки параметров абзаца можно вызвать несколькими способами:

1) через вкладку «Макет» (блок «Абзац» и клавиша открывающегося списка) (рис….); замечу, что в этом блоке доступны для настройки отступы абзаца от полей печати и интервалы между абзацами:

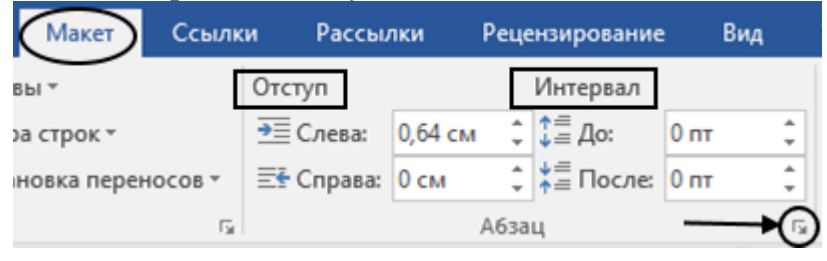

2) через вкладку «Главная» (блок «Абзац», клавиша открывающегося списка) (рис…:*9*)

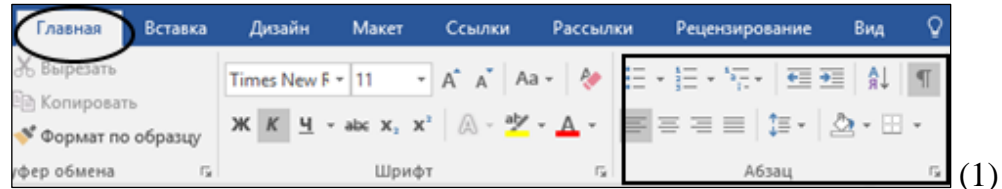

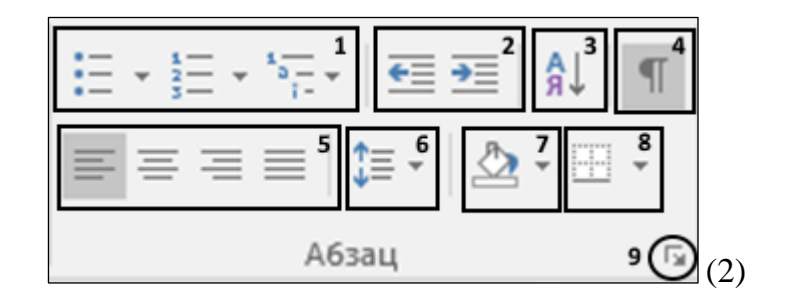

3) при помощи контекстного меню: выделяем абзац, группу абзацев или весь документ, на выделенном поле щёлкаем правую клавишу «мыши» и в появившемся списке выбираем строку «Абзац») (рис. …):

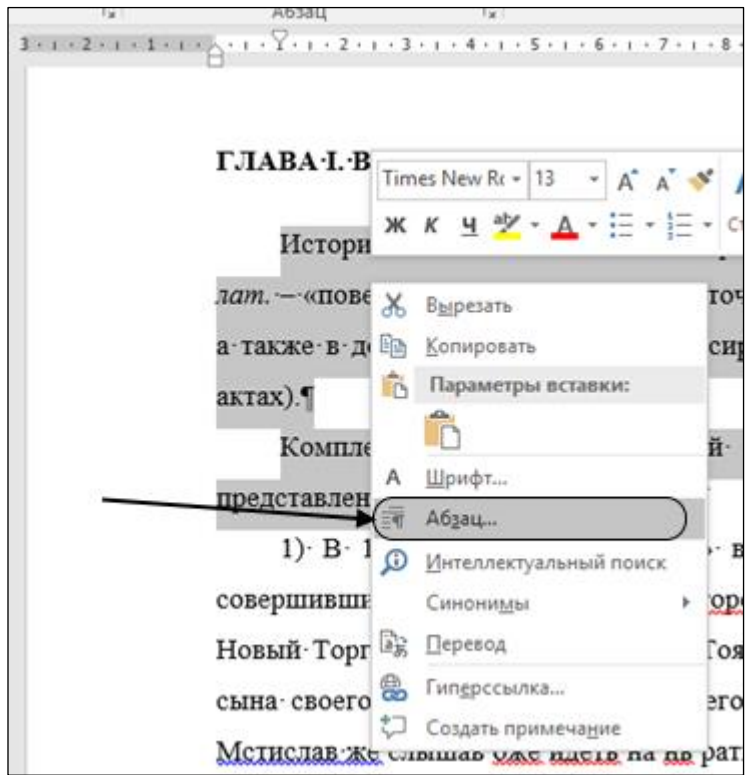

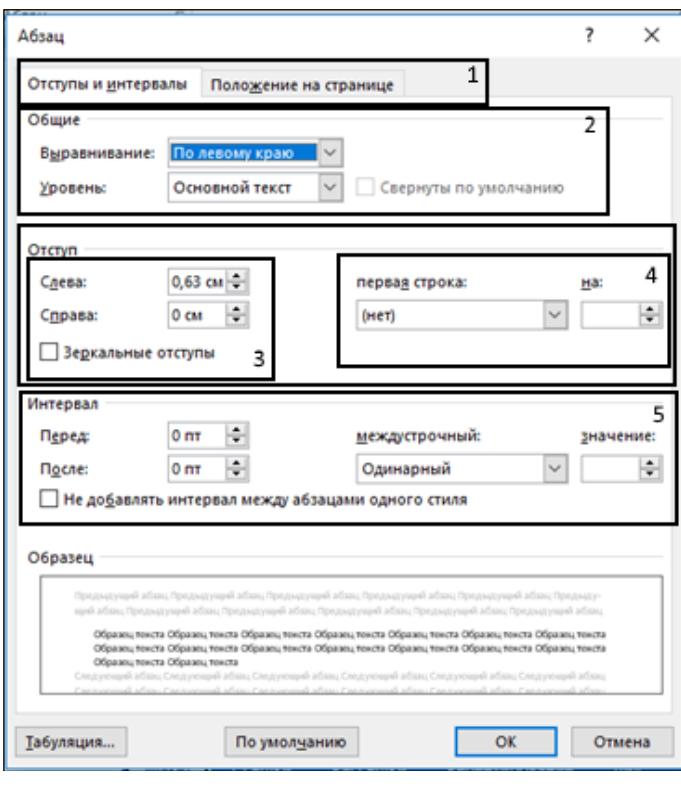

*Расстановка переносов*

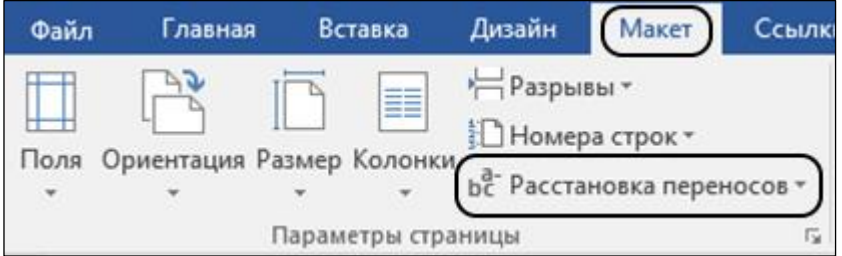

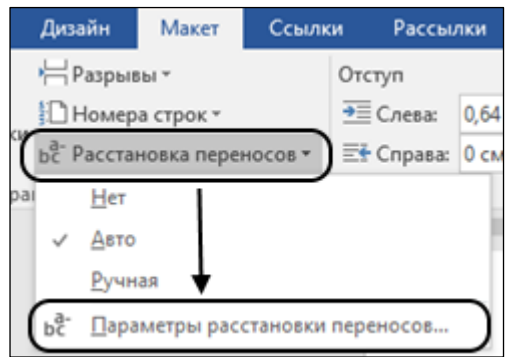

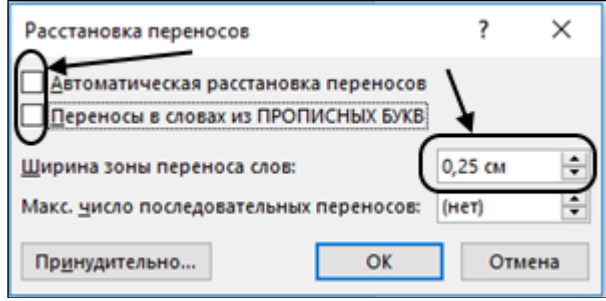

#### Разрывы в документе

Исследователи – пользователи MS Word при оформлении структурированного текста зачастую переносят самостоятельные блоки текста (главы или параграфы) на новую страницу при помощи клавиши Enter («новый абзац») – перед первым новым абзацем главы образуется какое-то количество «пустых» абзацев, например, так:

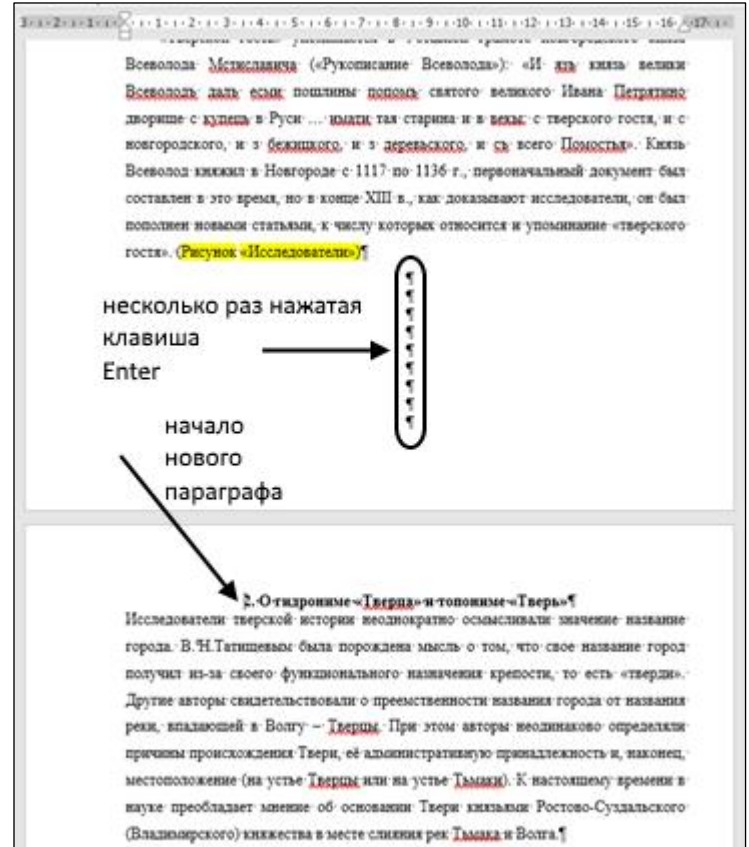

В этом нет серьёзное ошибки, однако такой приём затрудняет дальнейшую работу с текстом: при убавлении или добавлении информации в главе, при работе на разных компьютерах неизбежно происходит «сдвижка» текста в одном месте, которая влечёт за собой «сдвижку» всего остального текста, и при этом неизбежное изменение нумерации страниц не отражается в Оглавлении (довольно часто эти неприятные обстоятельства обнаруживается уже после распечатки всего текста, и следует типичное объяснение: «техническая ошибка»).

«Разрывы» призваны чётко структурировать текст, не допуская таких «сдвижек». Кроме того, только при помощи разрывов можно решить задачи оформления колонтитулов для разных разделов (глав, статей в сборнике) и сносок для разных разделов (глав, статей в сборнике) (о колонтитулах и сносках смотрите в соответствующих параграфах).

Процедура вставки разрывов не представляет сложностей.

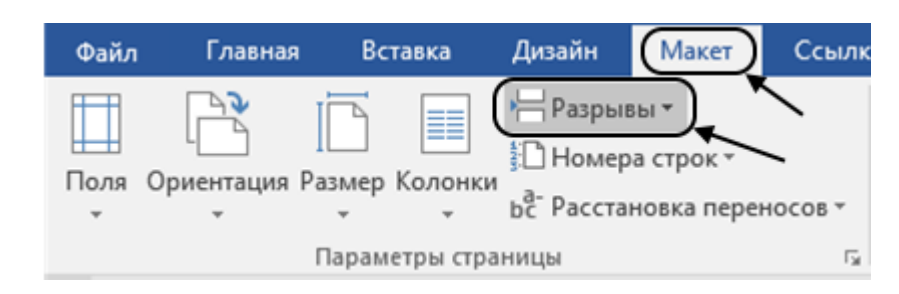

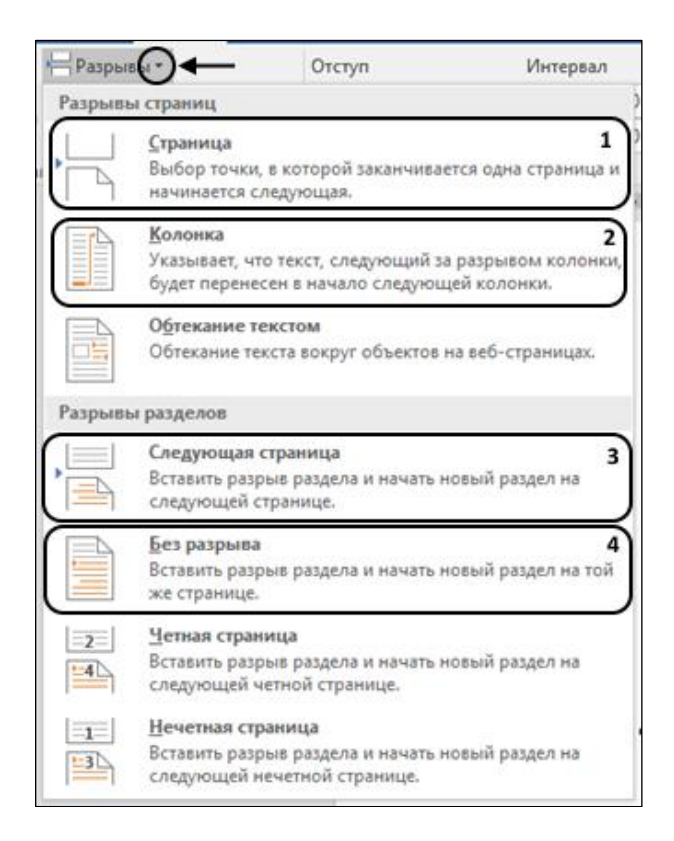

Теперь, когда в текст вставлен разрыв страницы, документ приобрёл такой вид:

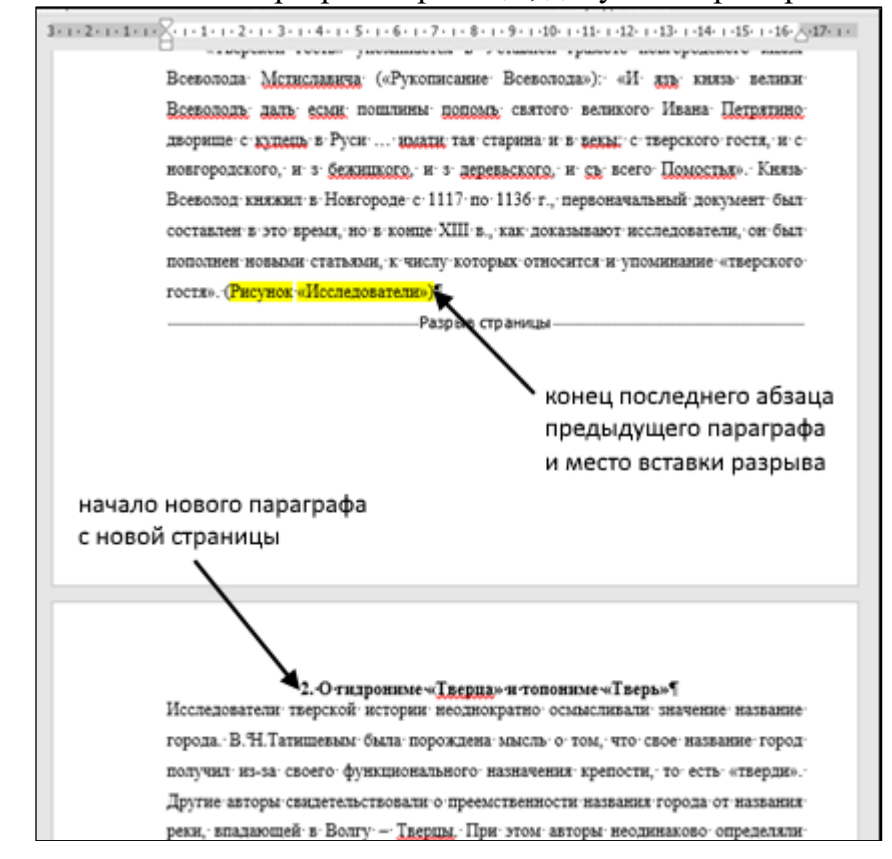

При добавлении или удалении текста в предыдущем параграфе текст следующего параграфа или сдвинется на следующую страницу или останется на месте.

#### *Колонки на странице*

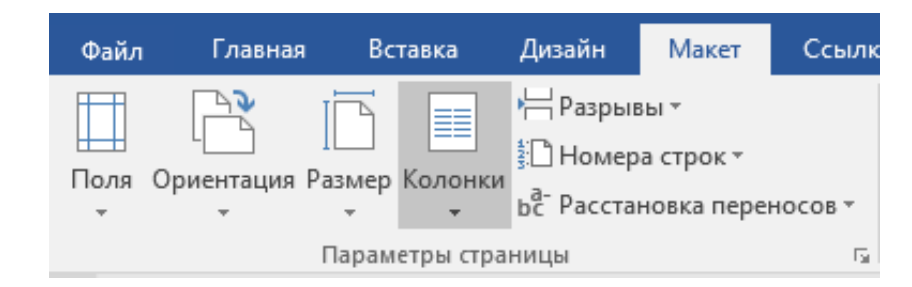

### **3.6. Применение стилей, создание оглавления.**

В больших текстах необходимо сделать оглавление (это обязательный элемент научной публикации), через которое удобно знакомиться с содержанием печатного труда. В нём должны быть отражены названия частей работы и страницы, с которых они начинаются.

Формирование оглавления в MS Word 2010 и в более ранних версиях трудностей не вызывает. Сначала названия соответствующих частей работы (заголовков глав и параграфов) требуется отформатировать – применить к ним соответствующие стили.

Для названий крупных частей (например, названия глав) применяется стиль «Заголовок 1», для названий частей, входящих в крупные разделы (например, названия параграфов) – соответственно «Заголовок «2 или «Заголовок 3». Форматирование осуществляется в блоке «Стили» панели инструментов «Главная» (рис. 1):

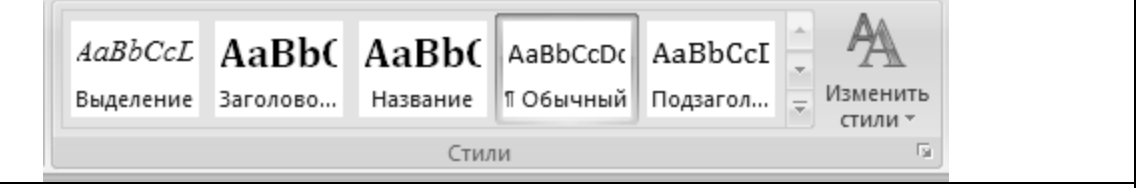

Рис. 1. Блок «Стили» панели инструментов «Главная»

Технология создания оглавления достаточно проста. Выделяем соответствующий текст…

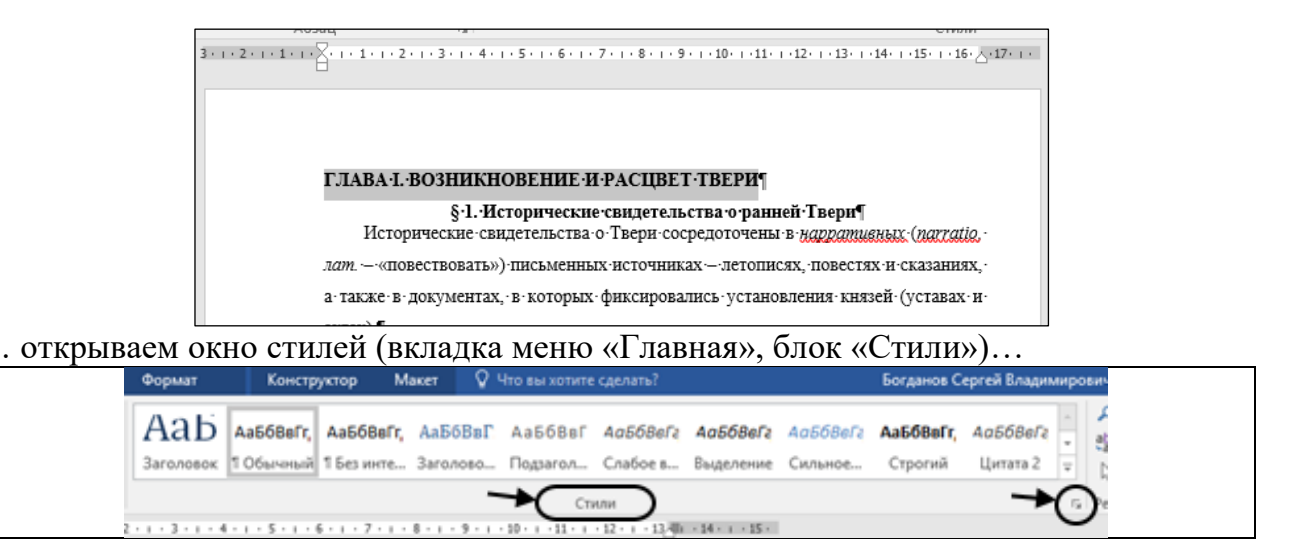

… в открывшемся окне выбираем стиль «Заголовок 1»:

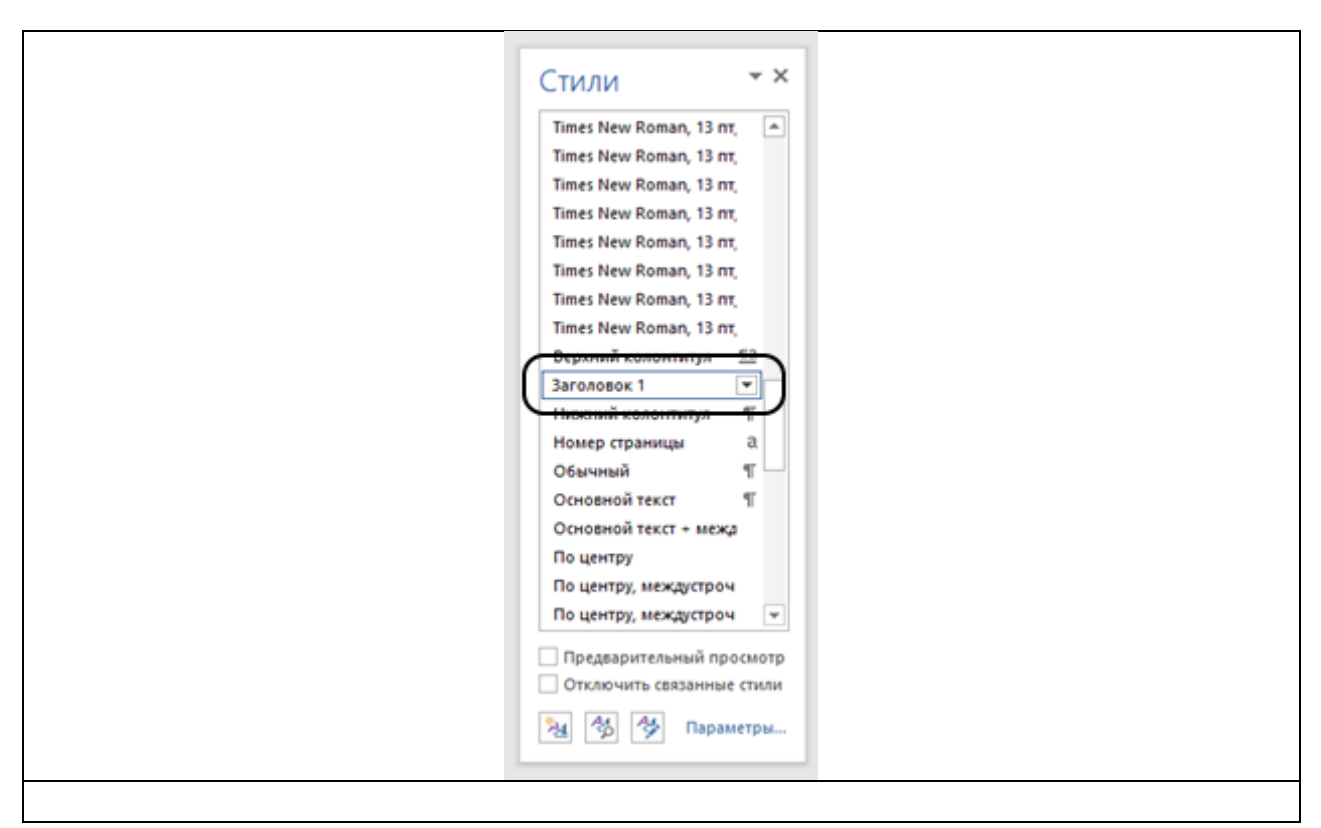

Выделенный текст после присвоения ему стиля изменится, перед заголовком появится чёрный квадратик; шрифт заголовка впоследствии можно форматировать как обыкновенный текст:

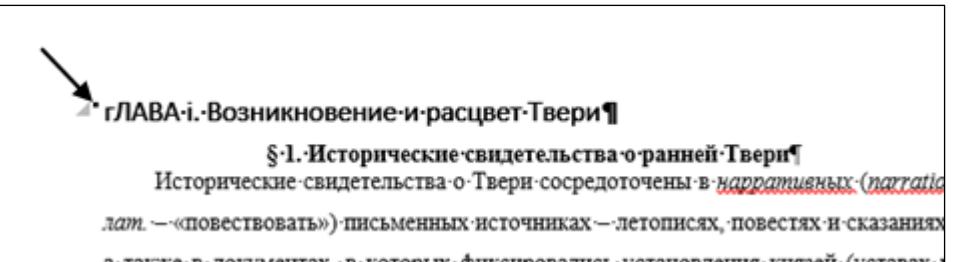

Аналогичным образом для названий параграфов применяем стиль «Заголовок 2» и т. д. Теперь документ размечен для создания оглавления.

После разметки текста приступаем к «сборке» самого оглавления. Для этого сначала помещаем курсор в место вставки оглавления, затем открываем пункт Ленты «Ссылки»:

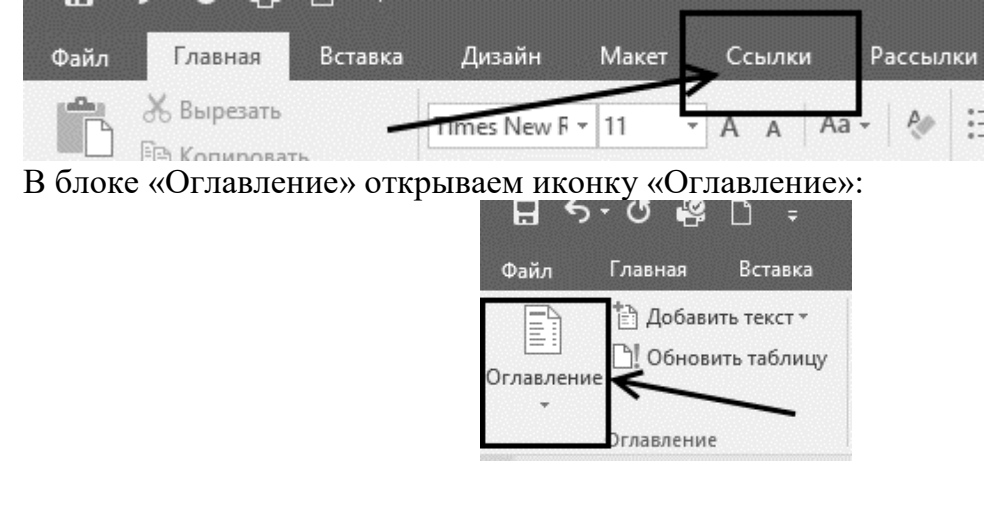

53

53

В открывшемся списке можно выбрать один из предлагаемых вариантов оглавления (рис. …, *вариант А*), но лучше воспользоваться диалоговым окном по созданию настраиваемого пользователем оглавления (рис. …, вариант В):

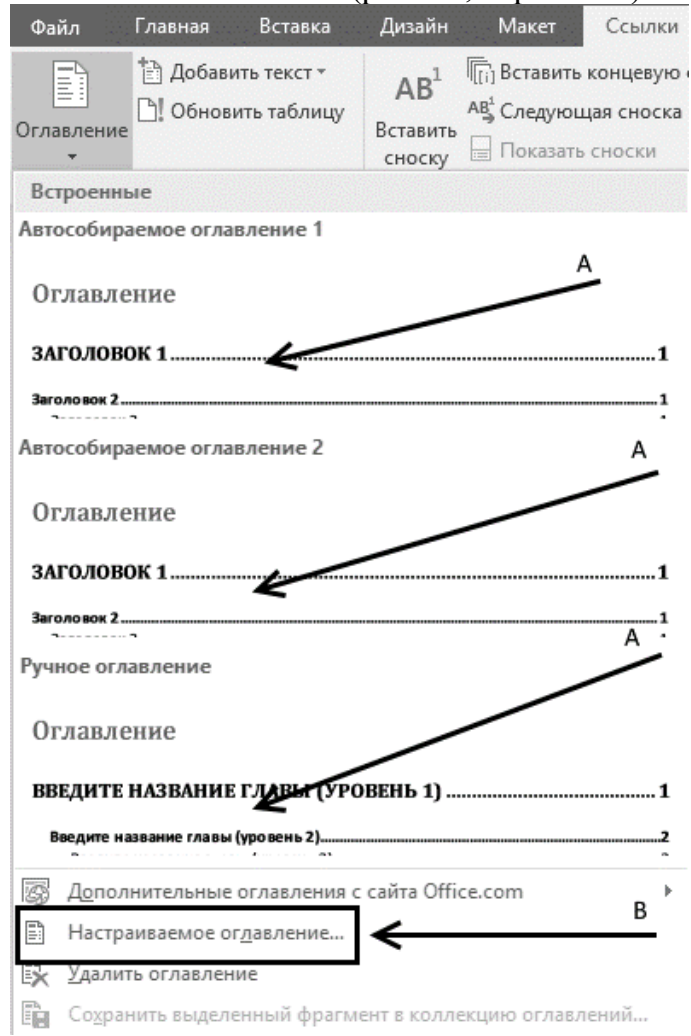

Настройка оглавления осуществляется в диалоговом окне «Оглавление» (рис. …). В нём можно выбрать формат оглавления (рис. …, 1), формат заполнителя между элементом оглавления и номером страницы (рис. …, 2), изменить по желанию или в соответствии с требованиями издателя другие параметры, все изменяемые параметры оглавления будут отражаться в двух фреймах посередине диалогового окна (рис. …):

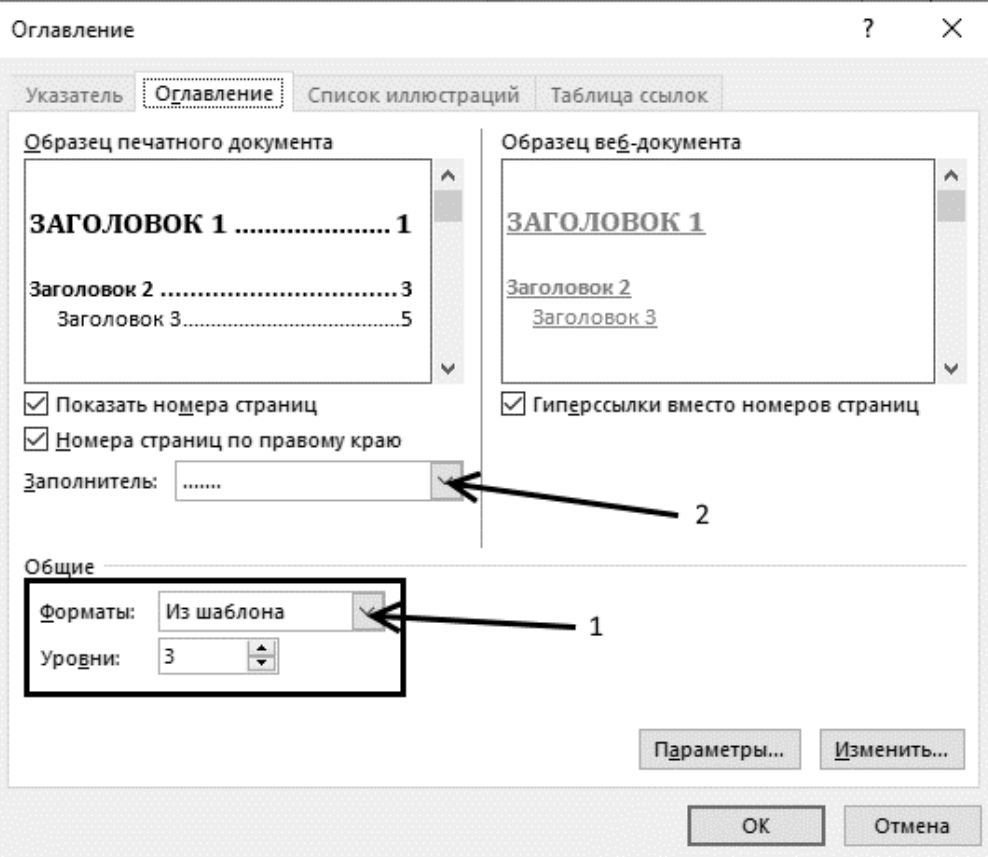

Итогом станет собранное оглавление (рис. …).

#### **ОГЛАВЛЕНИЕТ**

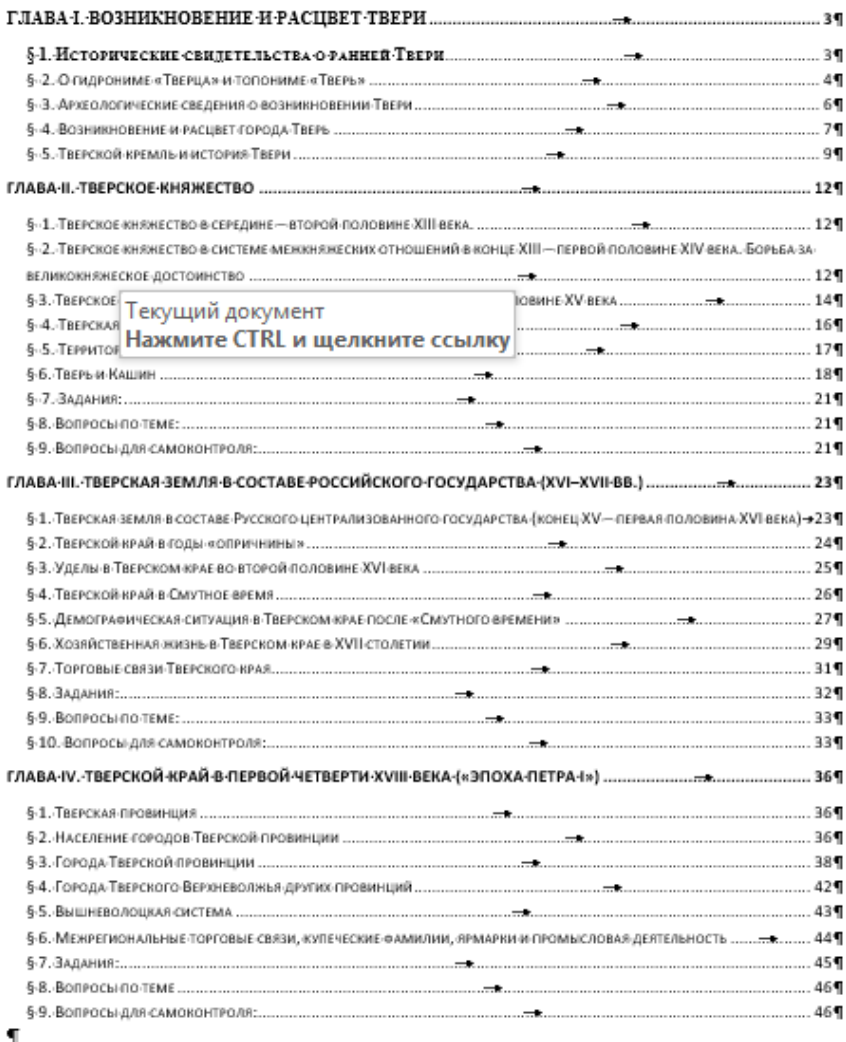

Оно представляет собой «поле гиперссылок», переход от оглавления к тексту осуществляется при помощи технологии гиперссылок: активируйте поле (просто поместите в него курсор) и наведите курсор мыши на любой элемент оглавления компьютер в сплывающей подсказке предложит вам нажать клавишу Ctrl и не отпуская её щелкнуть по нужному элементу оглавления левой клавшей мыши (рис. ....):

#### ГЛАВА І. ВОЗНИКНОВЕНИЕ И РАСПВЕТ ТВЕРИ ........

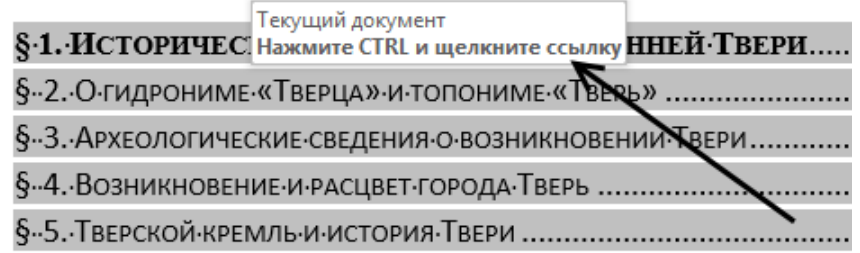

Как только вы нажмёте клавишу Ctrl, на экране вместо стандартного указателя курсора мыши появится «перчатка», хорошо знакомая вам по работе в интернет. Щёлкнув мышью, вы оказываетесь в нужном месте текста.

Оглавление подлежит форматированию как и обыкновенный текст - можно форматировать абзац и шрифт, выделив оглавление целиком или отдельные его части. Всё же поле целиком может быть изменено специально. Так, если в тексте произошло изменение объёма без изменения структуры текста, то обновляются только номера

страниц. Для этого сначала нужно «активировать» поле, поместив в него курсор (поле станет «серым»), затем на поле правой клавишей мыши вызвать контекстное меню и в нём выбрать «Обновить поле» (рис. …, 1), появится диалоговое окно «Обновление оглавдения» (рис. …, *2*):

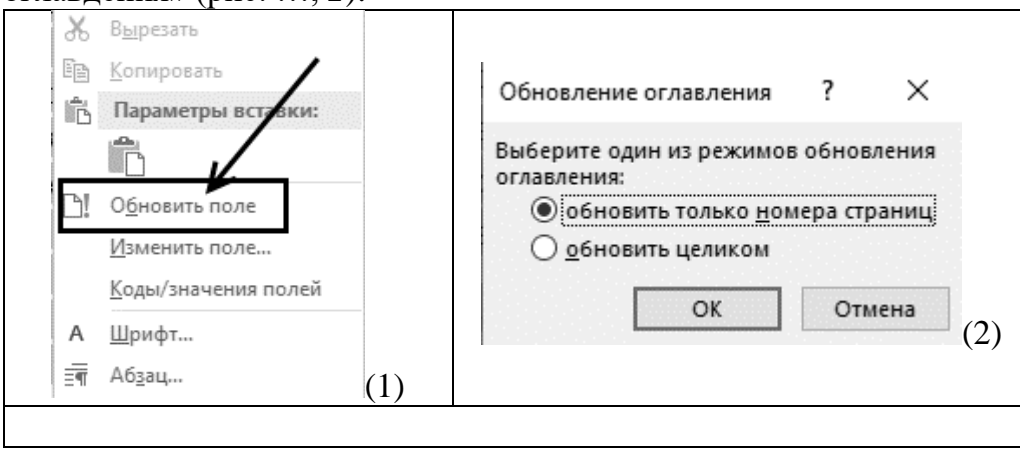

Если изменялся только объём, то выбираем строку «обновить только номера страниц», если же менялась структура текста или названия его частей, выбираем «обновить целиком». Имейте в виду, что, если поле оглавления обновляется целиком, упраздняется всё предшествовавшее форматирование абзаца и шрифта.

# **4. Требования к рейтинг-контролю.**

Дисциплина завершается экзаменом (2 и 3 семестры). Студент, получивший при аудиторной работе при выполнении заданий текущего контроля от 40 до 48 баллов, может согласиться на оценку «удовлетворительно». Студенту, заработавшему 48 баллов, выставляется оценка «отлично».

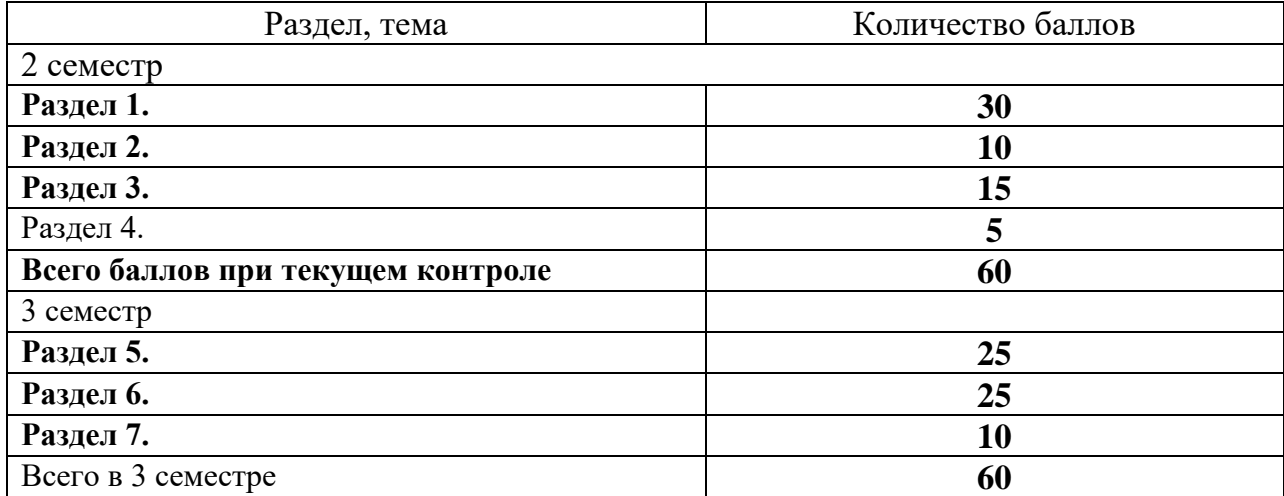

На экзамене студент может заработать 40 баллов при выполнении заданий промежуточной аттестации. Оценивание проводится по следующей шкале:

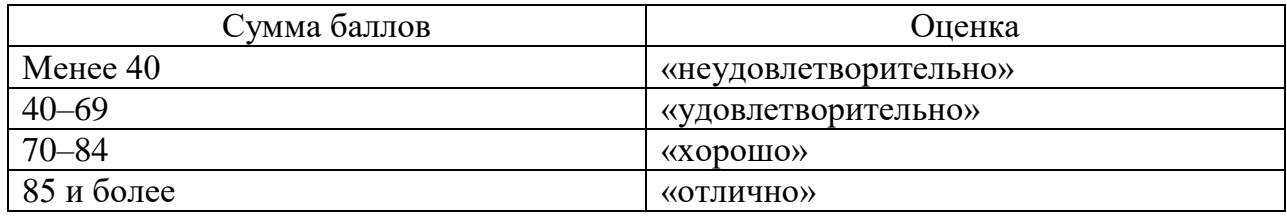

# **VII. Материально-техническое обеспечение**

# **Наименования специальных помещений**

# **Учебная лекционная аудитория**

Дисциплина реализуется в аудитории: учебная лекционная аудитория № 210, учебный корпус № 1 (170100, г. Тверь, ул. Трехсвятская, 16/31)

- 1. Рабочие столы, стулья, доска
- 2. Коммутатор Switch 16\*100TX/10
- 3. Компьютер Ramec\ Монитор AOC E2250Swda\
- 4. Компьютеры: процесор Intel Core i5-3470 \монитор АОС е2370 Sd (10 шт.)
- 5. Проектор LG LG DX 125, DLP ,2500 ANSI Lm (переносной)
- 6. Мультимедийный проектор BenQ МР 624 (переносной)
- 7. Проектор Acer P5280 (переносной)
- 8. Экран настенный ScreenMedia 153\*203
- 9. Проекционный столик Projecta Solo 9000 на колесах

# **Учебная лекционная аудитория**

Дисциплина реализуется в аудитории: Актовый зал, учебная лекционная аудитория № 303, учебный корпус № 1. (170100, г. Тверь, ул. Трехсвятская, 16/31):

- 1. Парты, стулья,
- 2. Ноутбук ASUS "N45SF"
- 3. Мультимедийный двухламповый проектор Panasonic PT-D6000ES с экраном

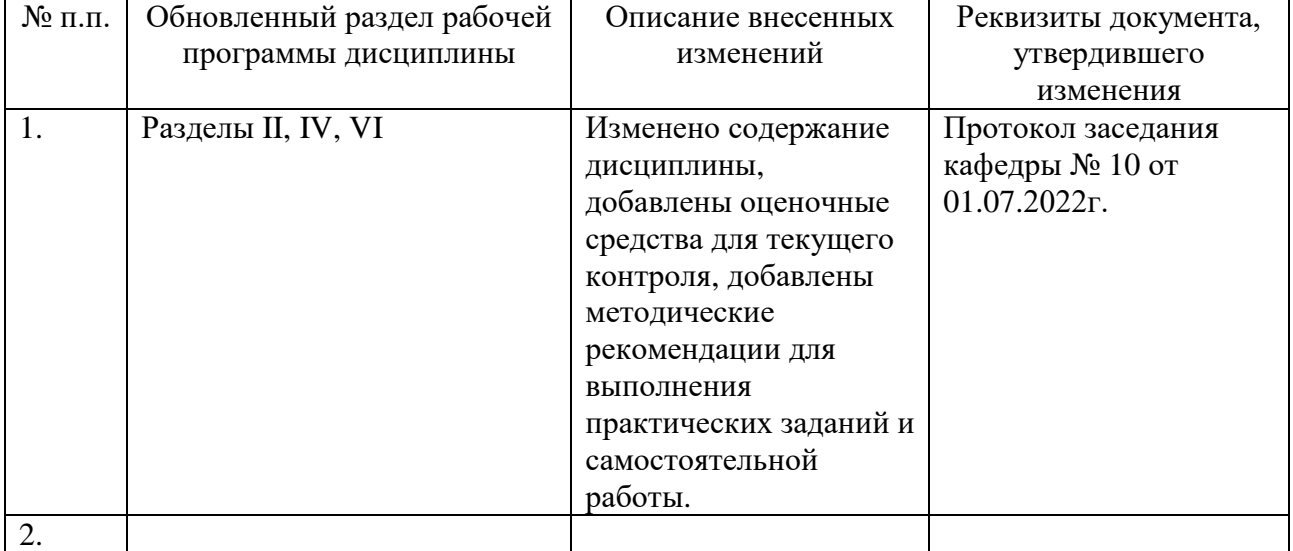

# **VIII. Сведения об обновлении рабочей программы дисциплины**